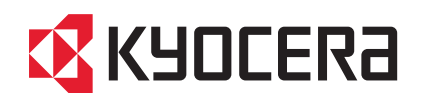

# TASKalfa 3010i TASKalfa 3510i

# クイックガイド

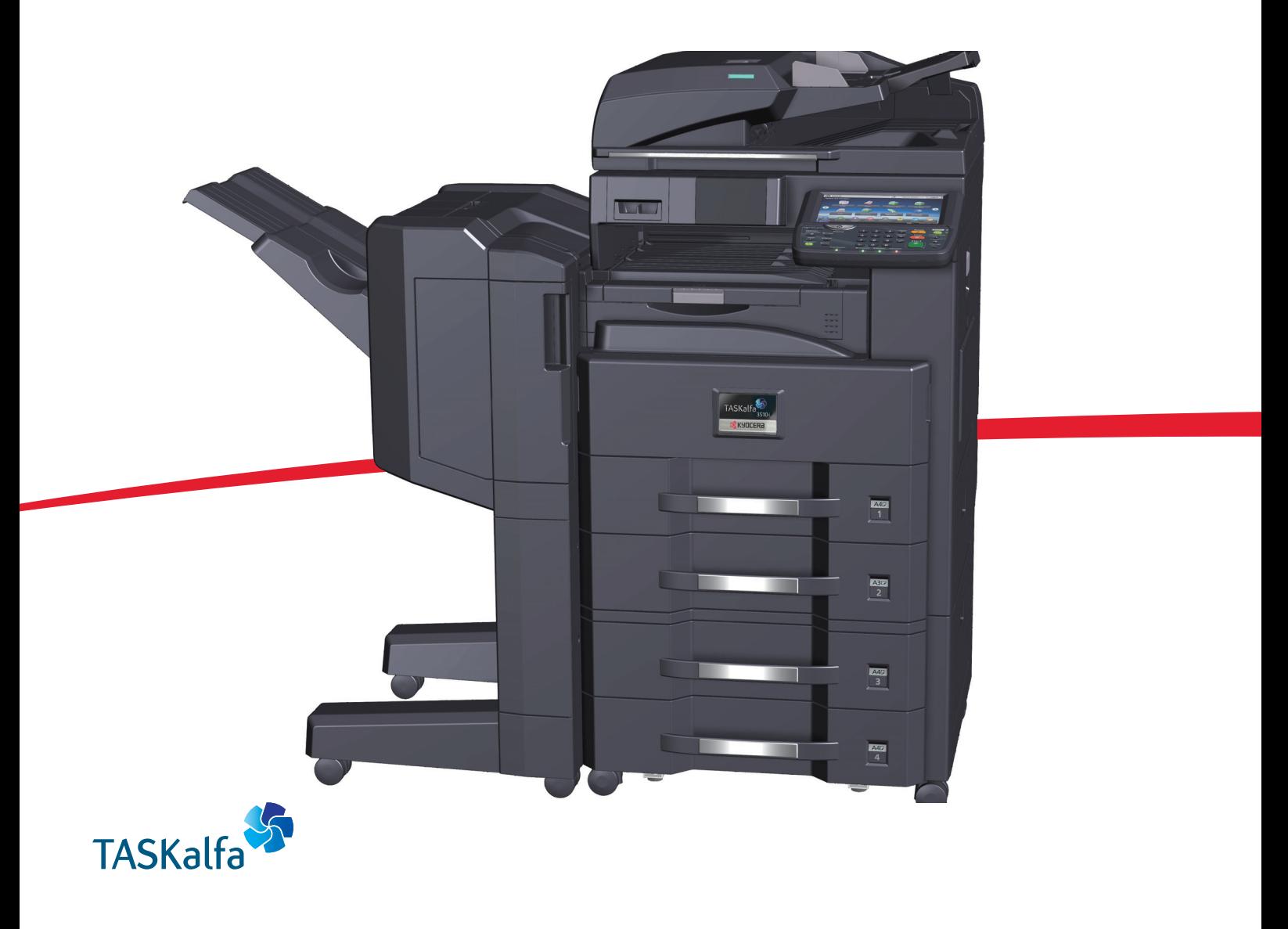

ご使用前に必ずこのクイックガイドをお読みください。お読みになった後は、本製品の近くに大切に保管してください。

# はじめに

TASKalfa 3010i/TASKalfa 3510iをご購入いただきまして誠にありがとうございます。

本書は、本製品を良好な状態でご使用いただくために、正しい設置のしかたや操作方法、および簡単なトラブル の処置などができるようにまとめたものです。

ご使用前に必ず本書をお読みください。また、お読みになった後は、本製品の近くに保管してください。

※ 使用説明書の内容は、機械性能改善のために、予告なく変更する場合がありますので御了承ください。

## こんなことができます

本機は、コピー機能や印刷機能を標準で装備し、スキャンした画像データをメールに添付して送信したり、ネッ トワーク上のパソコンに送信することができます。オプションでファクス機能を使用することもできます。

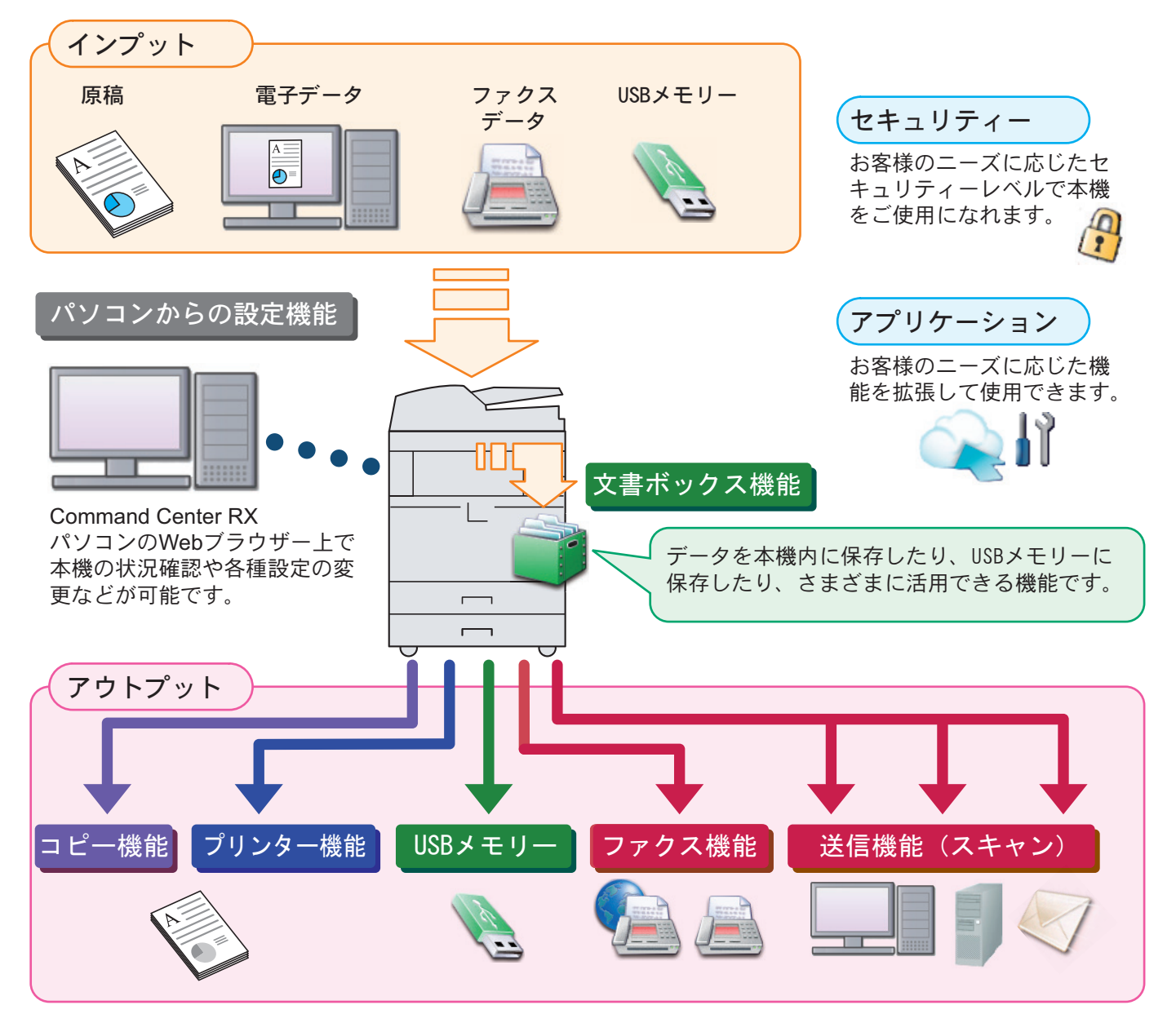

## コピー機能

[スタート]キーを押すだけで簡単に印刷できます。両面機 能や集約機能などの便利な機能を備えています。 ● コピー機能を使う ▶22[ページ](#page-21-0)

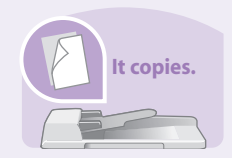

### プリンター機能

本機をネットワークプリンターとして使用できます。USB メモリーから直接PDFデータを印刷することもできます。 ◯ プリンター機能を使う 24[ページ](#page-23-0)

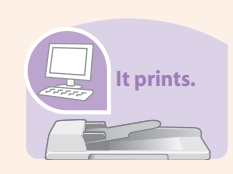

### 送信機能(スキャン)

本機をネットワークスキャナーとして使用できます。 TWAINを利用したスキャン、コピー感覚で原稿をパソコン に保存できるフォルダー送信と、多彩なスキャニングに対 応します。

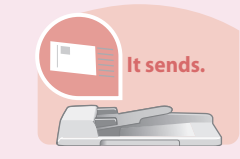

○ 送信機能を使う > 28[ページ](#page-27-0)

### ファクス機能

本機を高速送信が可能なスーパーG3規格に対応したファ クスとして使用できます。パソコンからファクスを送信し たり、ファクス受信した原稿を他のファクスやパソコンに 転送することができます。 ファクス機能を使う ▶ 38[ページ](#page-37-0)  $\bigcirc$ 

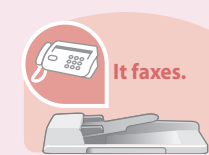

### 文書ボックス機能

スキャンした原稿やパソコンからの印刷データ、ファクス データを本機内に保存したり、スキャンした文書をUSBメ モリーに保存したり、さまざまに活用できる機能です。 べんりな使いかた ▶ 52[ページ](#page-51-0)  $\bigcirc$ 

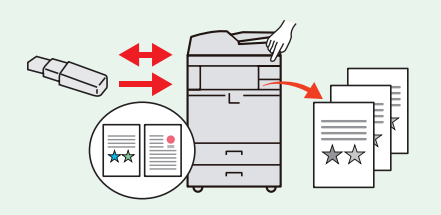

### パソコンからの設定機能

●Command Center RX パソコンのWebブラウザー上で本機の状況確認や各種設定 の変更などが可能です。IPアドレスを入力するだけで本機 に簡単にアクセスでき、管理がスムーズに行えます。

パソコンから本機を設定する ▶ 17[ページ](#page-16-0)  $\bigcirc$ 

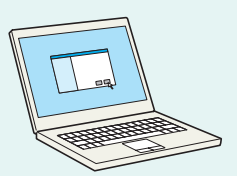

# 付属マニュアルの紹介

本製品に付属のDVD(Product Library)には、PDF 形式のマニュアルが収録されています。目的に応じてお読み いただき、本機を十分にご活用ください。

### 付属の各マニュアル(印刷物)の概要

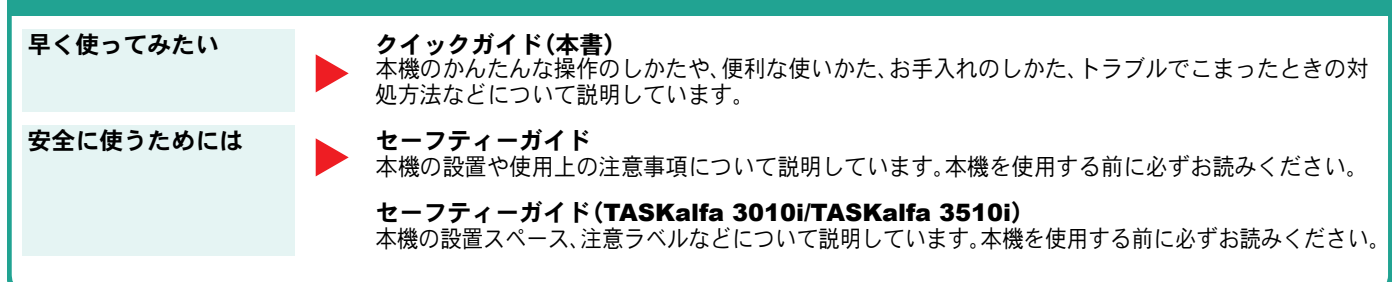

### 付属のDVDに収録されている各マニュアルの概要

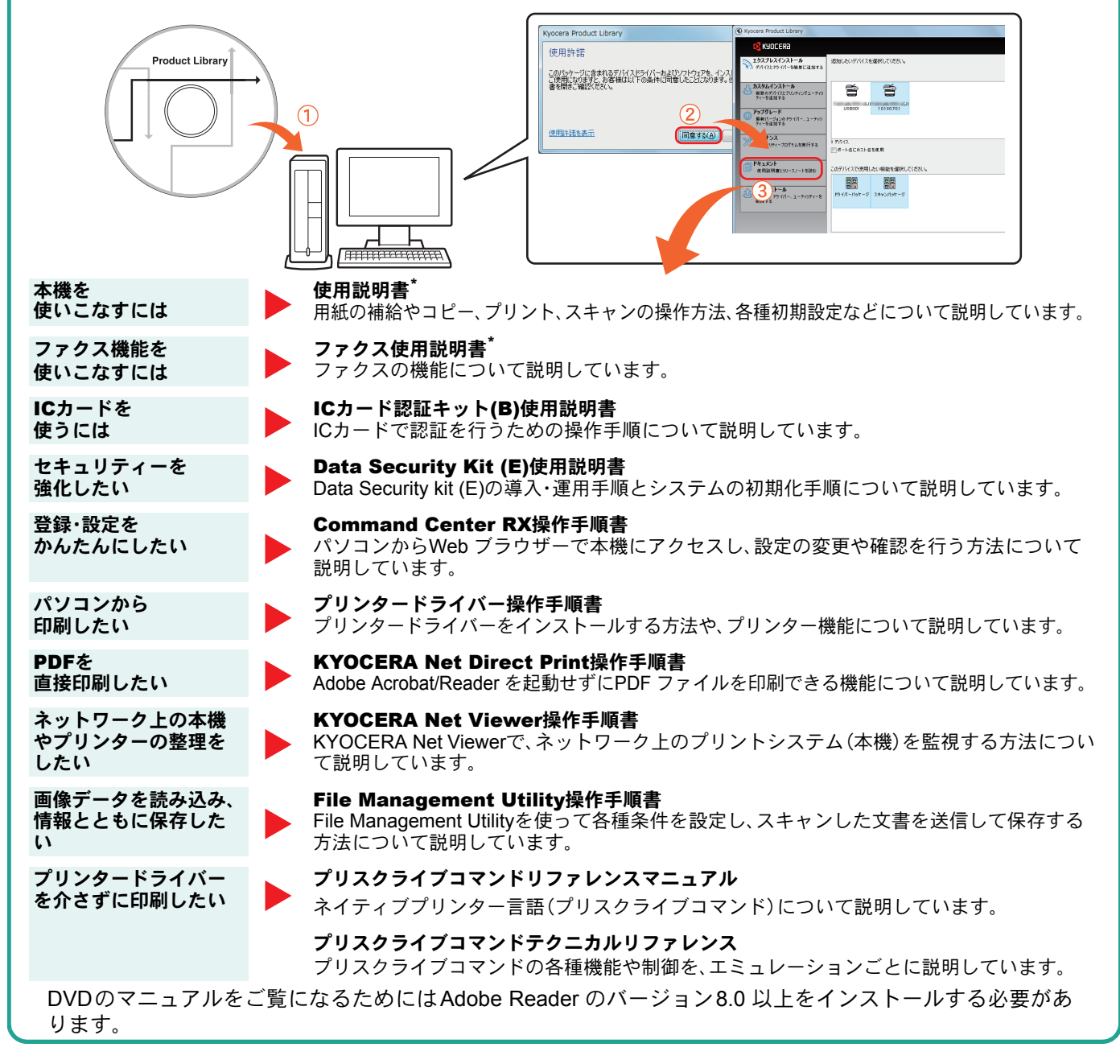

弊社のホームページからダウンロードすることができます。 (http://www.kyoceradocumentsolutions.co.jp/manual/)

## 目次

## 操作パネルの使いかた

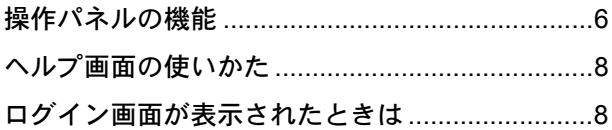

## ソフトウェアのインストール

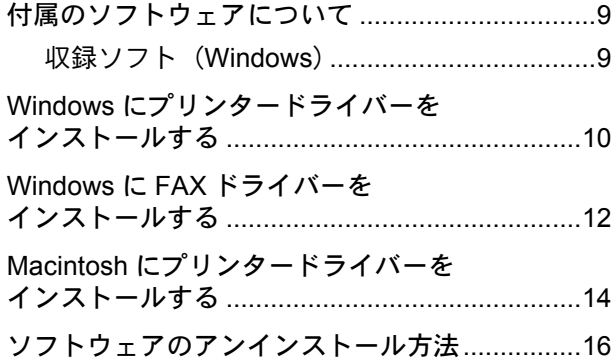

## パソコンから本機を設定する

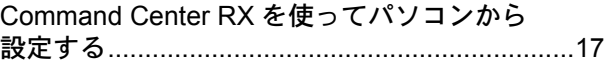

### 共通操作

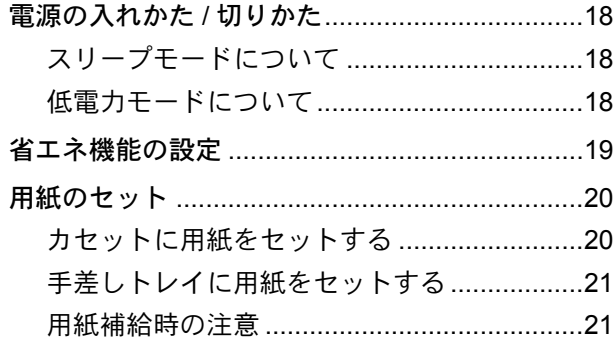

## コピー機能を使う

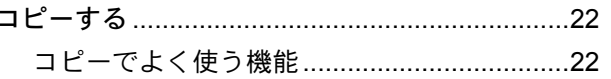

## プリンター機能を使う

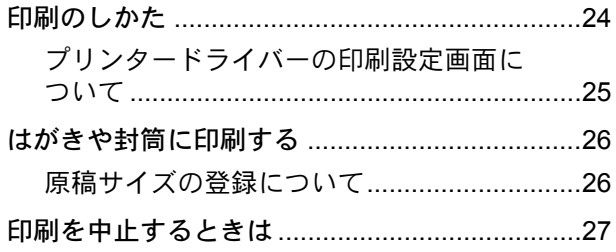

## 送信機能を使う

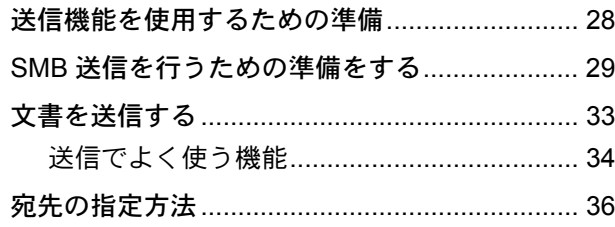

## ファクス機能を使う

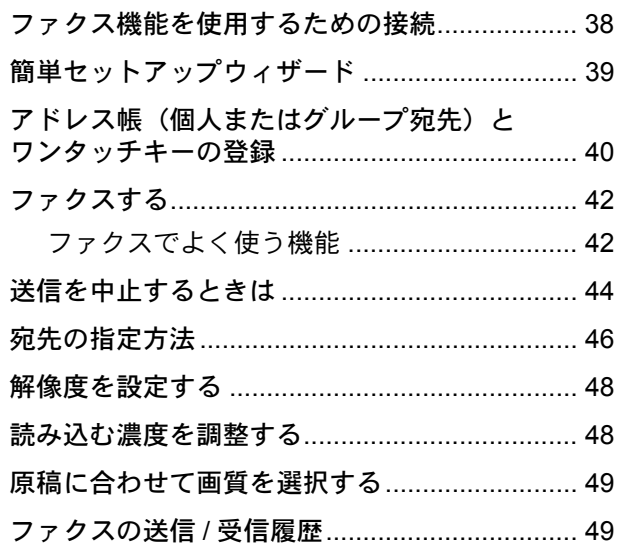

## べんりな使いかた

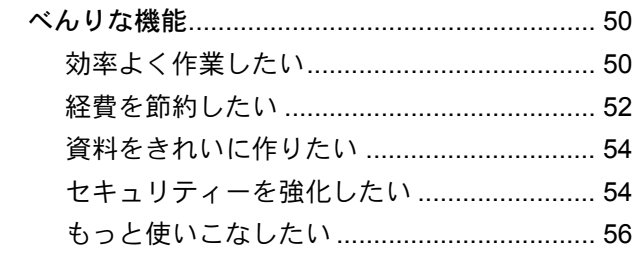

## こんなときどうしたらいいの

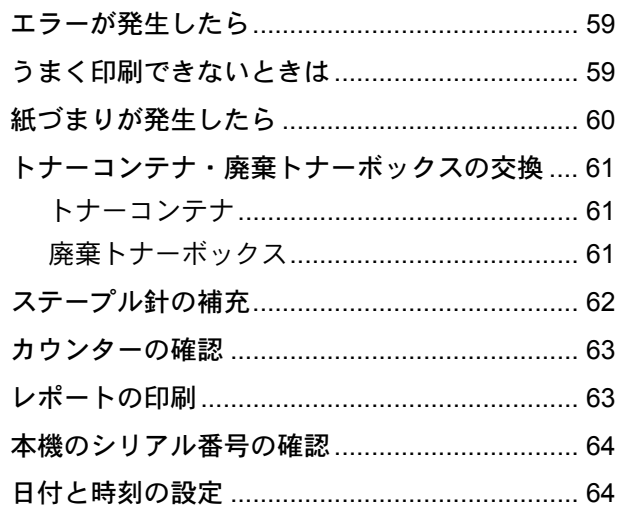

## <span id="page-5-1"></span><span id="page-5-0"></span>操作パネルの機能

操作パネルのキーと表示、タッチパネルの説明をします。

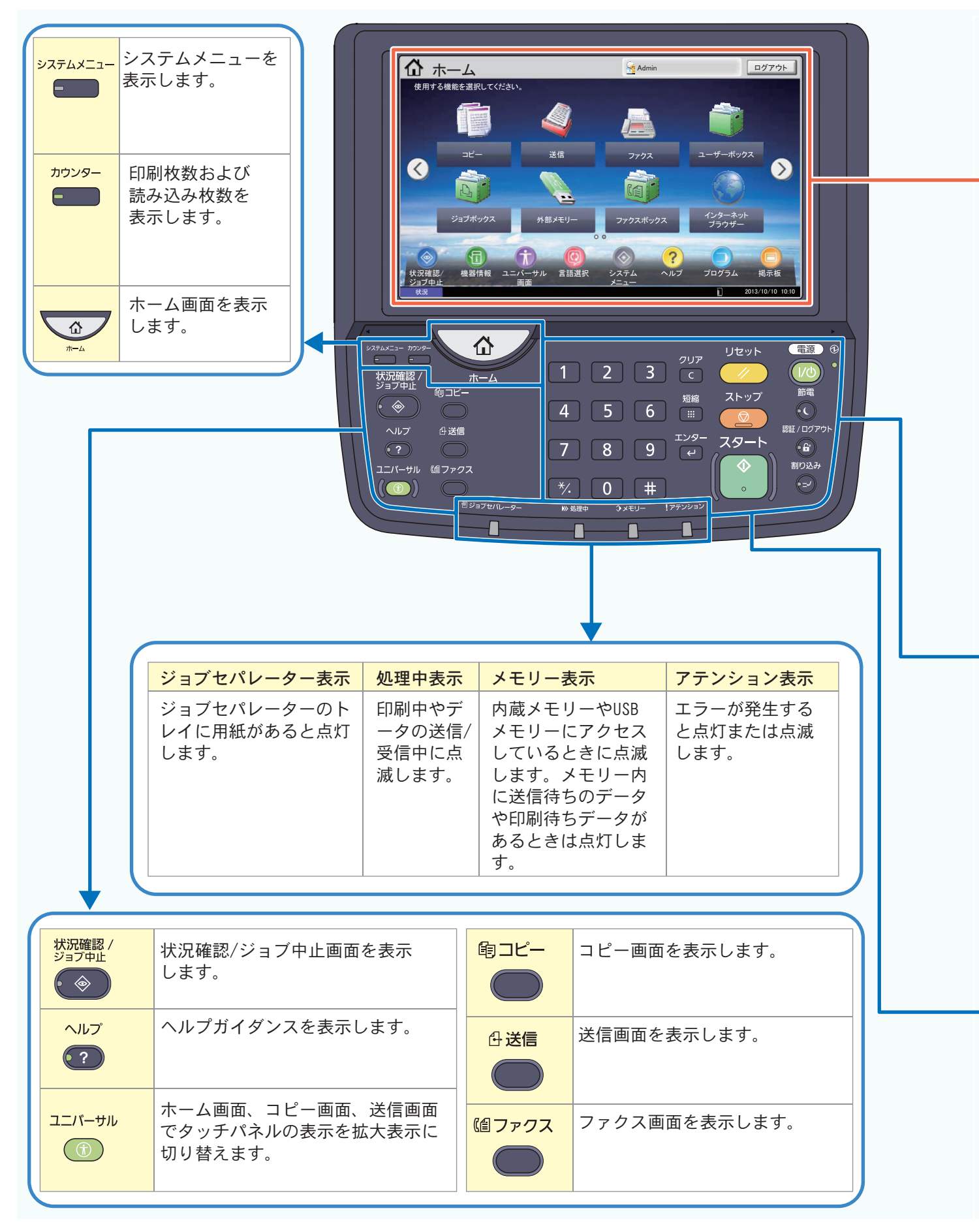

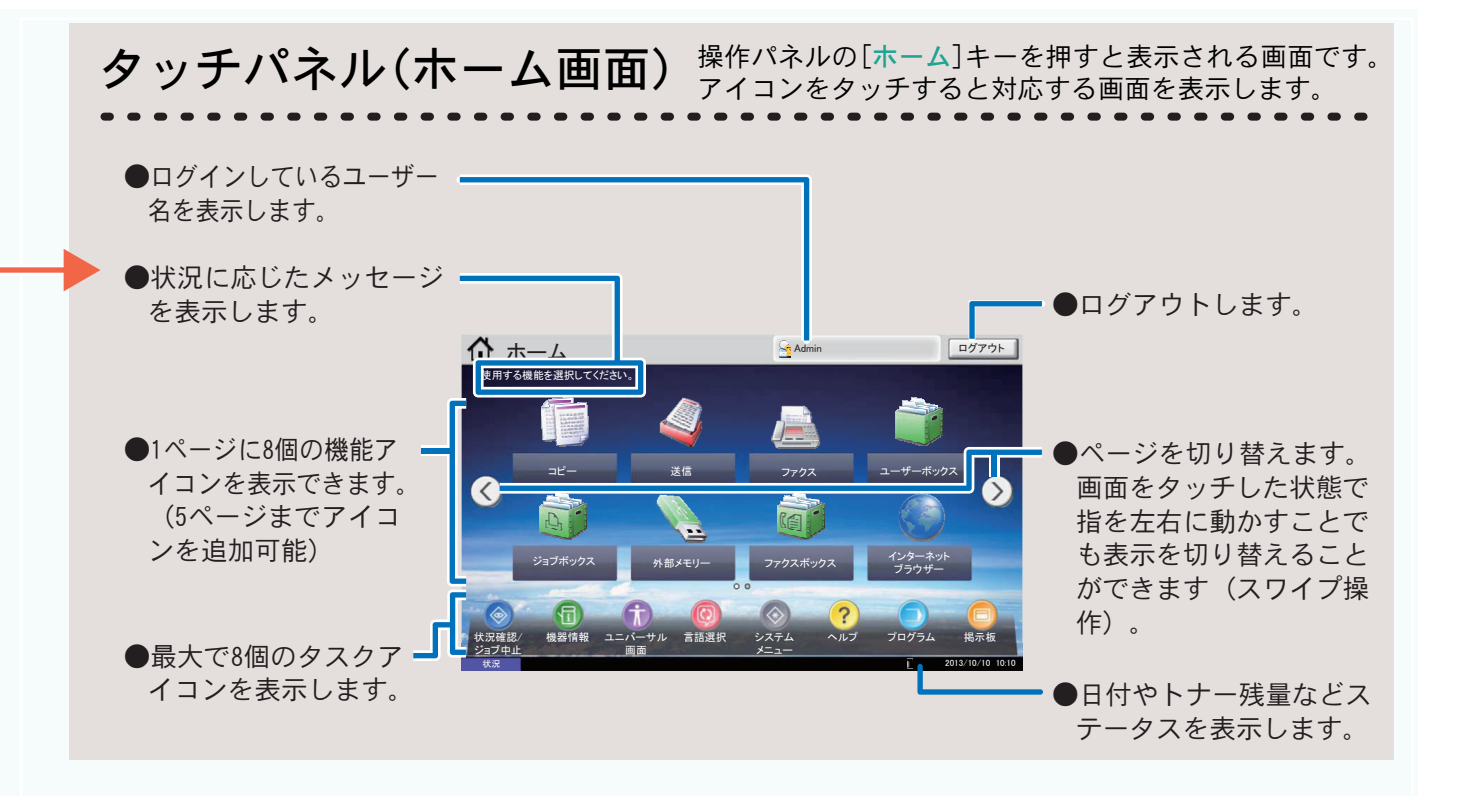

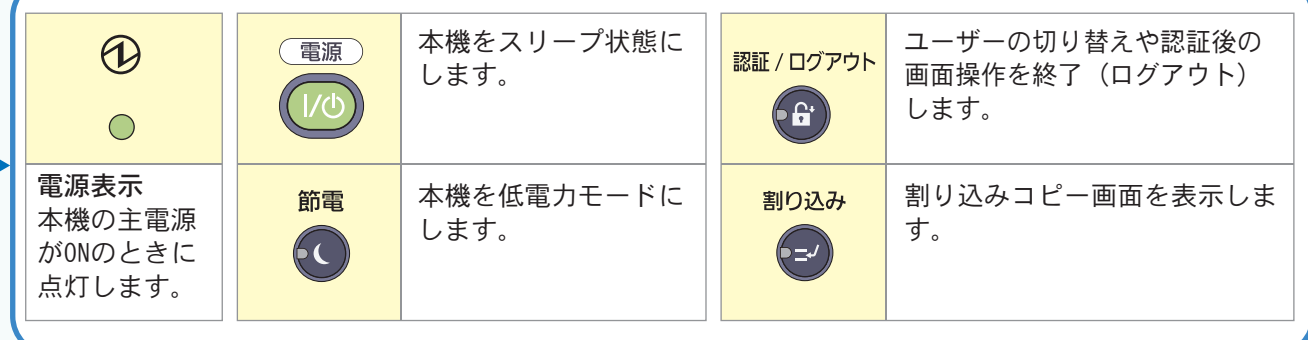

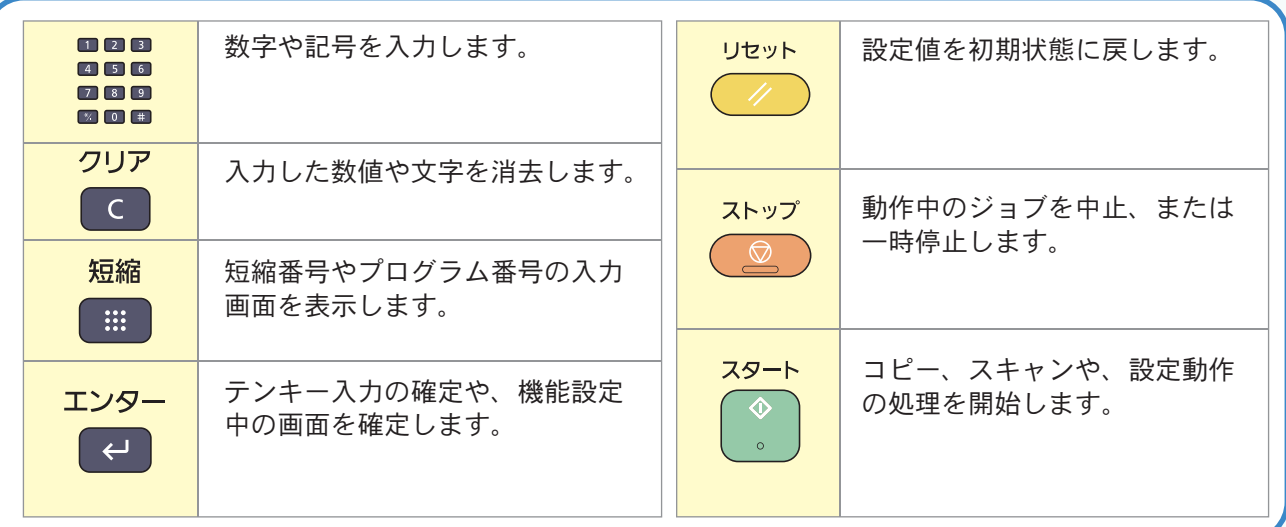

## <span id="page-7-2"></span><span id="page-7-1"></span><span id="page-7-0"></span>ヘルプ画面の使いかた ログイン画面が表示されたときは

操作に困ったときは、タッチパネルで使いかたを確認で ……<br>きます。

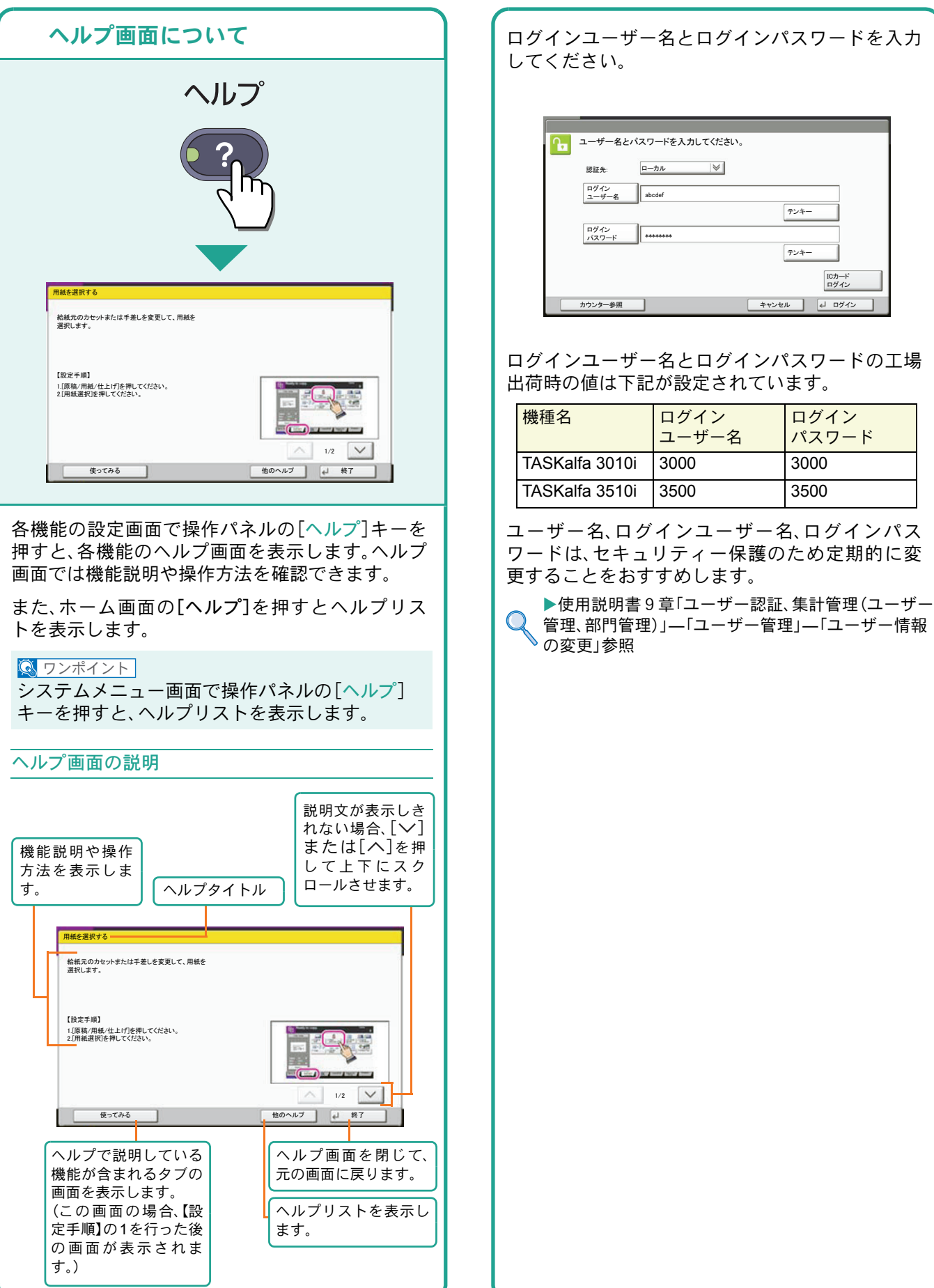

## <span id="page-8-1"></span><span id="page-8-0"></span>付属のソフトウェアについて

ここでは、本機に付属のDVD(Product Library)からソフトウェアをインストールする方法を説明します。

インストールする環境やOS のバージョンによって使用できるソフトウェアは異なります。

各ソフトウェア(ドライバー/ ユーティリティー)の詳細なインストール方法および使用方法は、DVDに収録さ れている使用説明書または操作手順書を参照してください。

### <span id="page-8-2"></span>収録ソフト(Windows)

インストール方法は、エクスプレスインストールとカスタムインストールの2 通りから選ぶことができます。 [エクスプレスインストール]が標準のインストール方法になります。[エクスプレスインストール]でインストー ルされないものは、[カスタムインストール]でインストールしてください。[カスタムインストール]でのインス トールについては、DVD収録のプリンタードライバー操作手順書を参照してください。

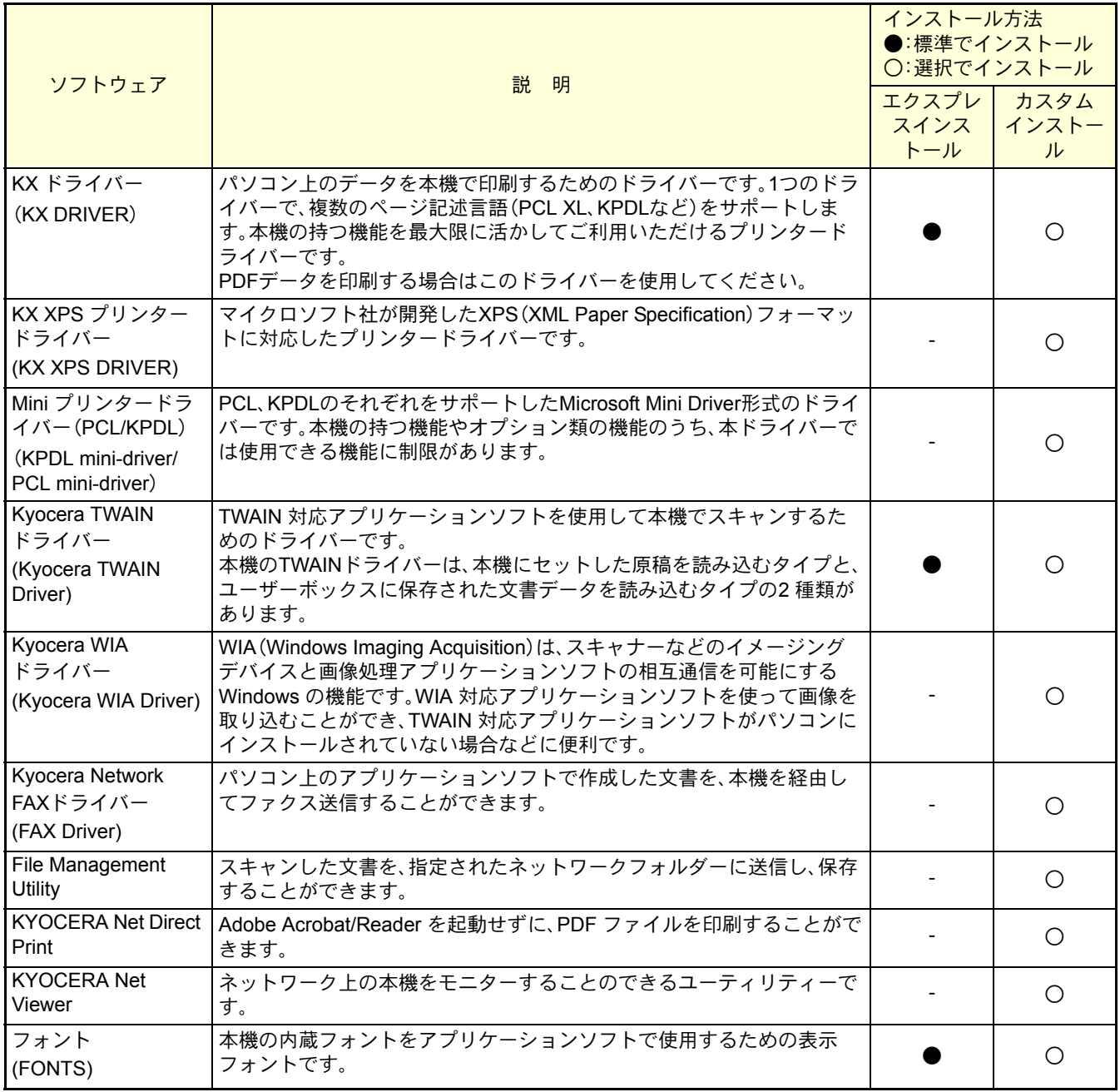

**Q** ワンポイント

弊社のホームページから、各種ソフトウェアをダウンロードすることができます。 (http://www.kyoceradocumentsolutions.co.jp/download/)

<span id="page-9-1"></span>ソフトウェアのインストール

# <span id="page-9-0"></span>Windowsにプリンタードライバーをインストールする

ソフトウェアのインストール手順を説明します。(画面はWindows 7です。)

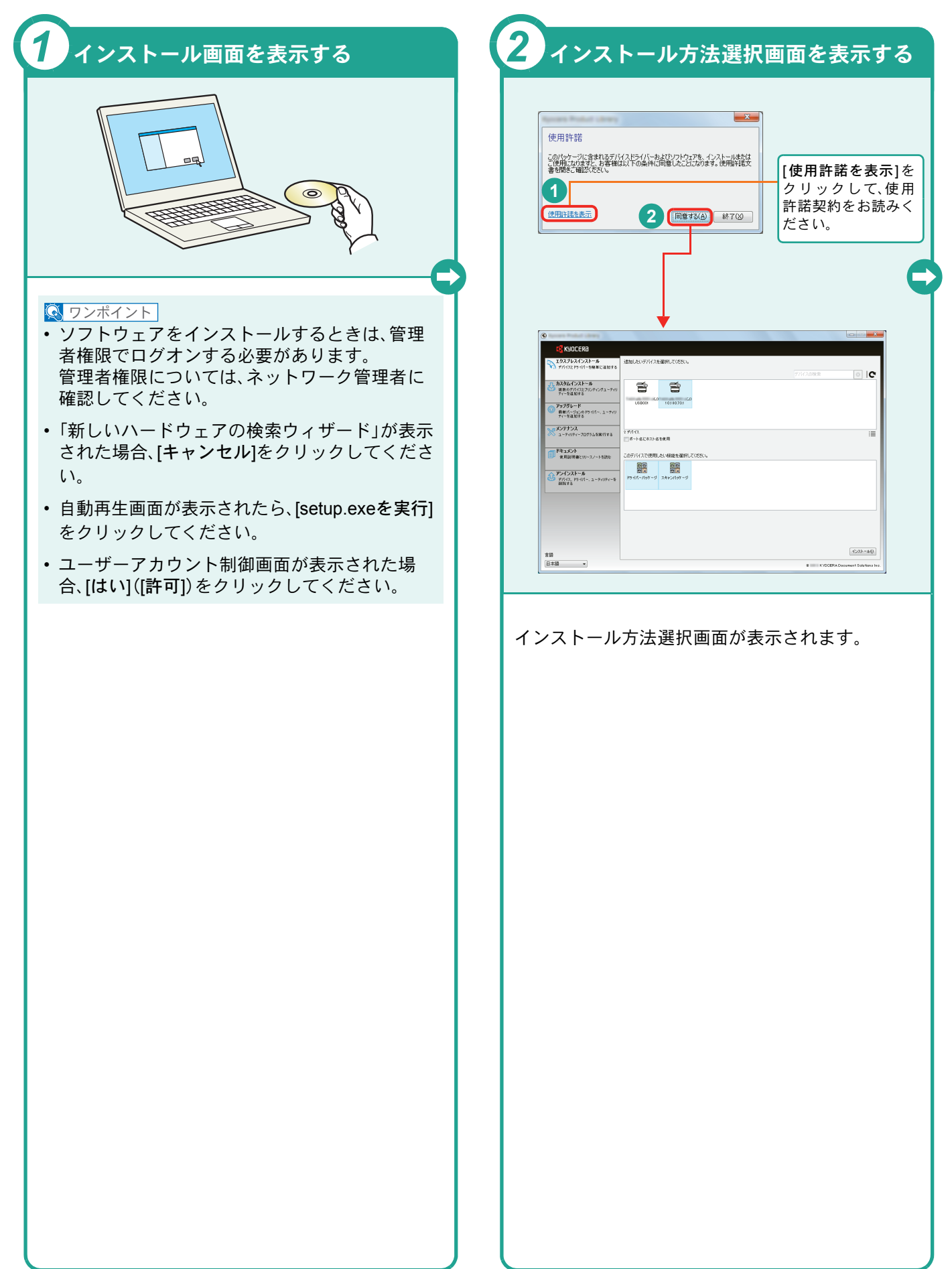

[完了]をクリック します。

 $\Box$  | c

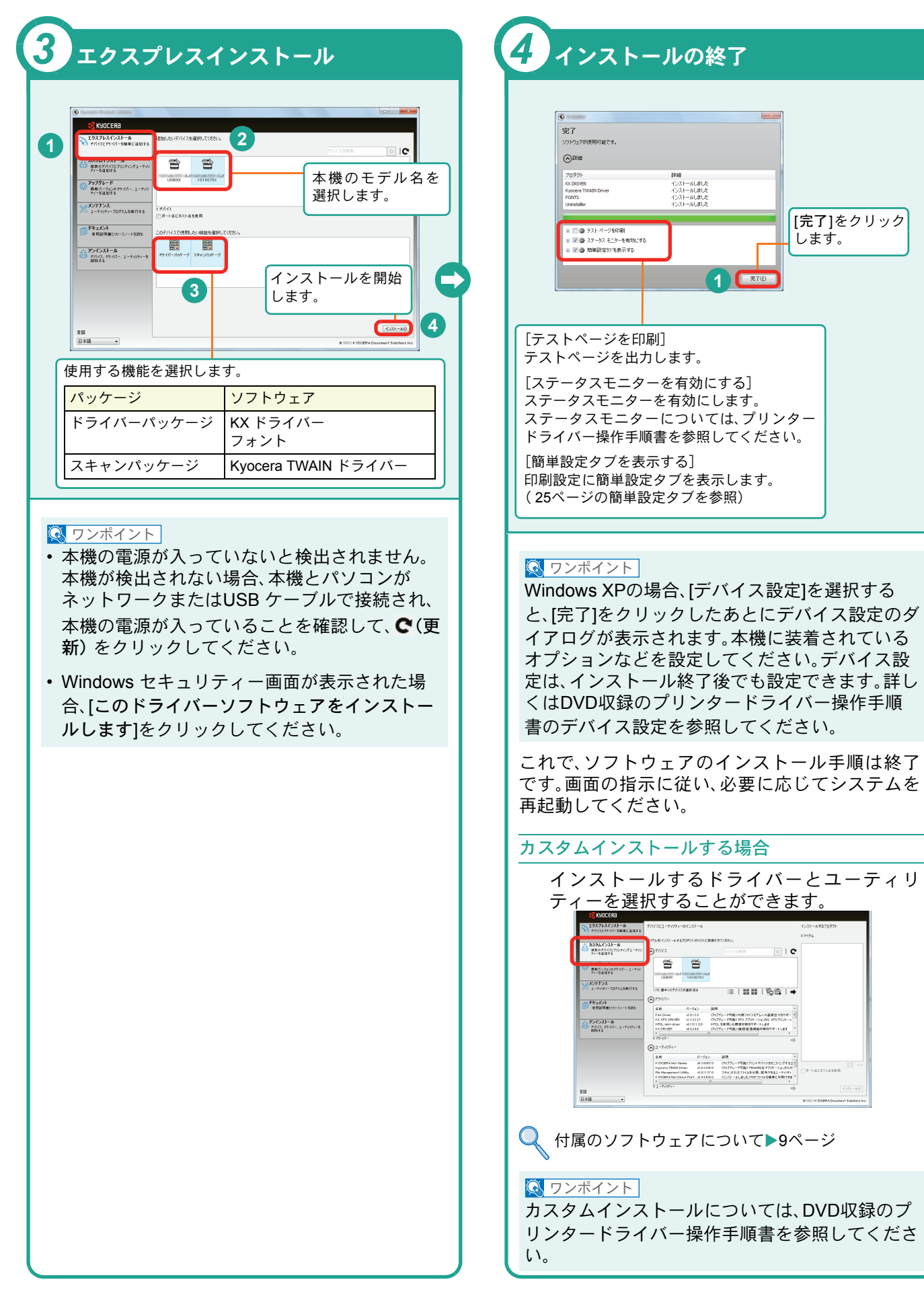

# <span id="page-11-0"></span>WindowsにFAXドライバーをインストールする

FAXドライバーをカスタムインストールでインストールする手順を説明します。(画面はWindows 7です。) FAXドライバーは、本機をネットワークに接続している場合に使用できます。

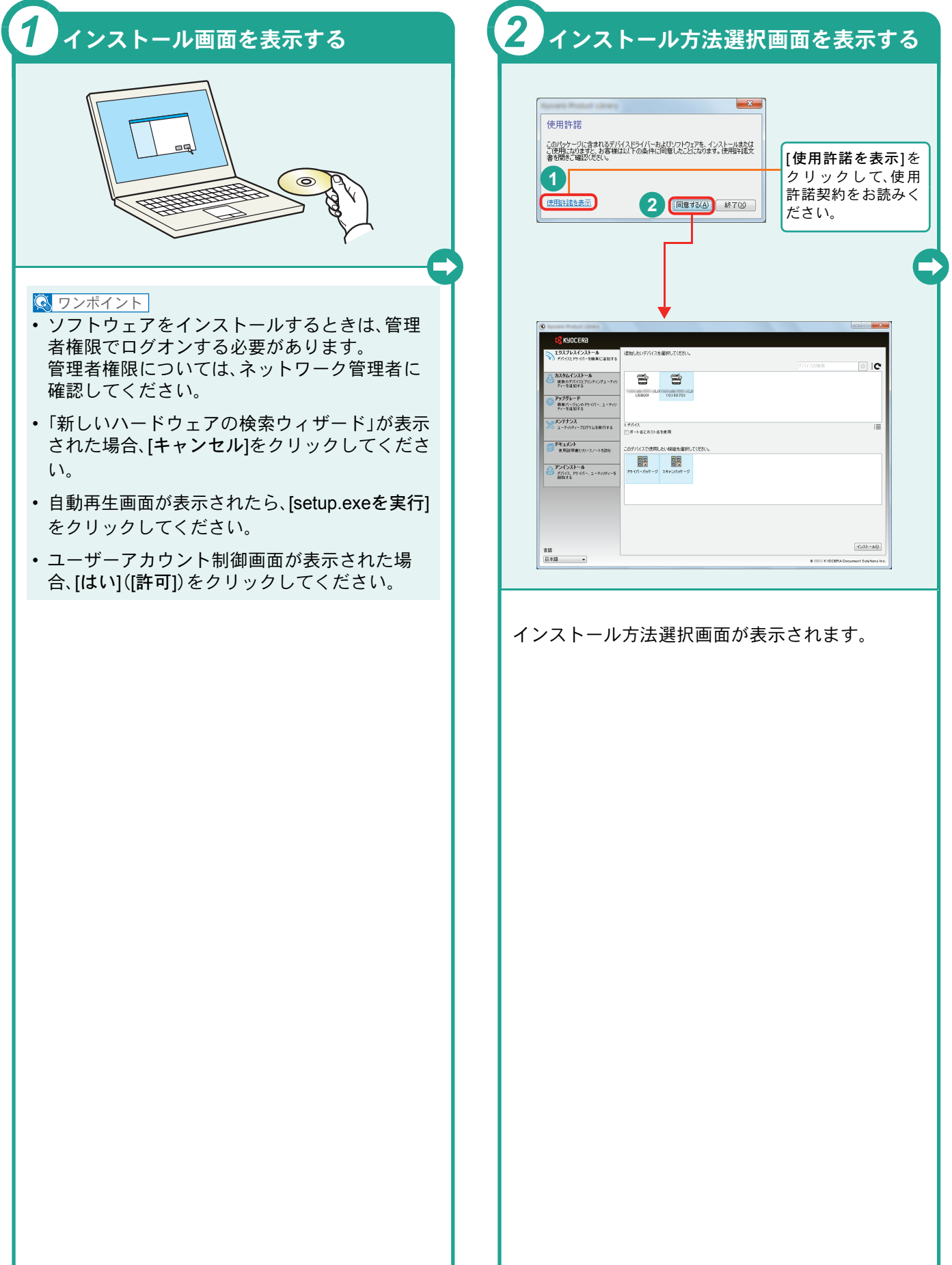

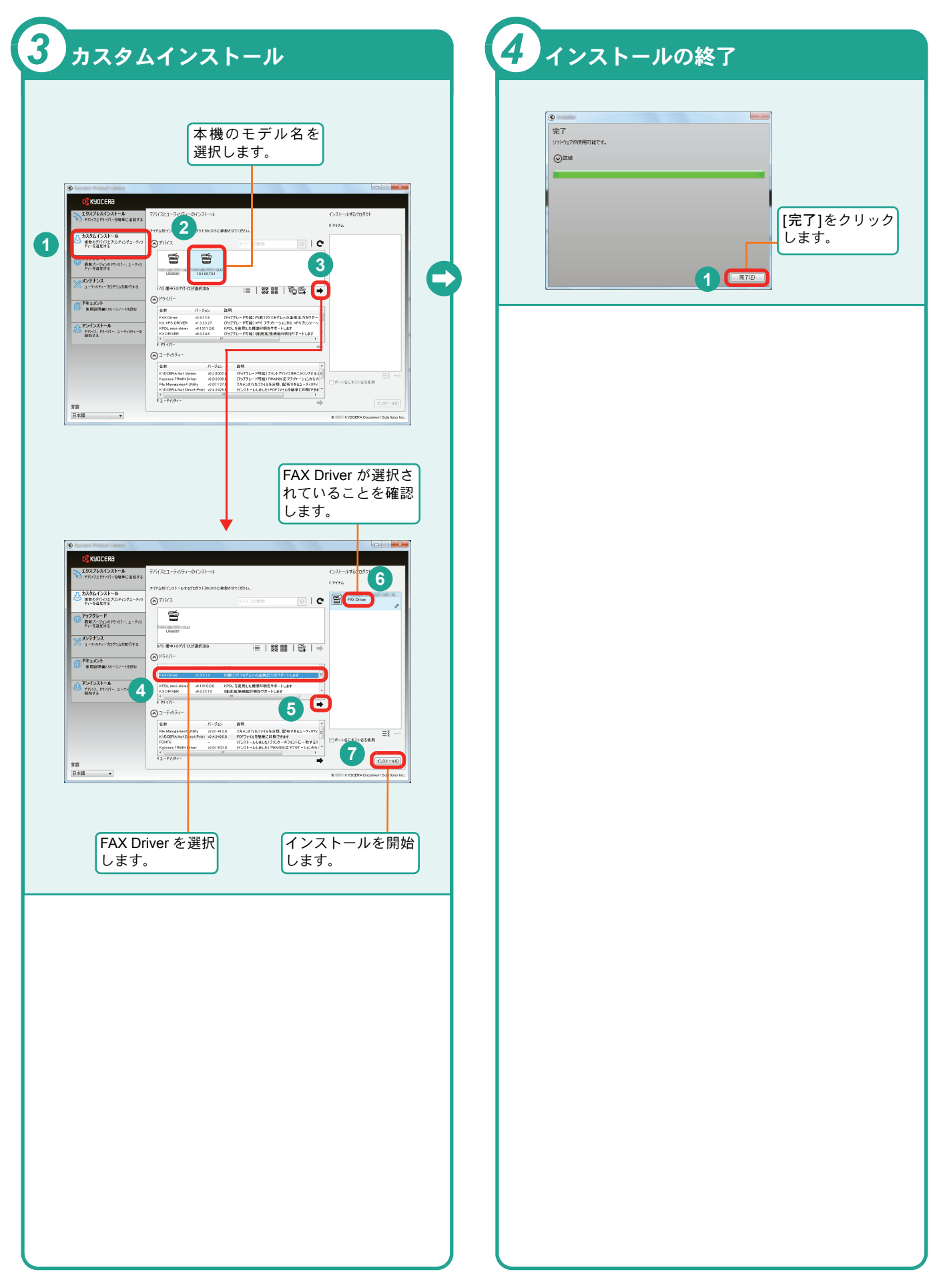

## <span id="page-13-0"></span>Macintoshにプリンタードライバーをインストールする Macintoshでは、本機のプリンター機能が使用できます。次の手順でプリンタードライバーをインストールしてプリ

ンターを追加してください。(Mac OS X 10.6を例に説明します。)

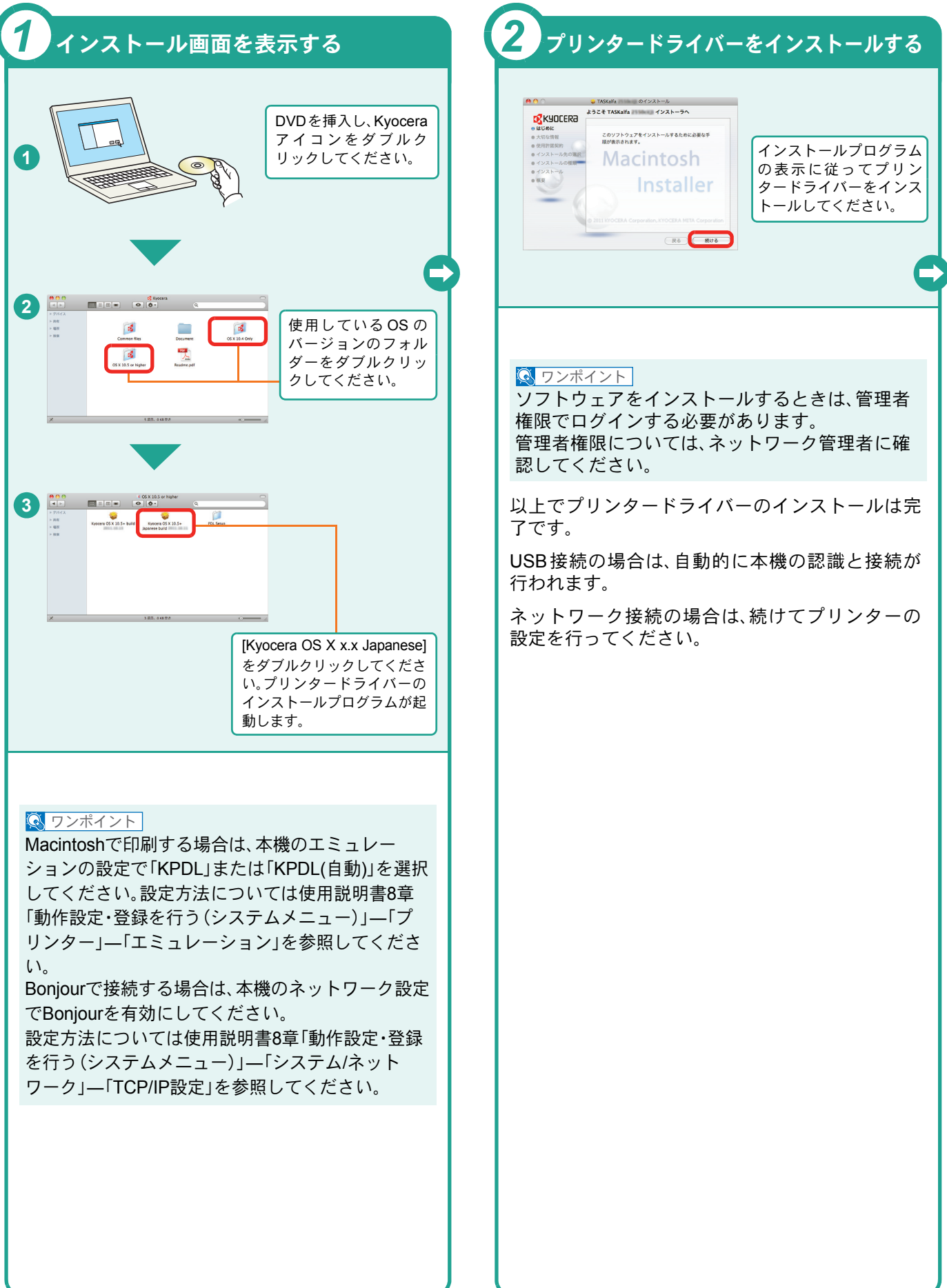

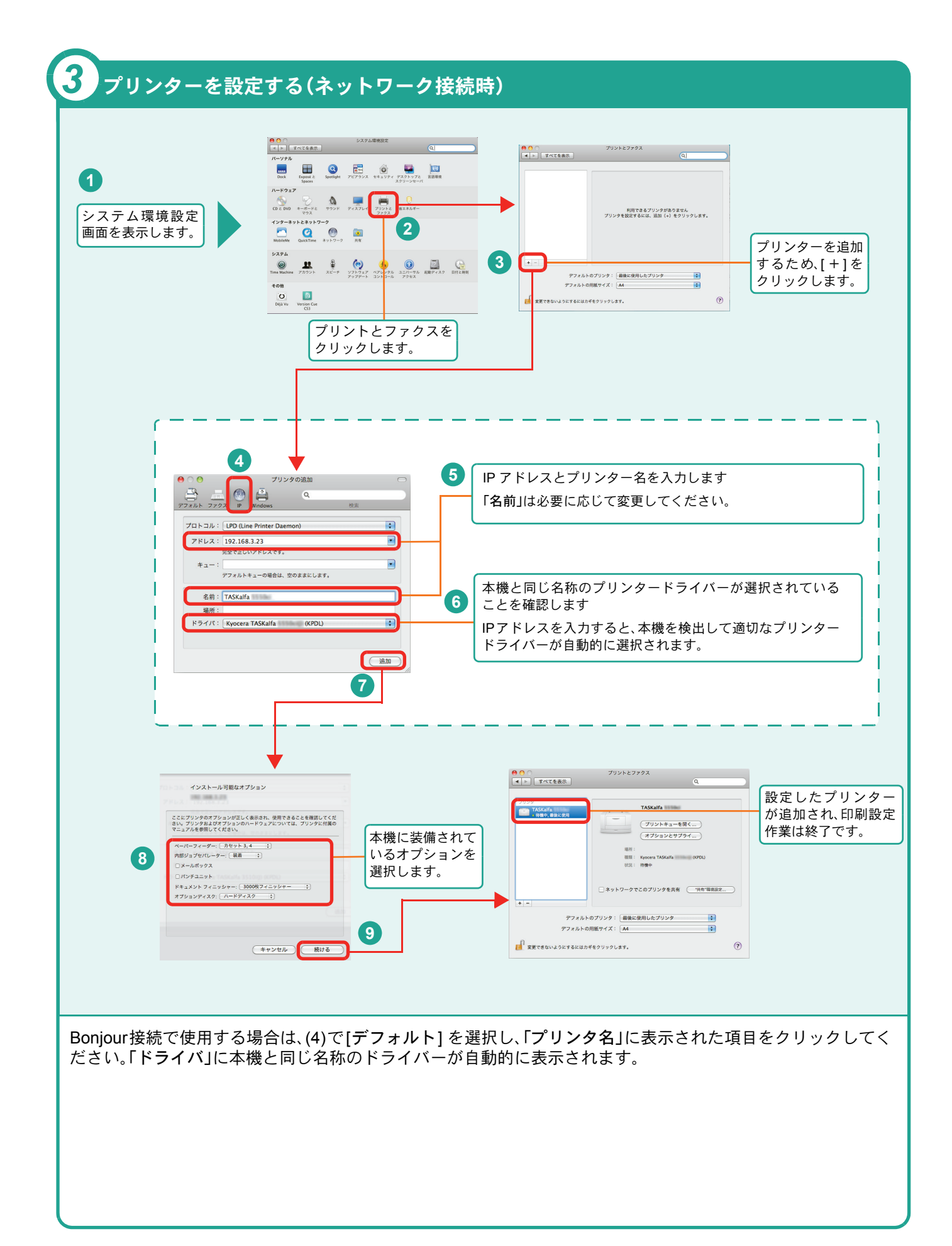

# <span id="page-15-0"></span>ソフトウェアのアンインストール方法

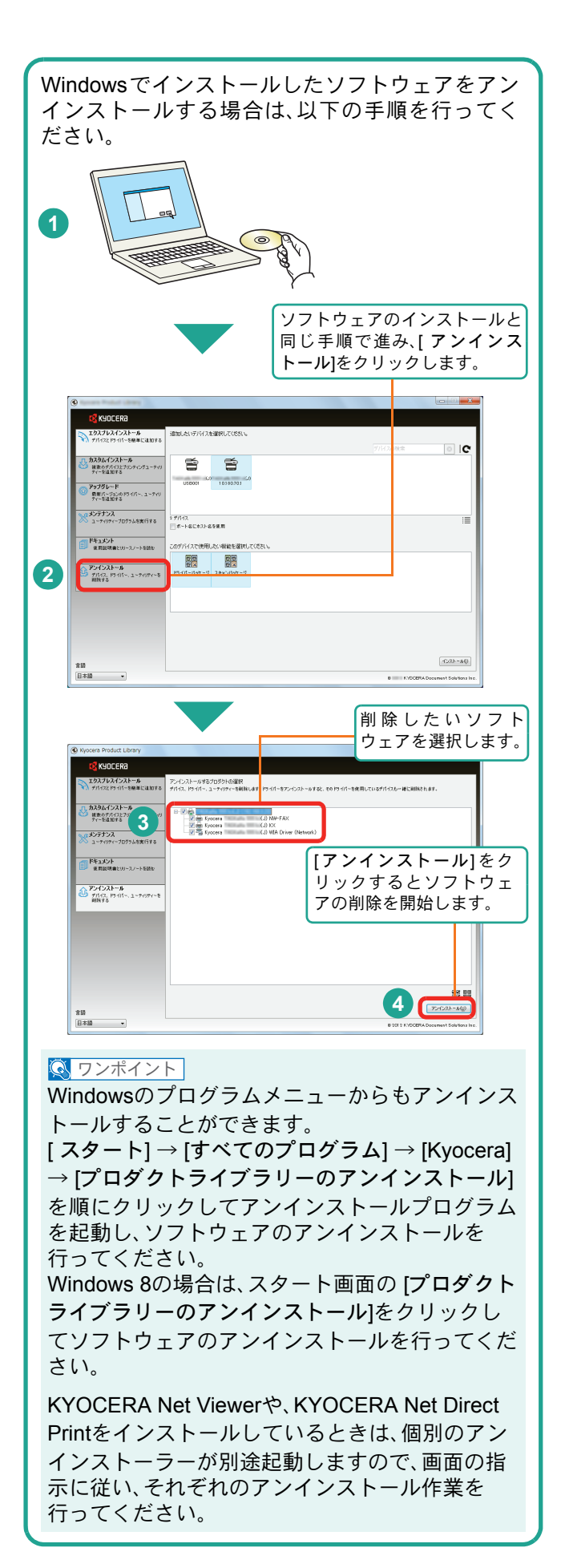

## <span id="page-16-2"></span><span id="page-16-1"></span><span id="page-16-0"></span>Command Center RXを使ってパソコンから設定する

Command Center RXは、プリントシステムの設定や管理を行うツールです。本機の状態や設定内容の確認、ネット ワークやセキュリティーの設定変更などができます。Command Center RXは、本機をネットワークに接続してご使 用の場合に、同一ネットワークに接続されたパソコンからアクセスできます。

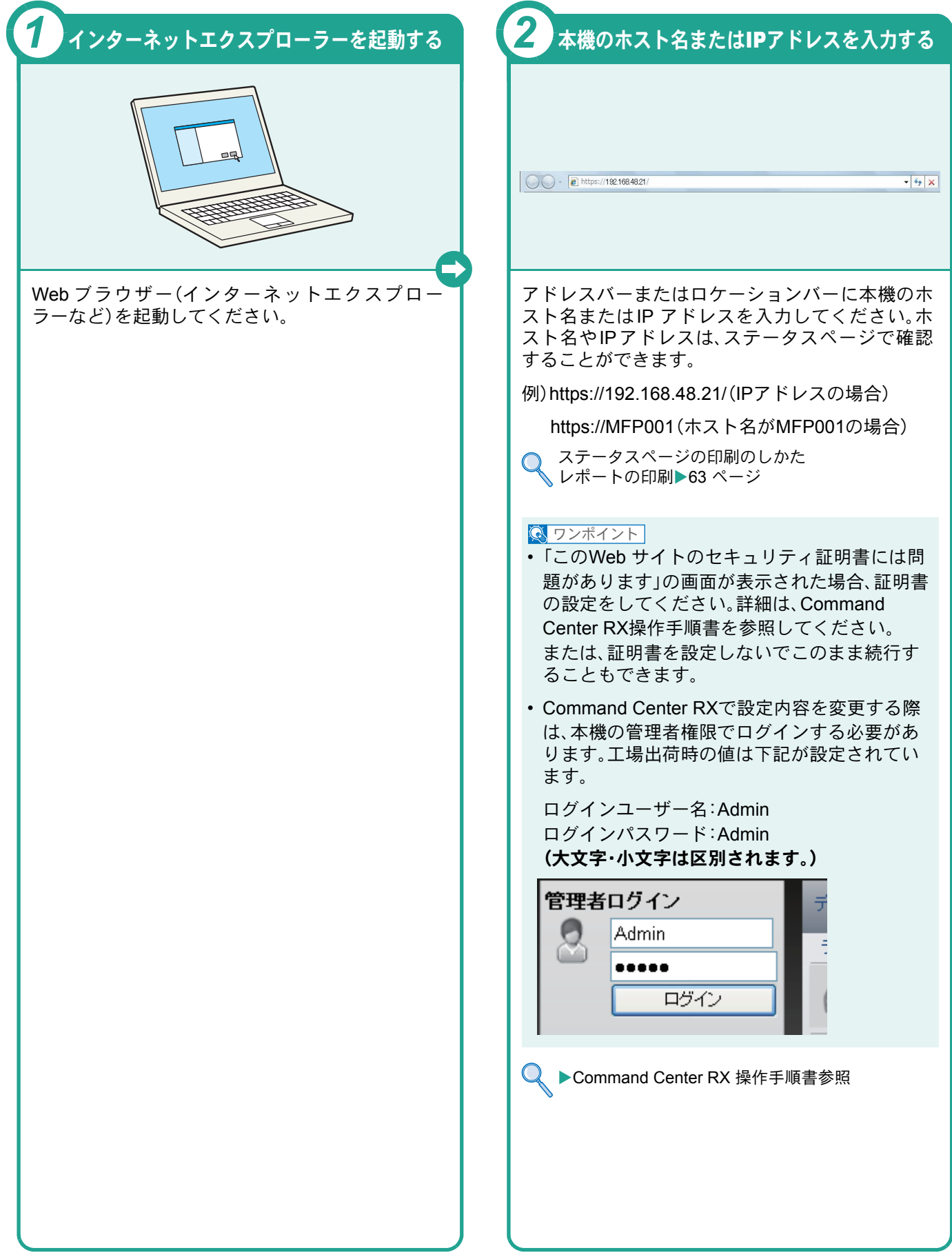

## <span id="page-17-1"></span><span id="page-17-0"></span>電源の入れかた/切りかた

本機には、主電源スイッチと[電源]キーの2つの電源スイッチがあります。電源の入/切は、正しい手順で行ってくだ さい。

<span id="page-17-3"></span><span id="page-17-2"></span>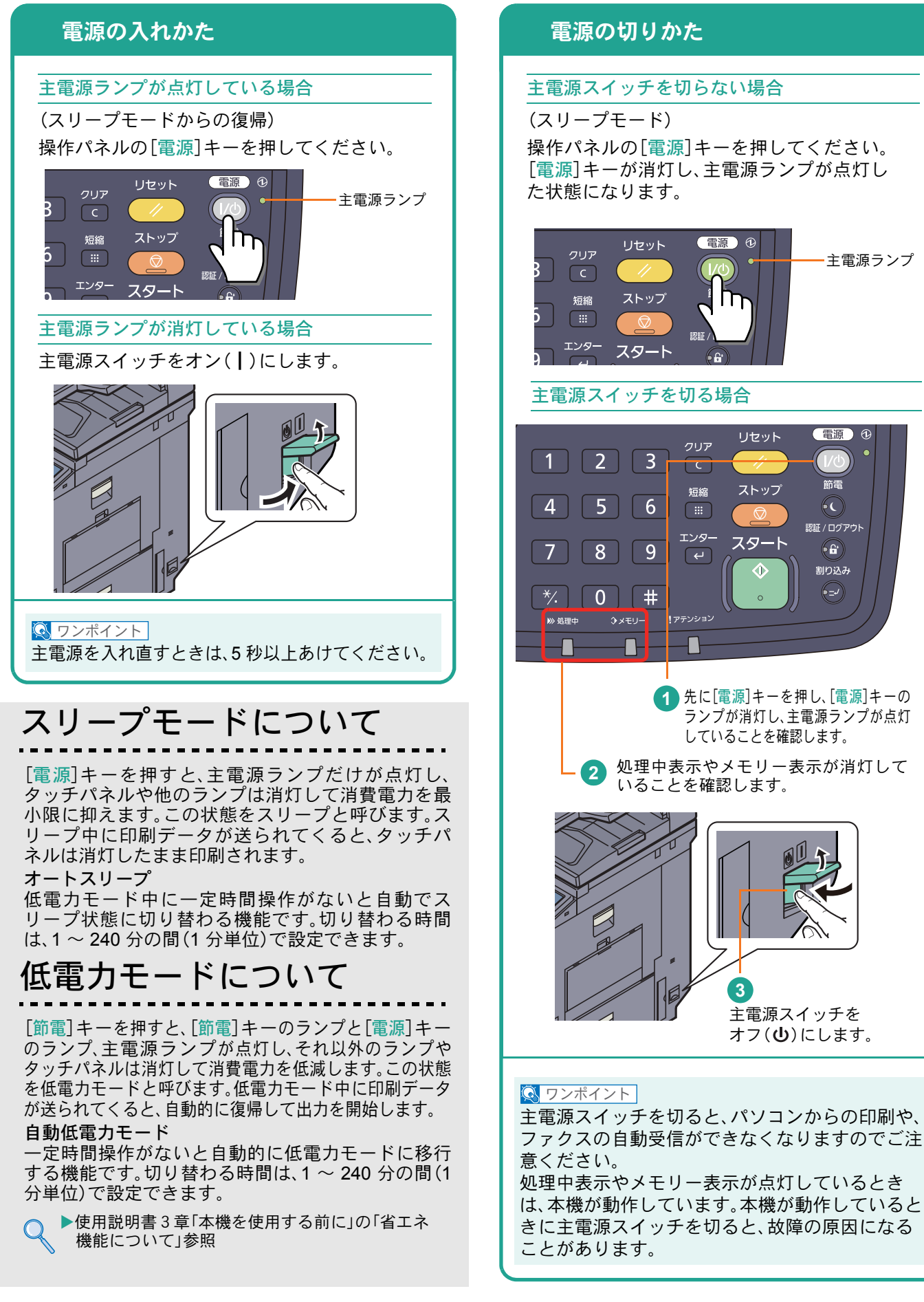

## <span id="page-18-0"></span>省エネ機能の設定

省エネ機能は、ウィザード形式(対話選択形式)で簡単に 設定することができます。

### 省エネ機能を設定する

簡単セットアップウィザードでは、次の省エネ 機能が設定できます。

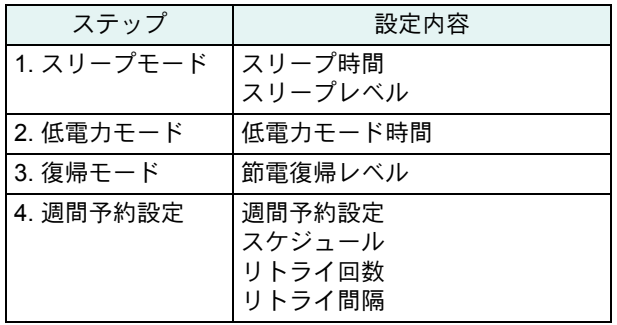

### **Q** ワンポイント

管理者権限を持つユーザーでログインする必要が あります。8 [ページの「ログイン画面が表示されたとき](#page-7-2) [は」](#page-7-2)を参照してください。

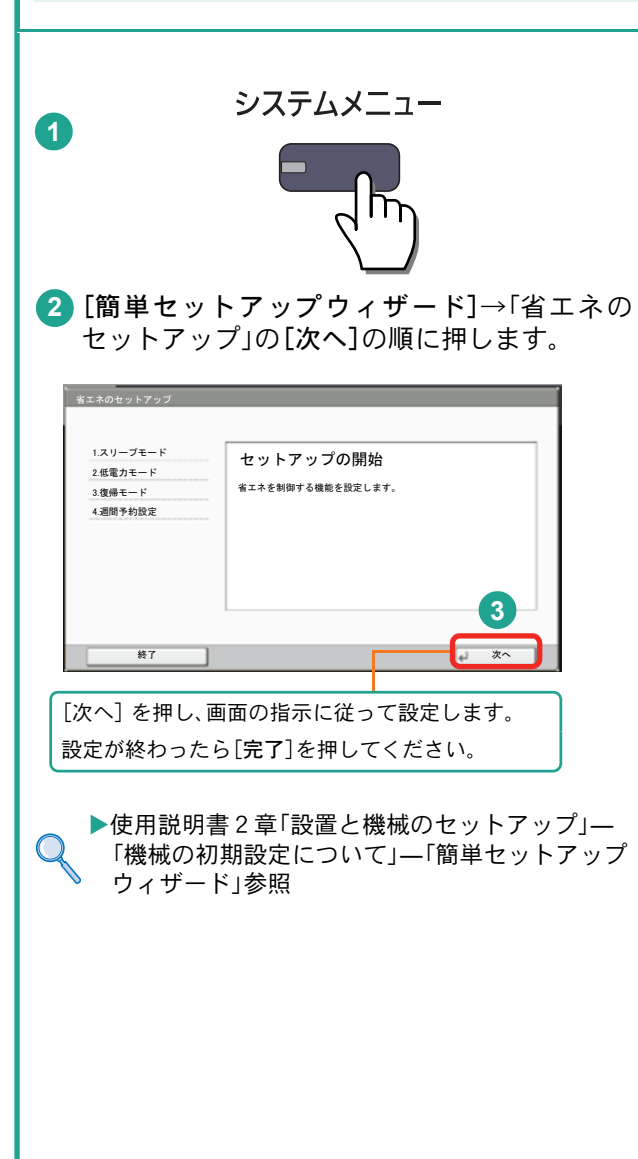

## <span id="page-19-0"></span>用紙のセット

<span id="page-19-1"></span>カセットに用紙をセットする

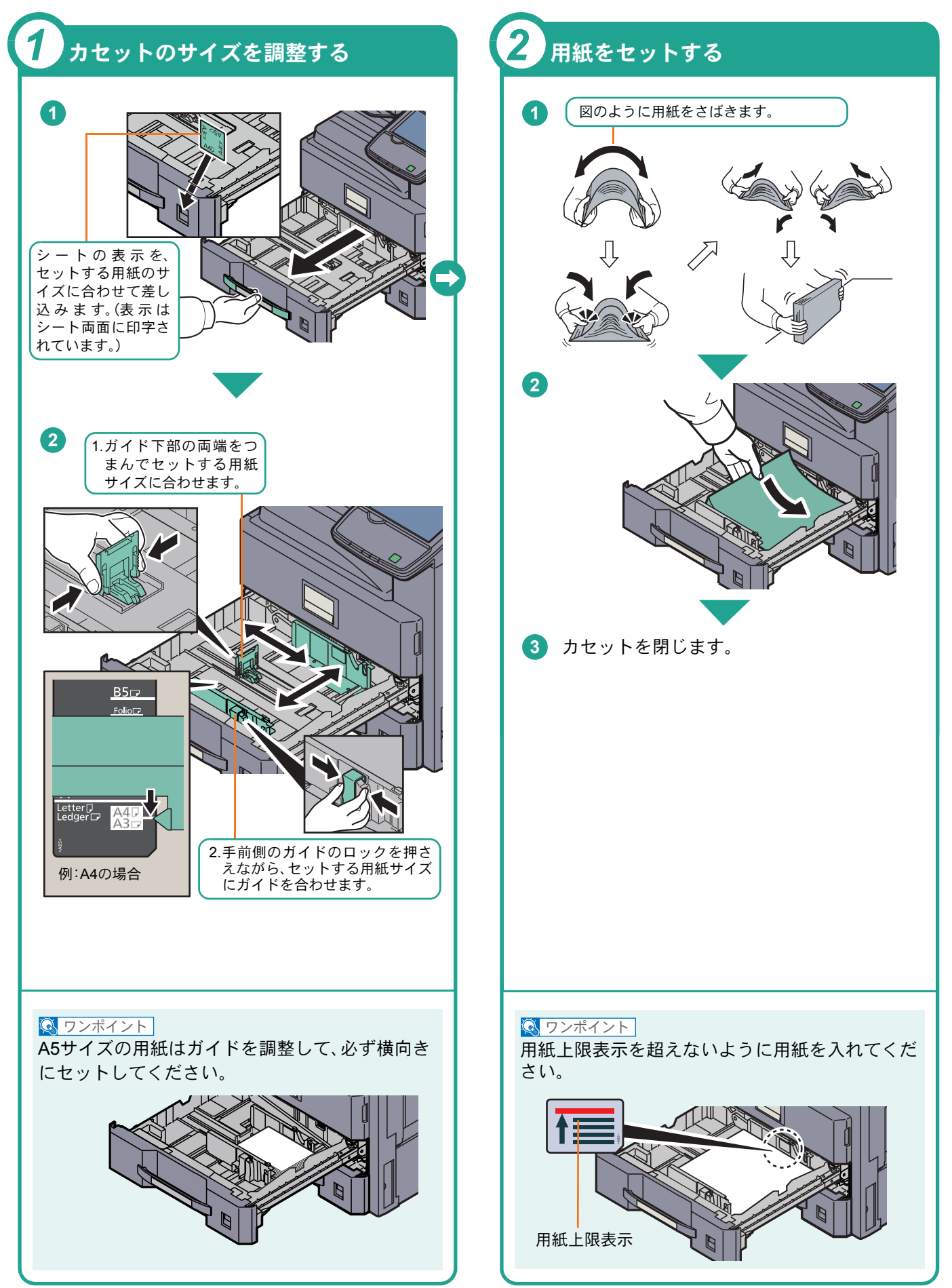

### <span id="page-20-2"></span><span id="page-20-0"></span>手差しトレイに用紙をセットする

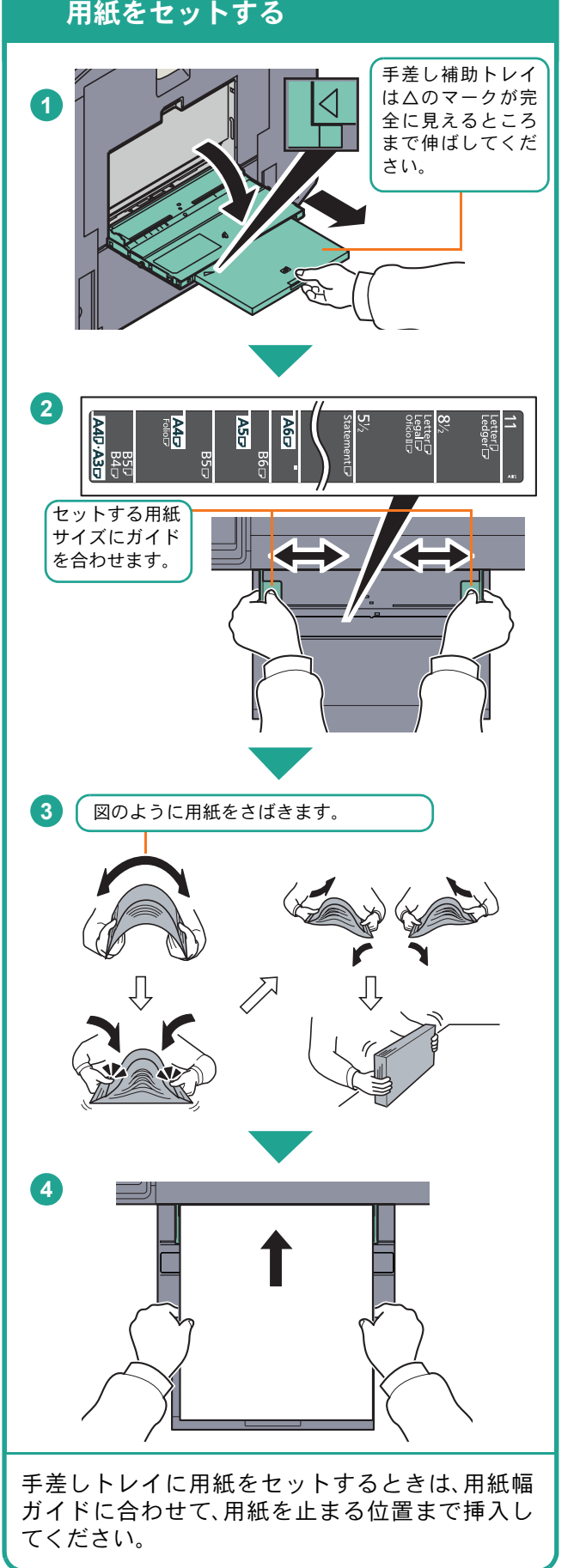

## 封筒・はがきをセットするとき 例) л Ŀ, 宛名を印刷 する場合 開封口を閉じる  $\boxed{\square}$  $\Omega$ Â  $\mathbb{W}$ ्ती 往復はがき はがき <mark>|縦長の封筒 横長の封筒</mark> 開封口を開ける 印刷面を下にしてセットしてください。 封筒は、一度に5枚までセットできます。 はがきは、一度に20枚までセットできます。  $Q$  ワンポイント • 往復はがきは折られていないものをセットして ください。 • 封筒の補給のしかた(向き、裏表)は、封筒の種類 によって異なります。正しく補給しないと、異 なった方向、異なった面に印刷されます。 用紙補給時の注意 • 用紙に折れやカールなどがある場合は、まっすぐ

- <span id="page-20-1"></span>にのばしてください。折れやカールがあると、紙づ まりの原因となります。
- 再利用紙(一度コピーした用紙)を使用する場合 は、必ずステープルやクリップなどを外してくだ さい。ステープルやクリップが残ったままだと、画 像不良や故障の原因となります。
- カセットや手差しトレイのガイドは、しっかりと 用紙に当たっているか確認してください。隙間が あったり必要以上に用紙に押しつけたりすると、 斜め給紙や紙づまりの原因となります。
- セットした用紙にあわせて、用紙サイズと用紙種 類を設定してください。

カセットや手差しトレイの詳細な使用方法について ▶使用説明書3章「本機を使用する前に」の 「用紙の補給」参照

## <span id="page-21-2"></span><span id="page-21-1"></span><span id="page-21-0"></span>コピーする

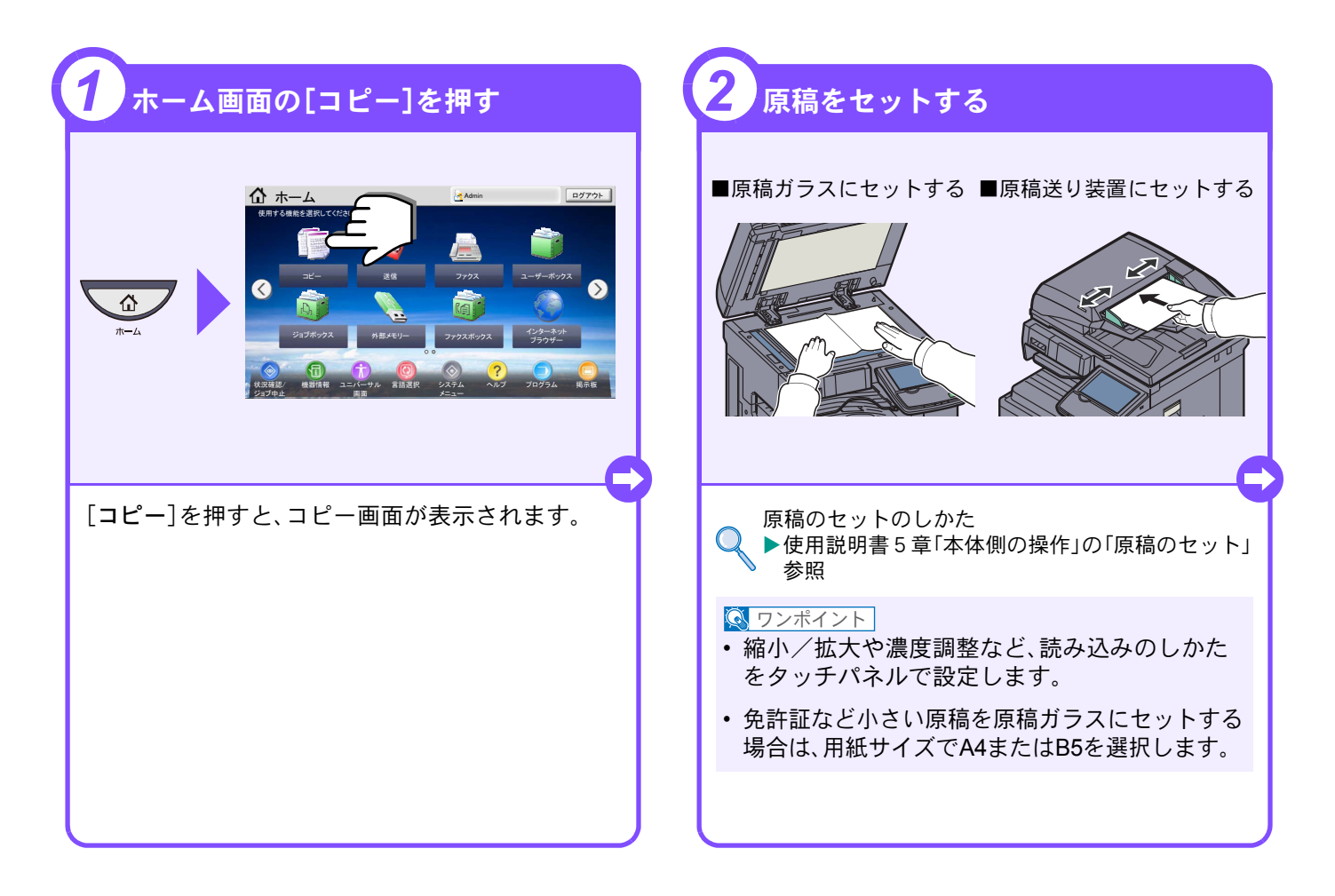

<span id="page-21-3"></span>コピーでよく使う機能を紹介します。各機能については、使用 説明書に詳しい説明があります。

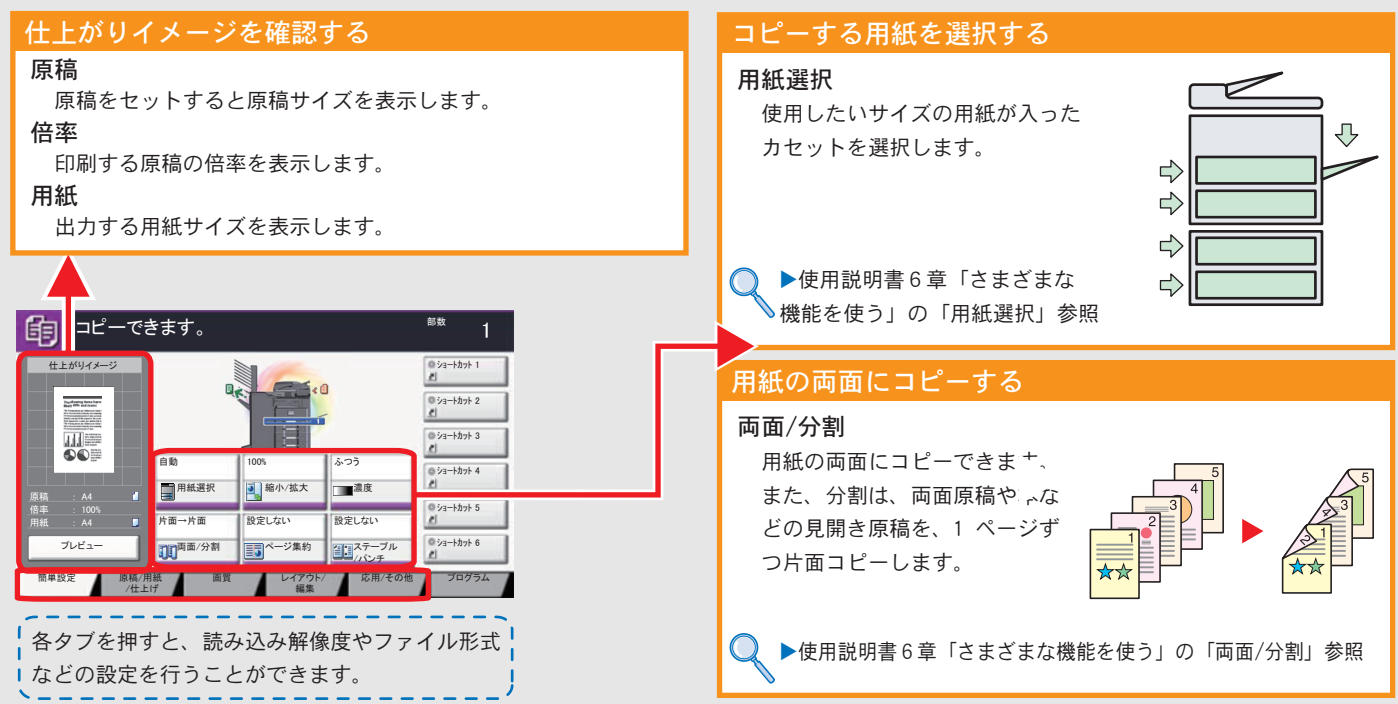

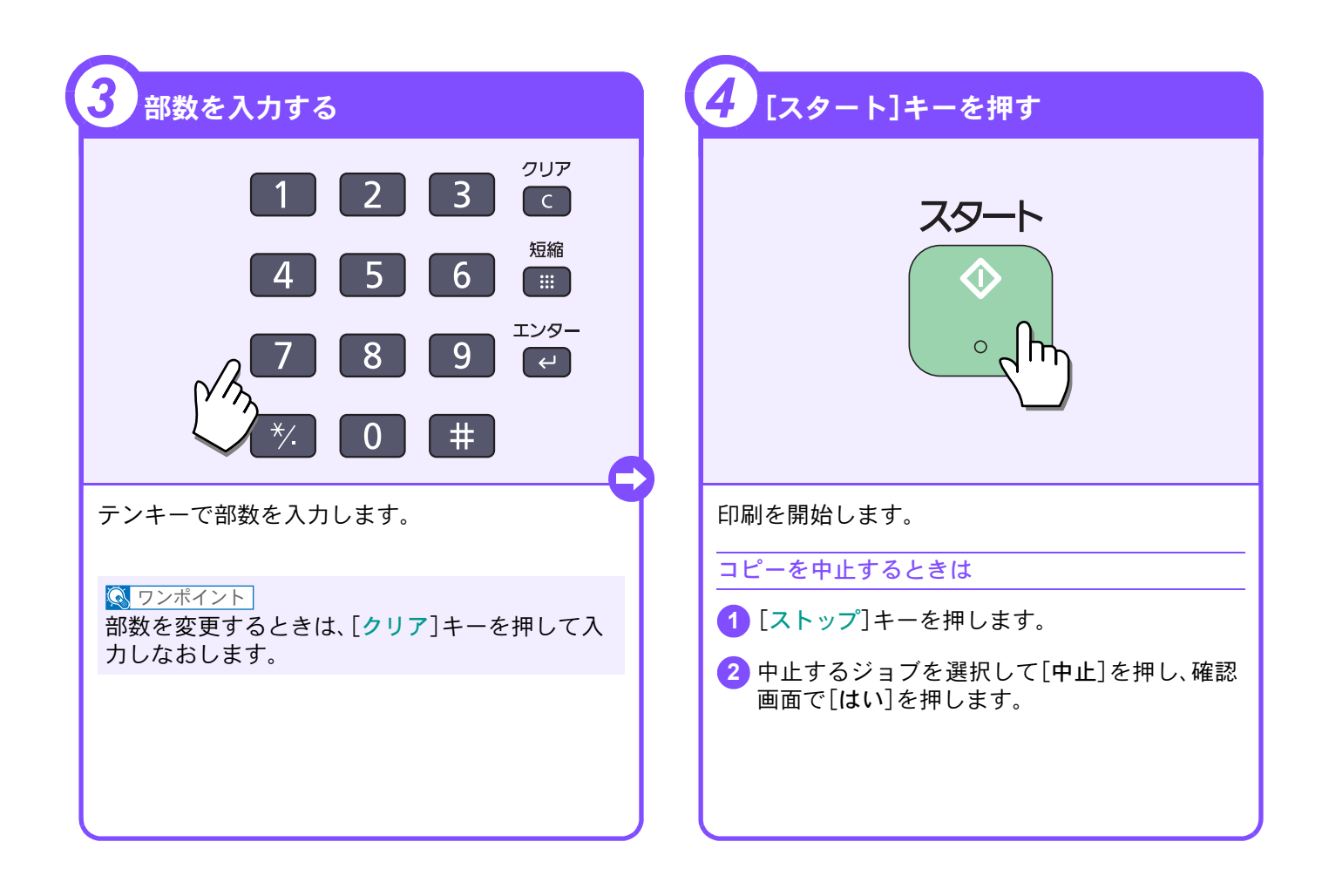

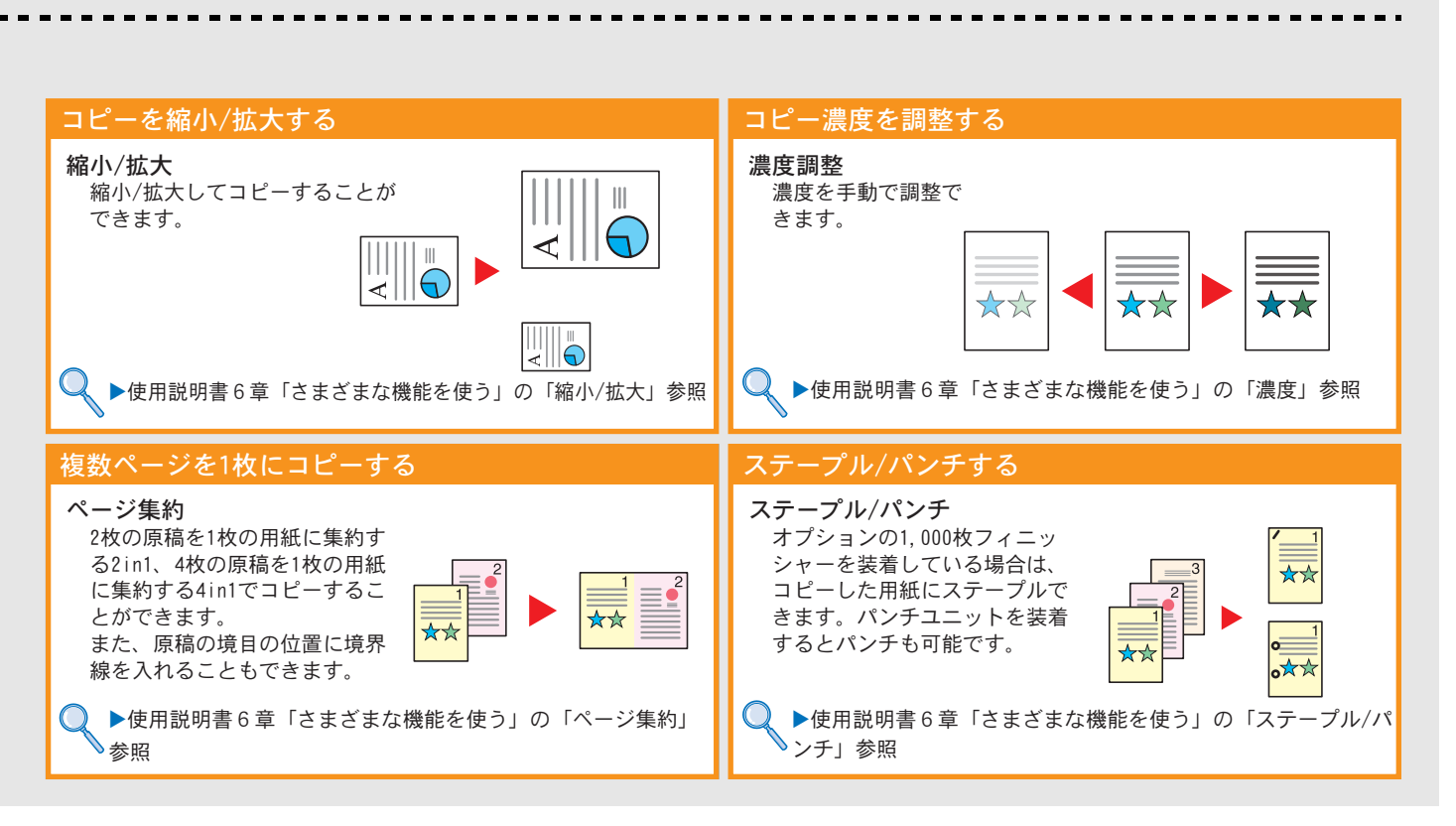

## <span id="page-23-2"></span><span id="page-23-1"></span><span id="page-23-0"></span>印刷のしかた

ここでは基本的な印刷のしかたを説明しています。操作方法はWindows 7 で説明しています。

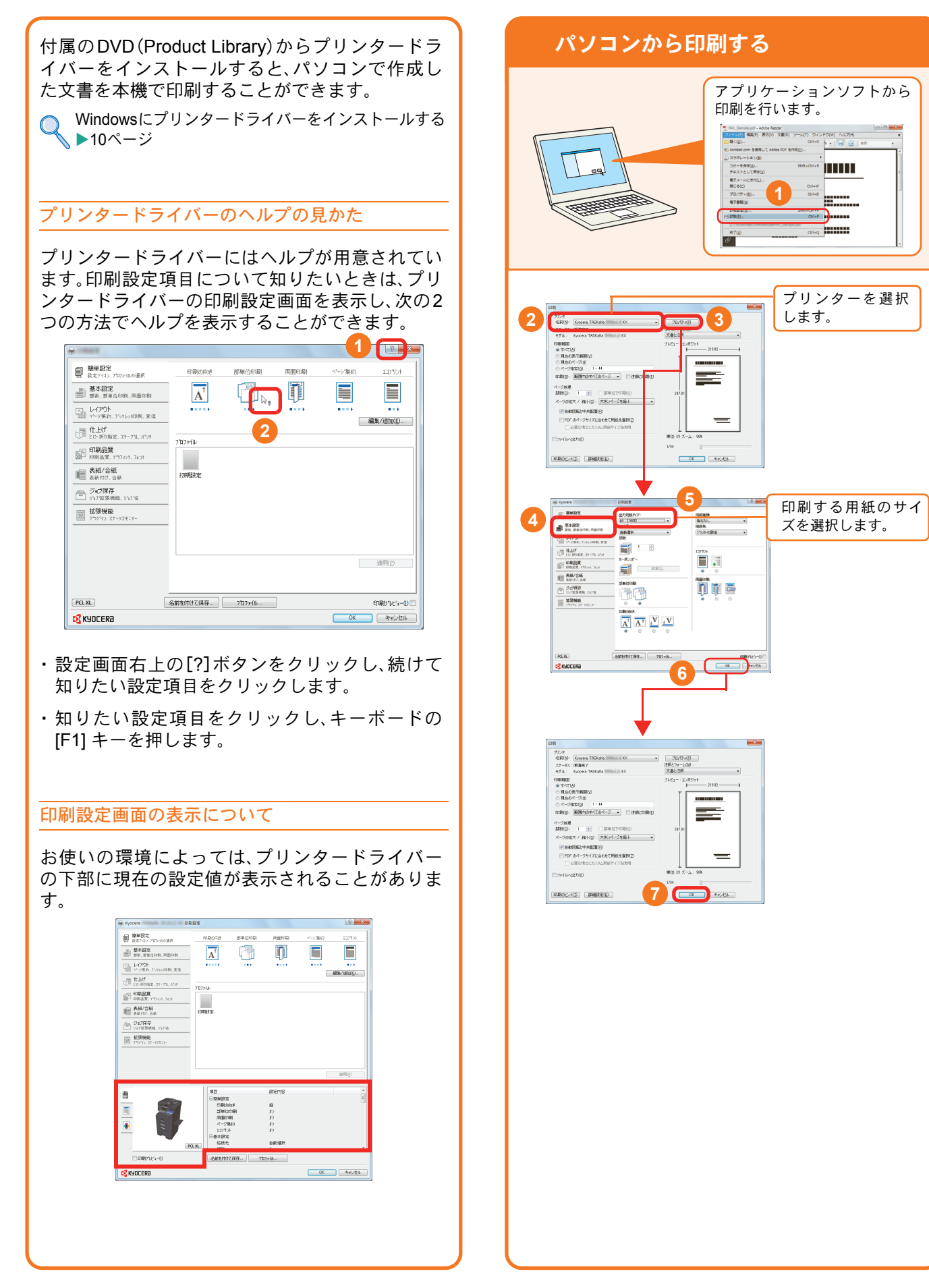

## <span id="page-24-1"></span><span id="page-24-0"></span>プリンタードライバーの印刷設定画面について

プリンタードライバーの印刷設定画面でそれぞれのタブをクリックして、必要な設定をしてください。

詳しくは、プリンタードライバー操作手順書を参照してください。

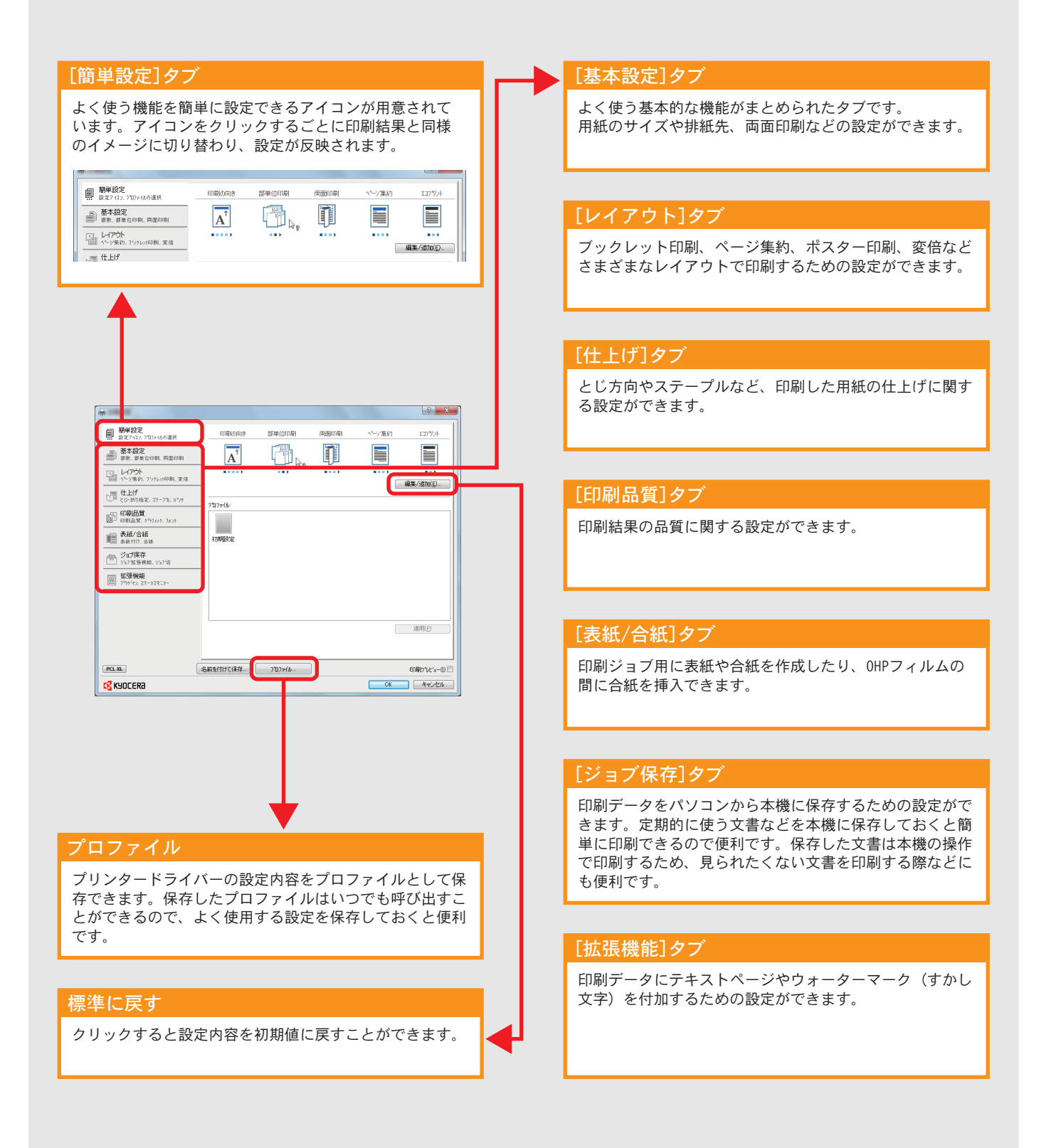

プリンター機能を使う

## <span id="page-25-0"></span>はがきや封筒に印刷する

はがきや封筒に印刷するときは、手差しトレイを使って印刷します。

<span id="page-25-1"></span>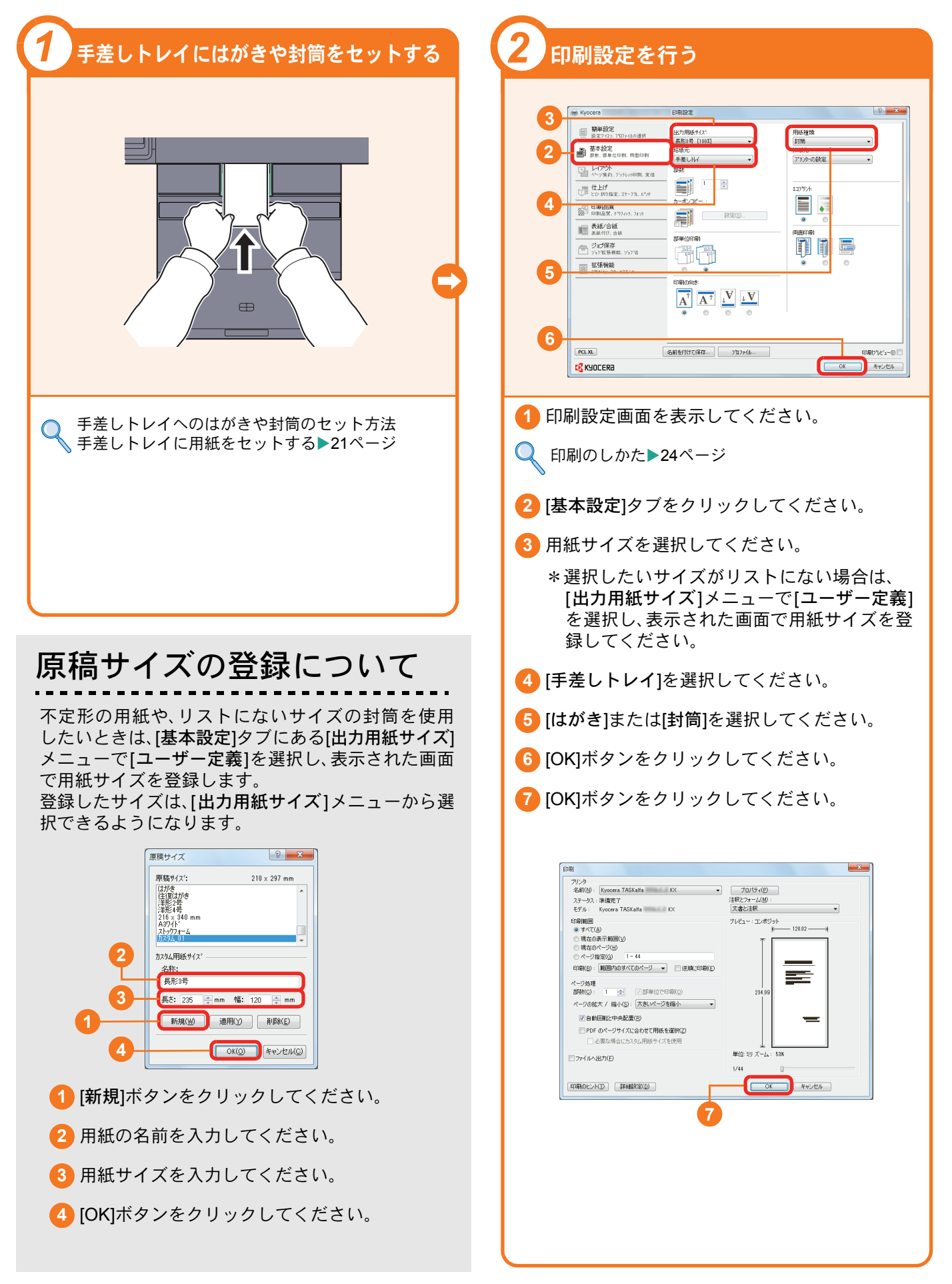

## <span id="page-26-0"></span>印刷を中止するときは

印刷の中止方法を説明します。

### パソコンで印刷を中止する

プリンタードライバーで印刷を実行した後、本機 で印刷が始まる前に中止したいときは、次の操作 を行ってください。

- **1** Windows 画面右下のタスクバーに表示される プリンターアイコン( | )をダブルクリック してダイアログボックスを表示してください。
- **2** 印刷を中止したいファイルをクリックし、 [ドキュメント]メニューから[キャンセル]を選 択してください。

本機での印刷を中止する

本機で印刷が始まっている場合は、コピー画面ま たは送信画面を表示させた状態で、操作パネルの [ストップ]キーを押して中止操作を行います。

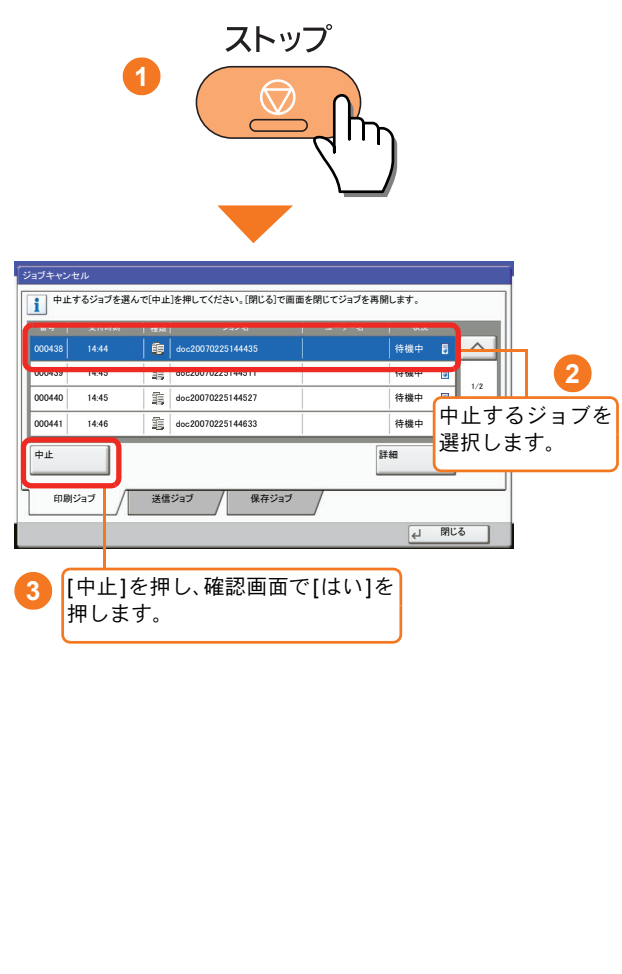

## <span id="page-27-2"></span><span id="page-27-1"></span><span id="page-27-0"></span>送信機能を使用するための準備

パソコンに送信する

送信機能には次の送信手段があります。

### $Q$  ワンポイント

メール送信やフォルダー送信を使用するためには、あらかじめネットワークに関する設定などが必要です。 ネットワークへの接続および設定については、使用説明書2章「設置と機械のセットアップ」―「機械の初期設 定について」―「ネットワークの設定(ネットワークケーブルを接続した場合)」を参照してください。

### メールで送信する(メール送信)

読み込んだ文書をメールに添付して送信します。

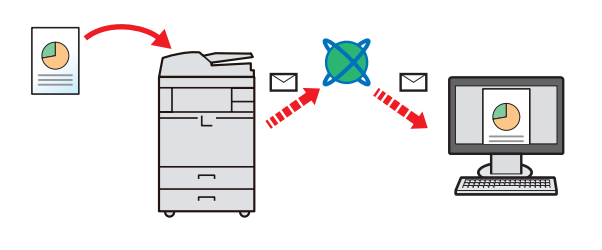

本機がメールサーバーに接続できるネットワーク環境が必 要です。

あらかじめ、Command Center RXへアクセスし、メール送 信に必要な設定を行ってください。

詳しくは使用説明書2 章「設置と機械のセットアップ」― 「Command Center RXについて」―「メール設定」を参照し てください。

共有フォルダーやFTP サーバーに送信する(フォルダー送信)

フォルダー(SMB)送信は、読み取った原稿のイメージを、同一ネットワークのパソコンの共有フォルダーに送 信する方法です。

フォルダー(FTP)送信は、読み取った原稿のイメージを、FTP サーバーに送信する方法です。

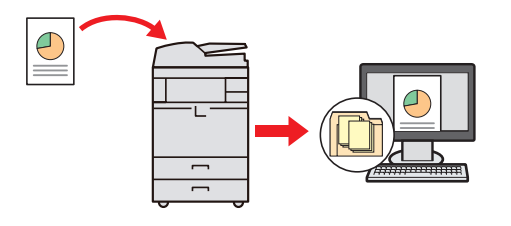

SMB 送信を行うには、あらかじめパソコン上に共有フォル ダーを作成する必要があります。共有フォルダーの作成方 法については、29 ページの「SMB[送信を行うための準備を](#page-28-0) [する」を](#page-28-0)参照してください。

Command Center RXでSMB クライアント(送信)とFTPク ライアント(送信)が「使用する」になっていることを確認し てください。詳しくは使用説明書8章「動作設定・登録を行う (システムメニュー)」―「システム/ネットワーク」―「プロト コル設定」を参照してください。

### **Q** ワンポイント

TWAIN ドライバー、WIA ドライバーを使用したスキャンについて

付属のDVDに収録されているTWAIN ドライバーやWIA ドライバーを使用すると、ご使用のパソコンからの操 作で本機にセットした原稿を読み込んだり、ユーザーボックスに保存された文書データ(TWAINのみ対応)を読 み込んだりすることができます。

詳しくは、使用説明書2章「設置と機械のセットアップ」の「ソフトウェアのインストール」を参照してくださ い。

USBメモリーに文書を保存する(Scan to USB)

本機に接続したUSBメモリーに読み込んだ画像データを保存することができます。PDF、TIFF、JPEG、XPS、 高圧縮PDFいずれかのファイル形式で保存できます。

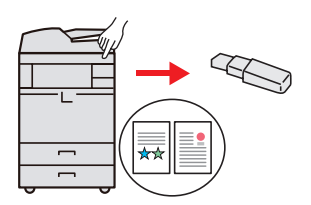

## <span id="page-28-0"></span>SMB送信を行うための準備をする

<span id="page-28-2"></span>スキャンした文書を、コンピューターの共有フォルダーに転送するための準備について説明します。Windowsには管 理者権限でログオンします。

<span id="page-28-1"></span>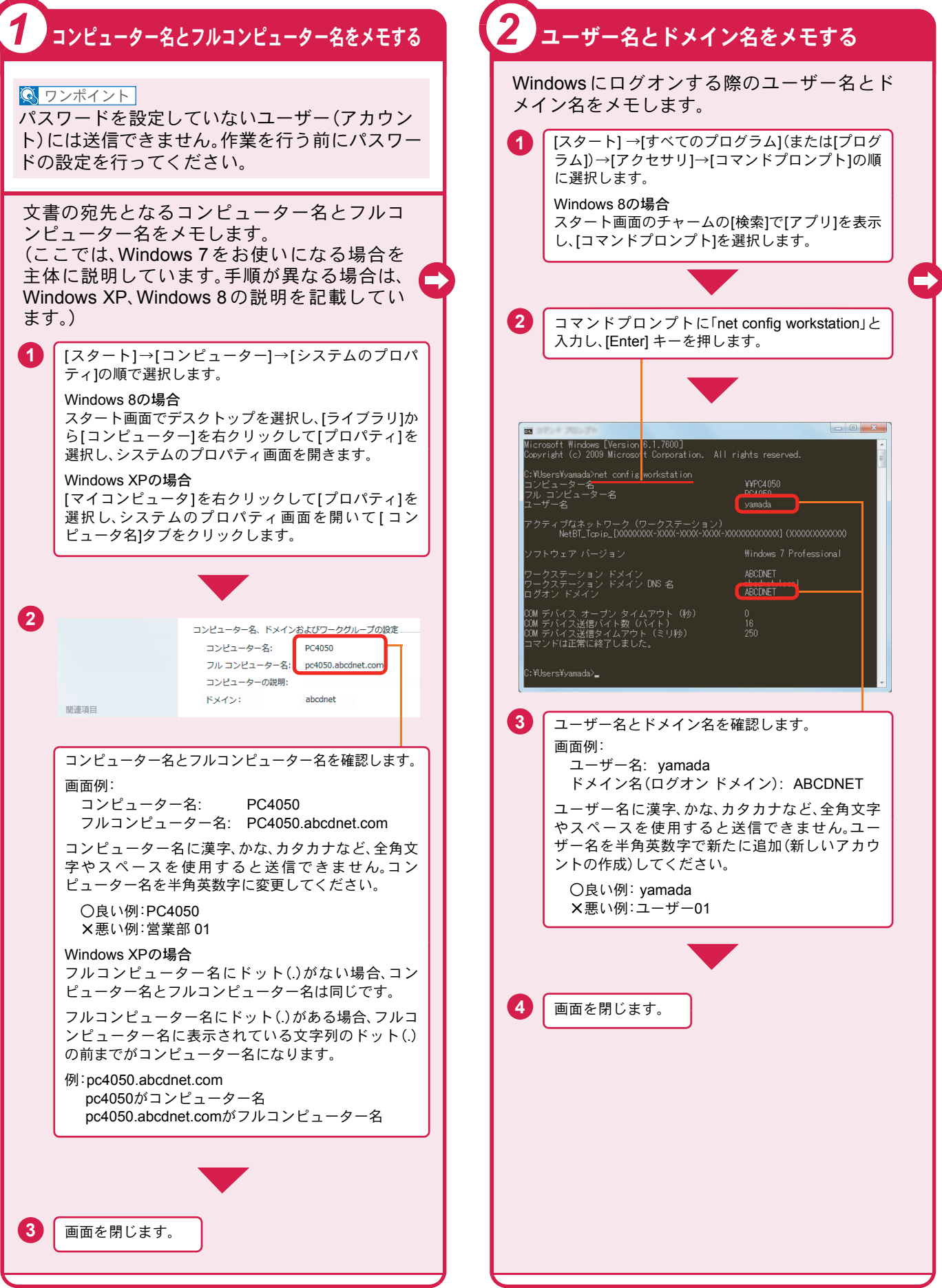

<span id="page-29-1"></span><span id="page-29-0"></span>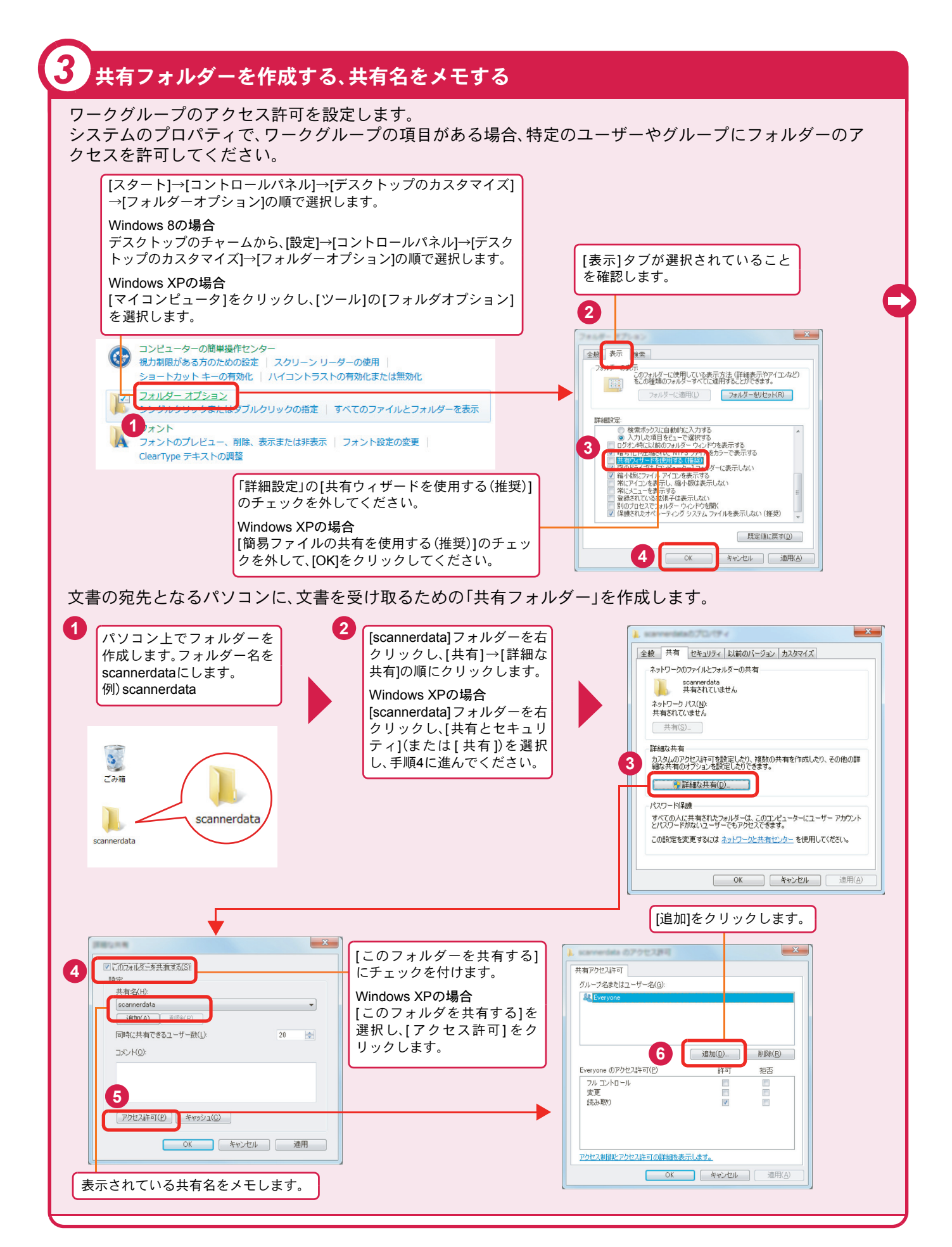

## 共有フォルダーを作成する、共有名をメモする(つづき)

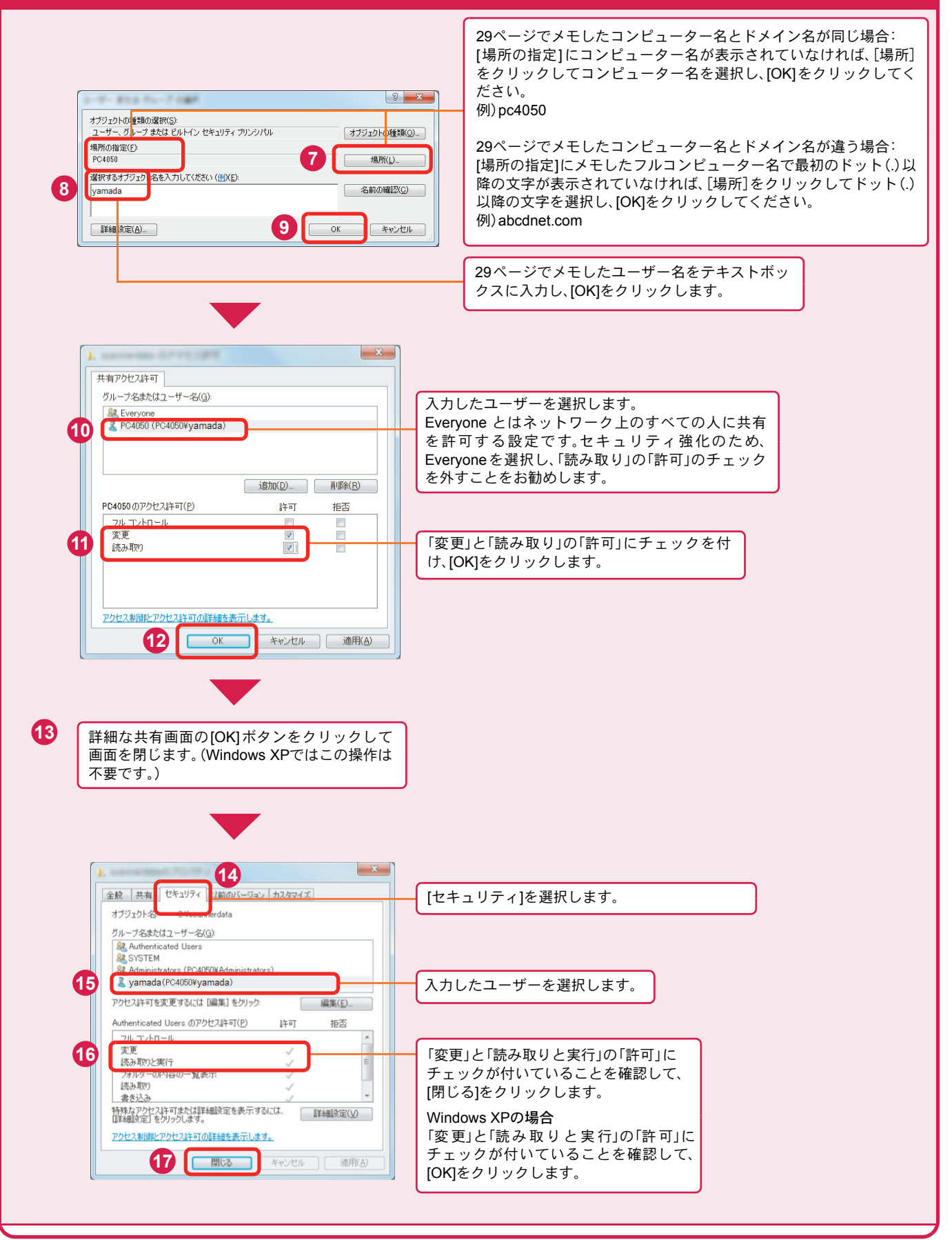

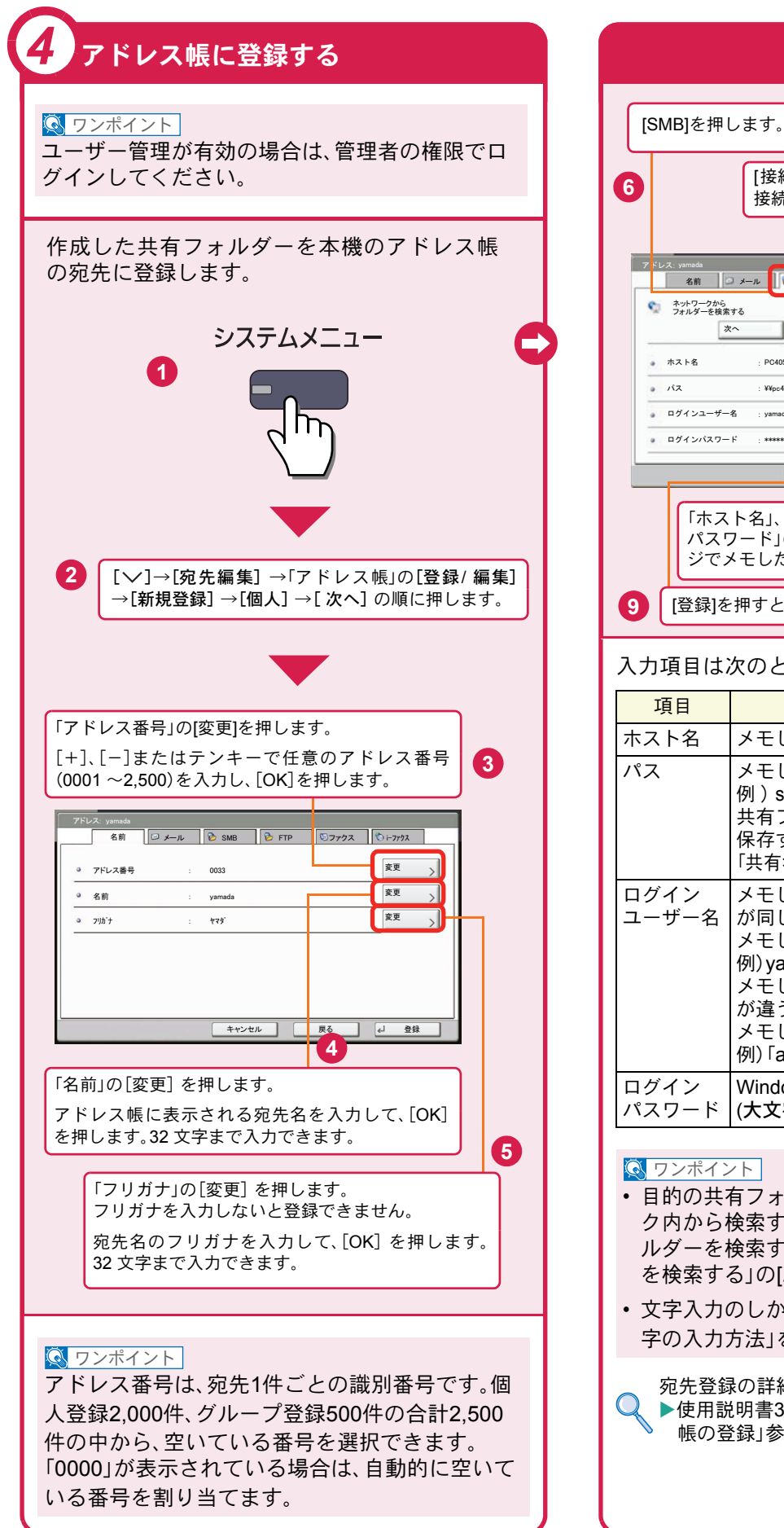

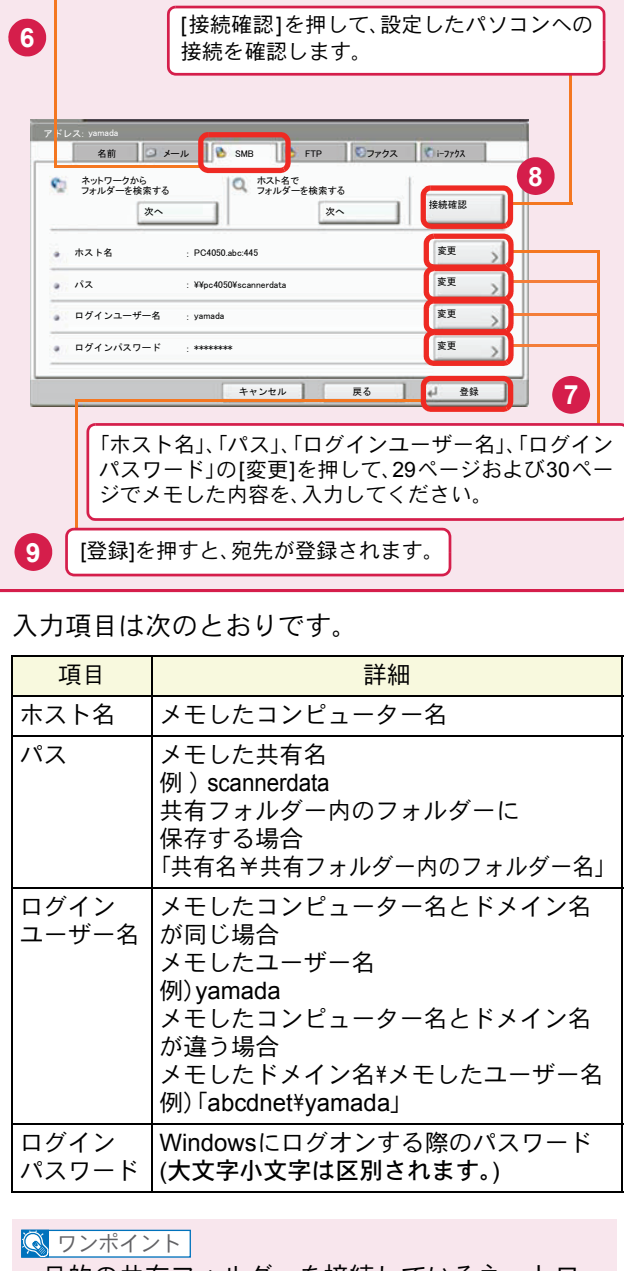

- 目的の共有フォルダーを接続しているネットワー ク内から検索するときは、「ネットワークからフォ ルダーを検索する」または「ホスト名でフォルダー を検索する」の[次へ]を押してください。
- 文字入力のしかたは、使用説明書11章「付録」の「文 字の入力方法」を参照してください。

宛先登録の詳細 ● ト使用説明書3章「本機を使用する前に」の「アドレス 帳の登録」参照

## <span id="page-32-0"></span>文書を送信する

本機で読み込んだ文書をメールで送信したり、ネットワーク上のパソコンに送信したりできます。 ここでは、基本的な送信方法について説明しています。

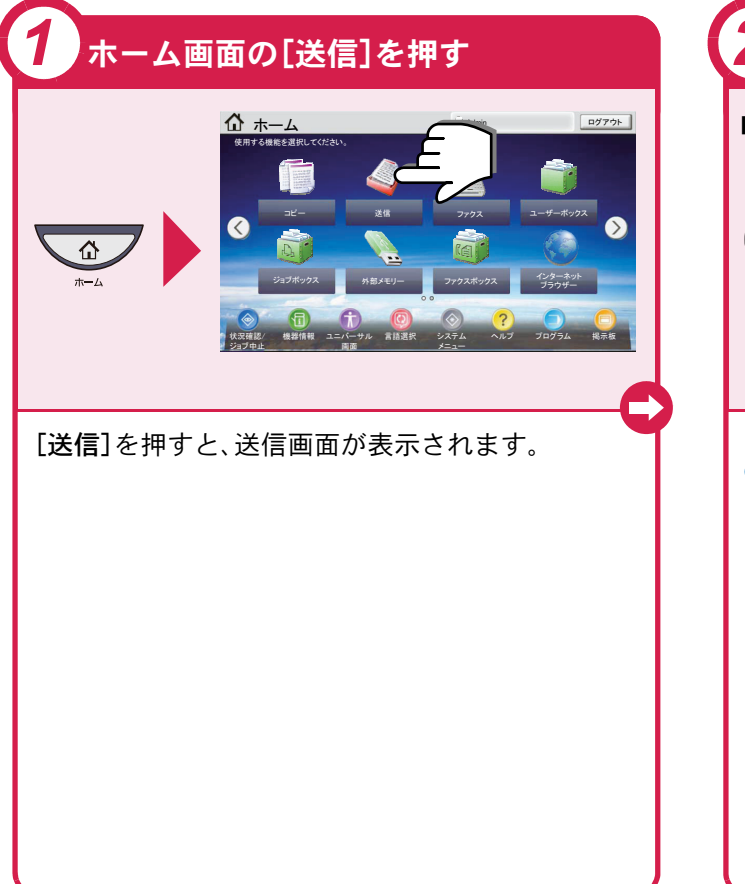

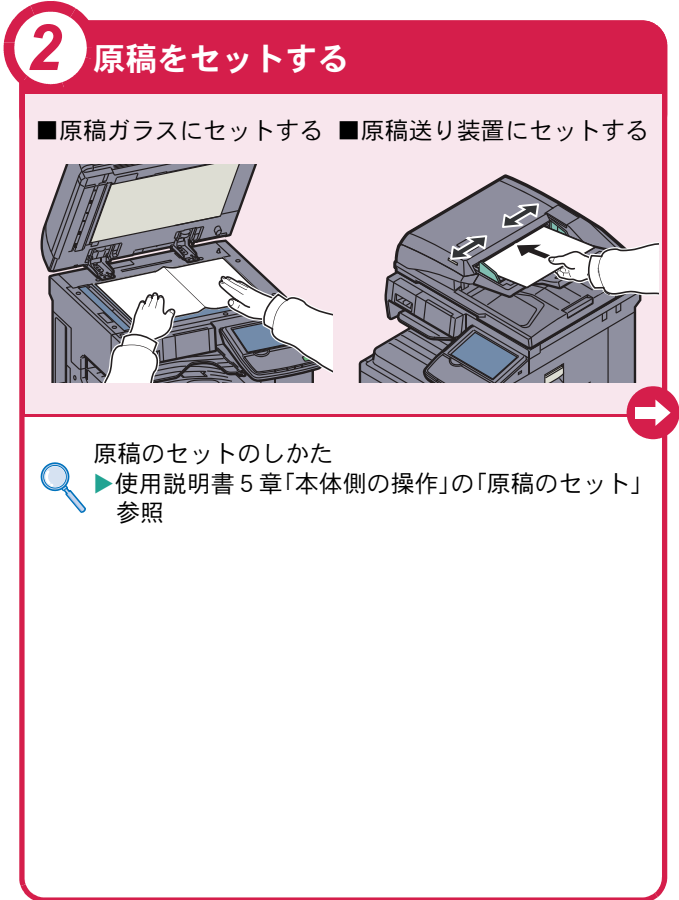

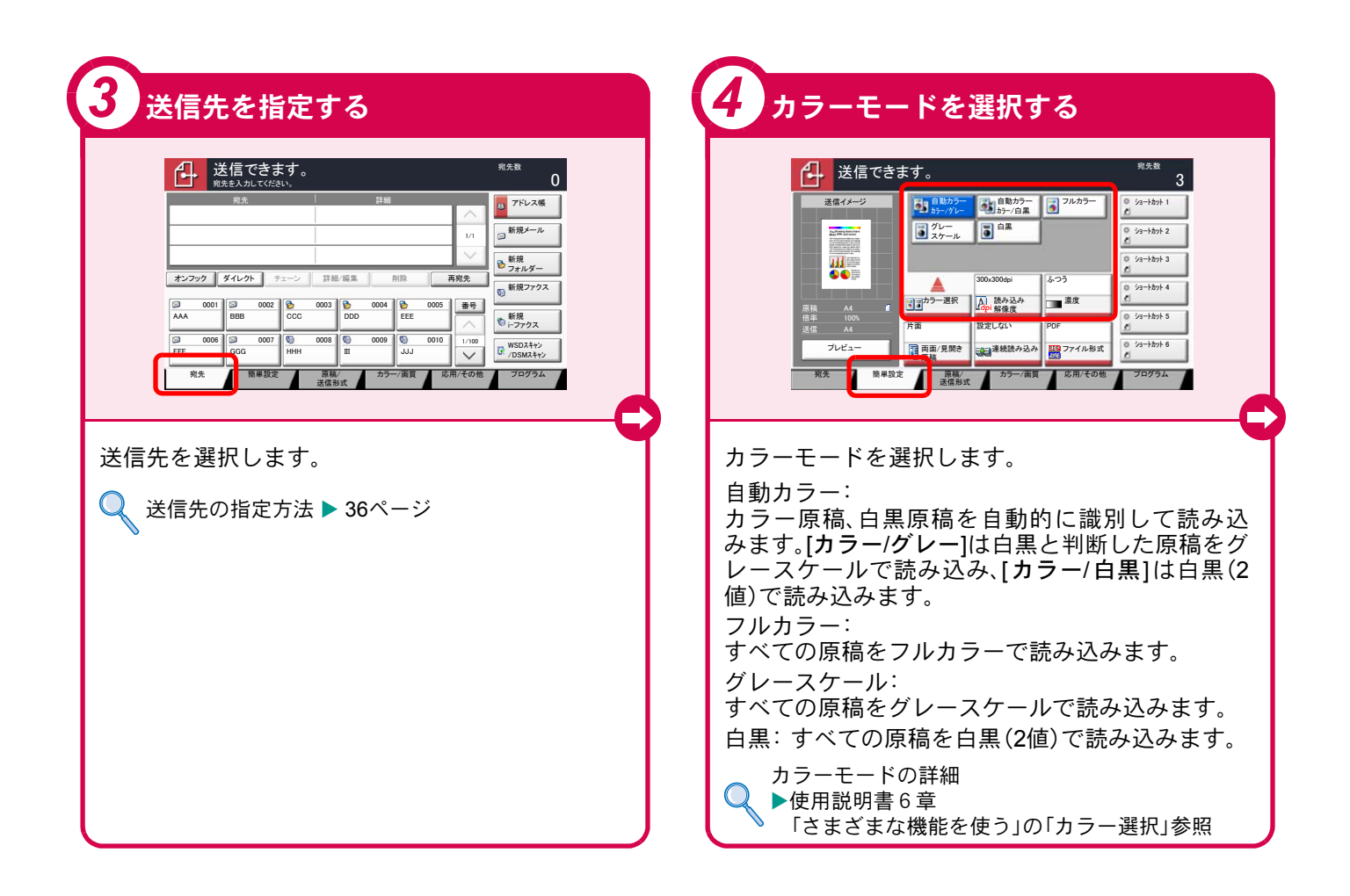

<span id="page-33-0"></span>送信でよく使う機能 送信でよく使う機能を紹介します。各機能については、使用説 明書に詳しい説明があります。

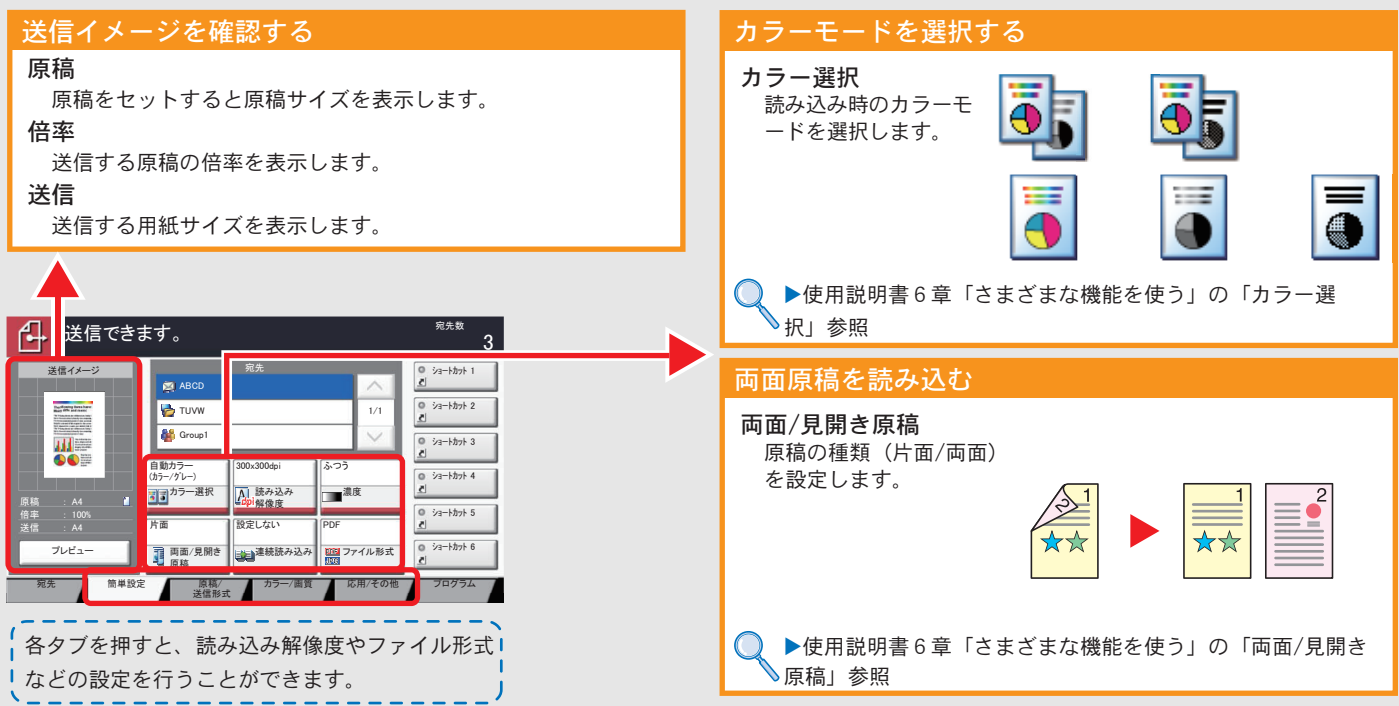

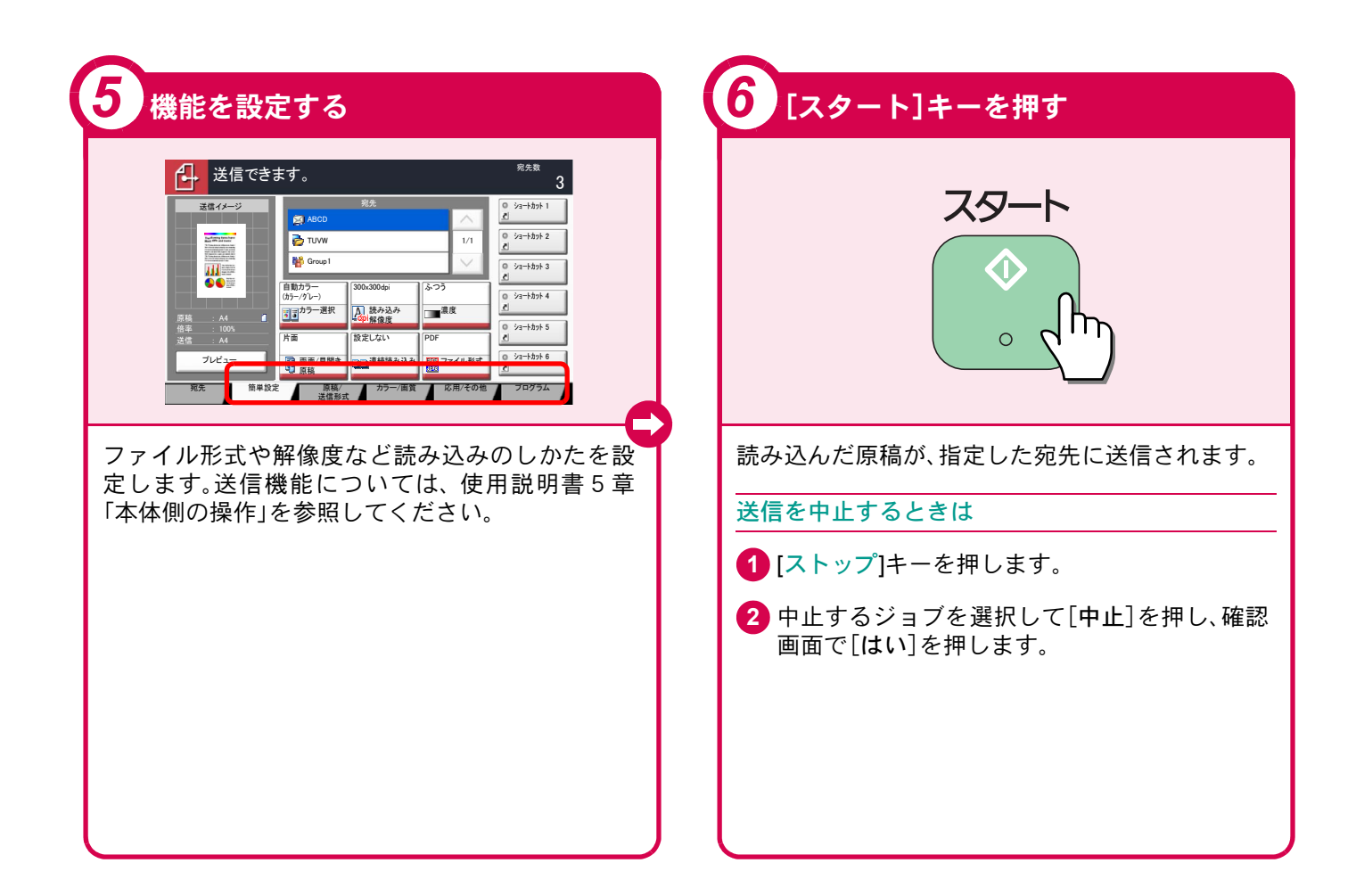

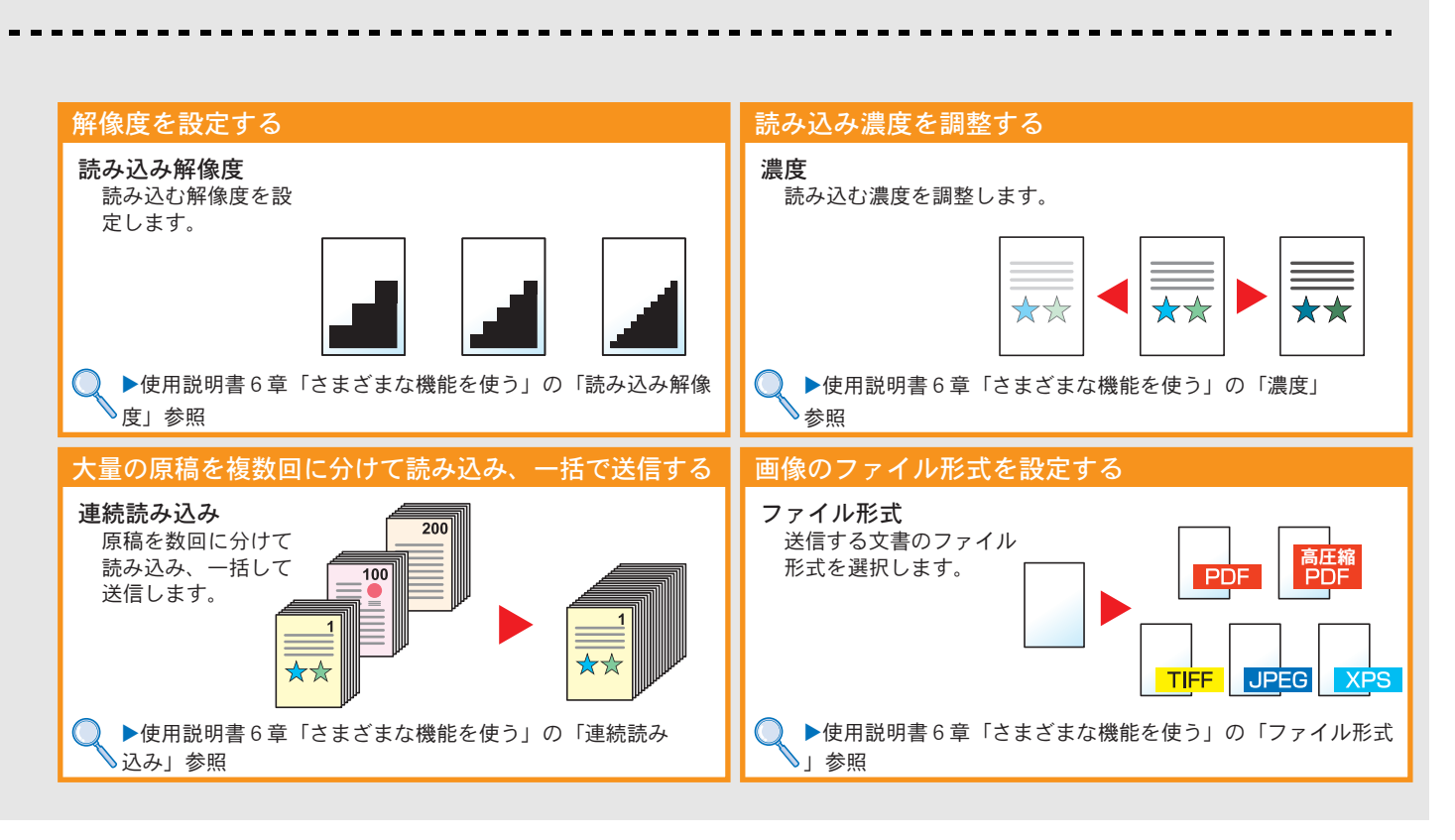

## <span id="page-35-0"></span>宛先の指定方法

アドレス帳、ワンタッチキー(短縮番号)を使って宛先を指定する方法、メールアドレスを入力する方法、ネットワー ク上の共有フォルダーを検索して指定する方法を説明します。宛先の登録方法は、使用説明書3章「本機を使用する 前に」の「アドレス帳の登録」を参照してください。

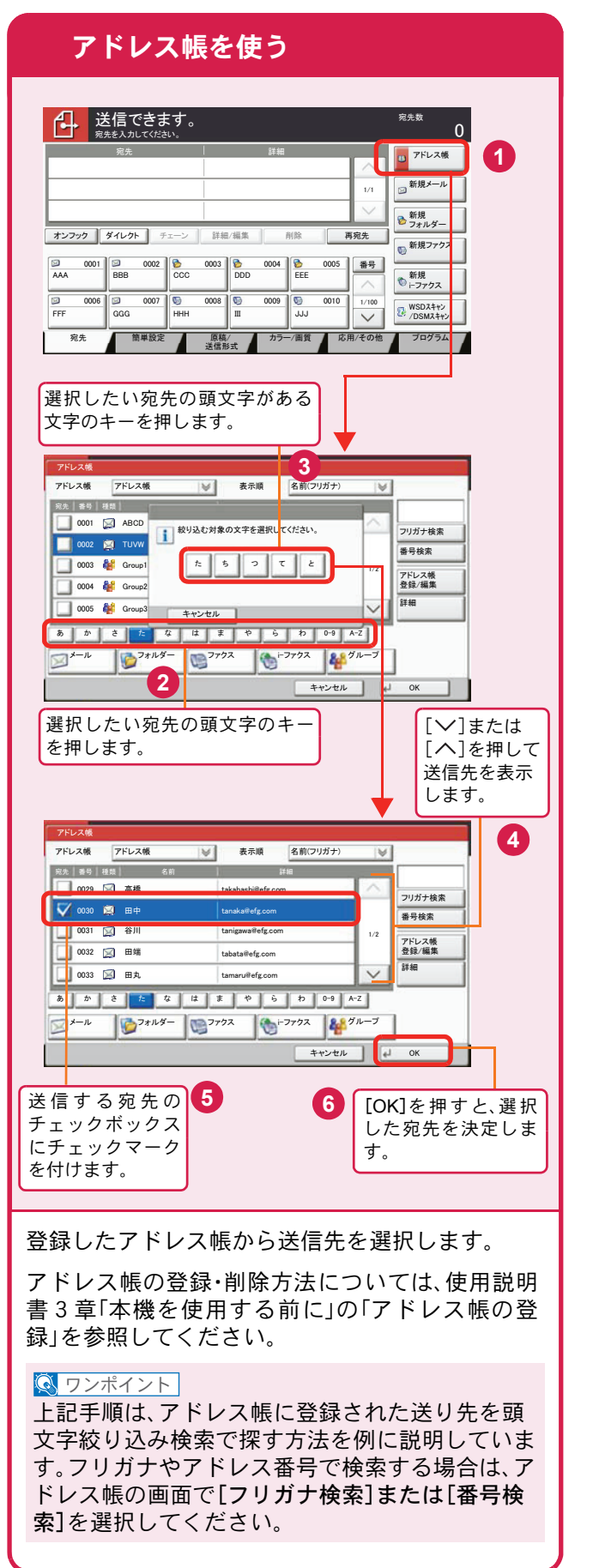

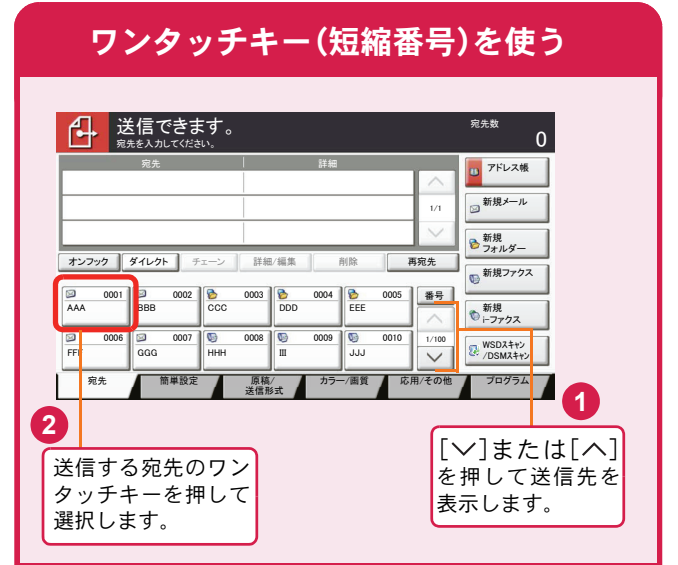

登録したワンタッチキーから送信先を選択しま す。ワンタッチキーは、アドレス帳に登録されてい る送信先を割り当てて使用します。ワンタッチ キーの登録・削除方法については、使用説明書3章 「本機を使用する前に」の「アドレス帳の登録」を参 照してください。

### $\sqrt{\mathbb{Q}}$  ワンポイント

4桁のワンタッチキー番号(短縮番号)で宛先を呼 び出すことができます。[短縮]キーを押し、番号入 力画面でワンタッチキー番号を入力します。

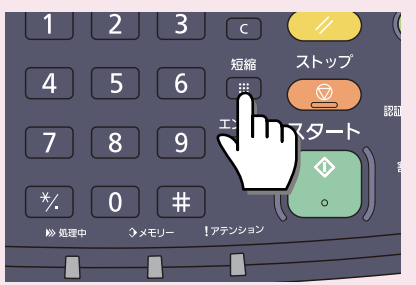

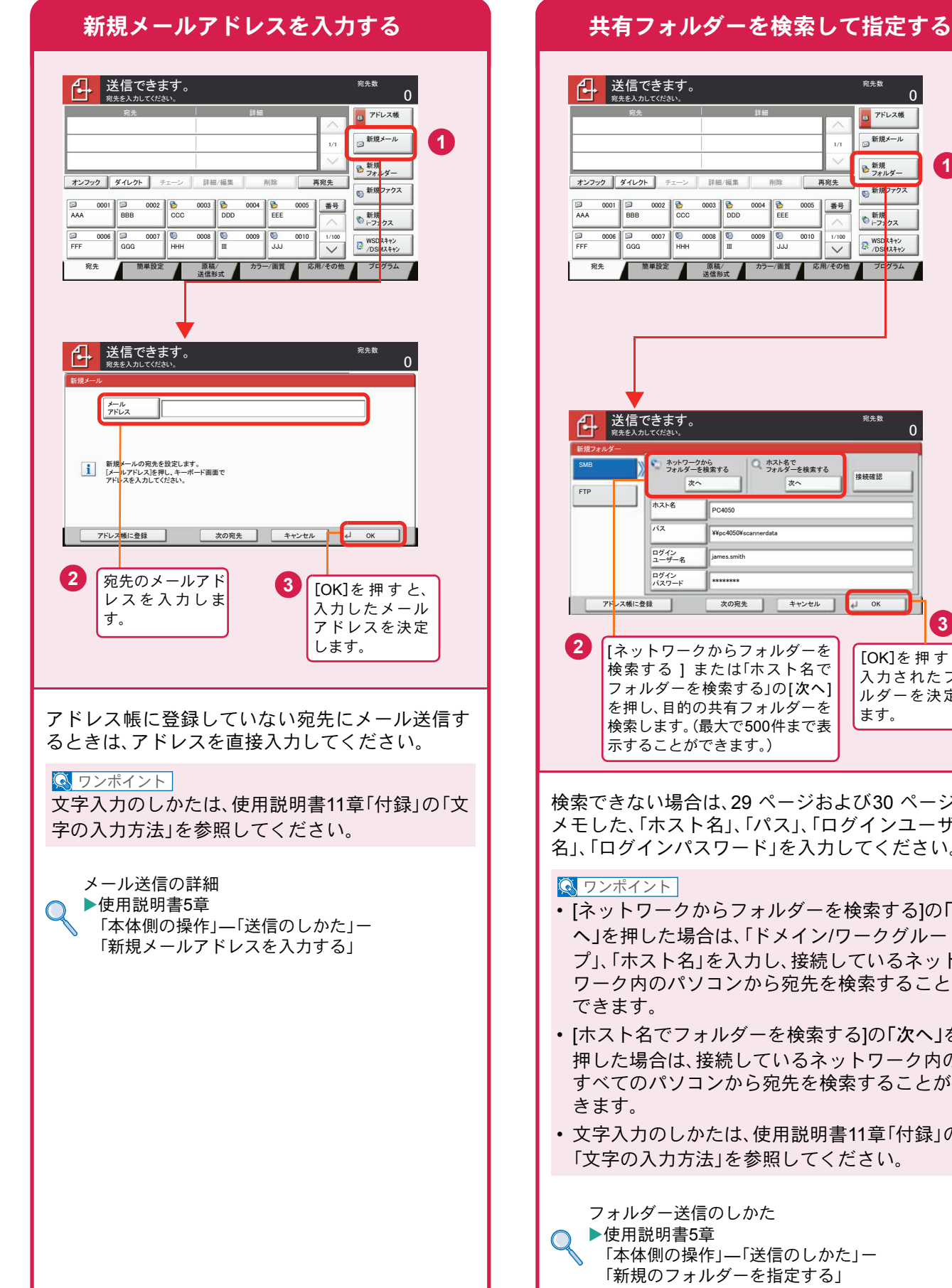

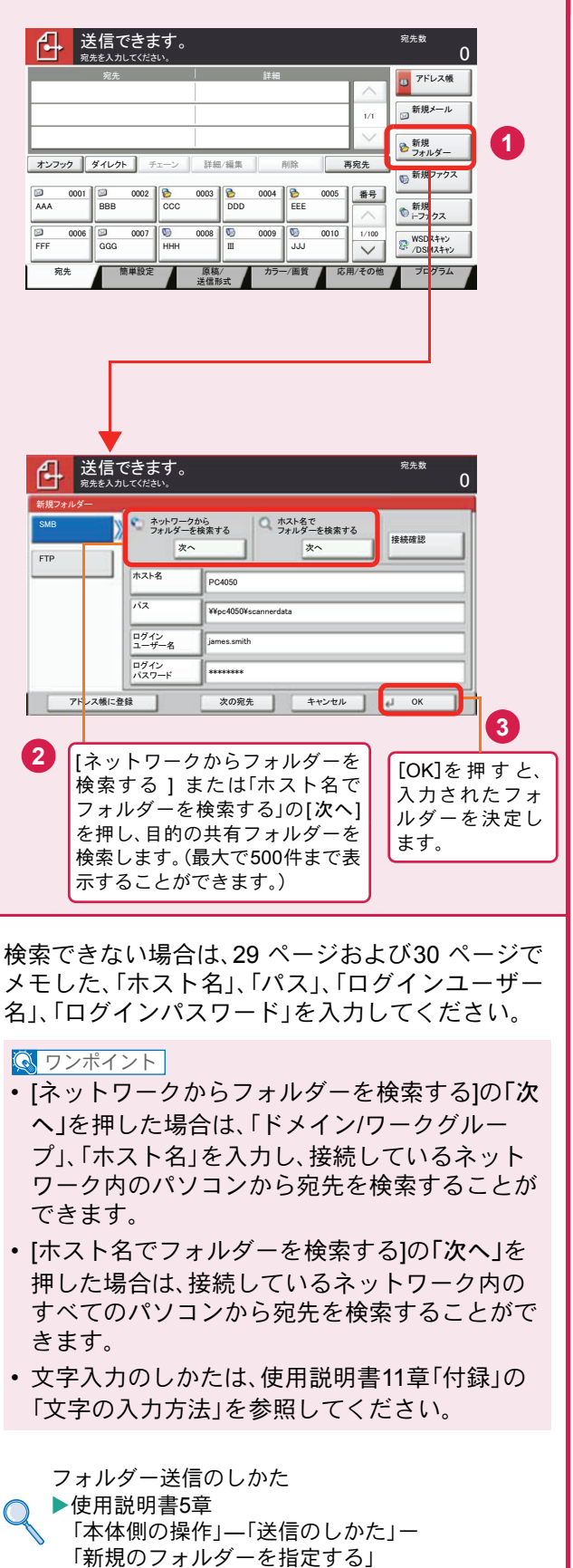

## <span id="page-37-2"></span><span id="page-37-1"></span><span id="page-37-0"></span>ファクス機能を使用するための接続

本機のファクス機能を使用する場合は、ご使用の回線種類を確かめ、次の手順でモジュラーコードを接続してくだ さい。

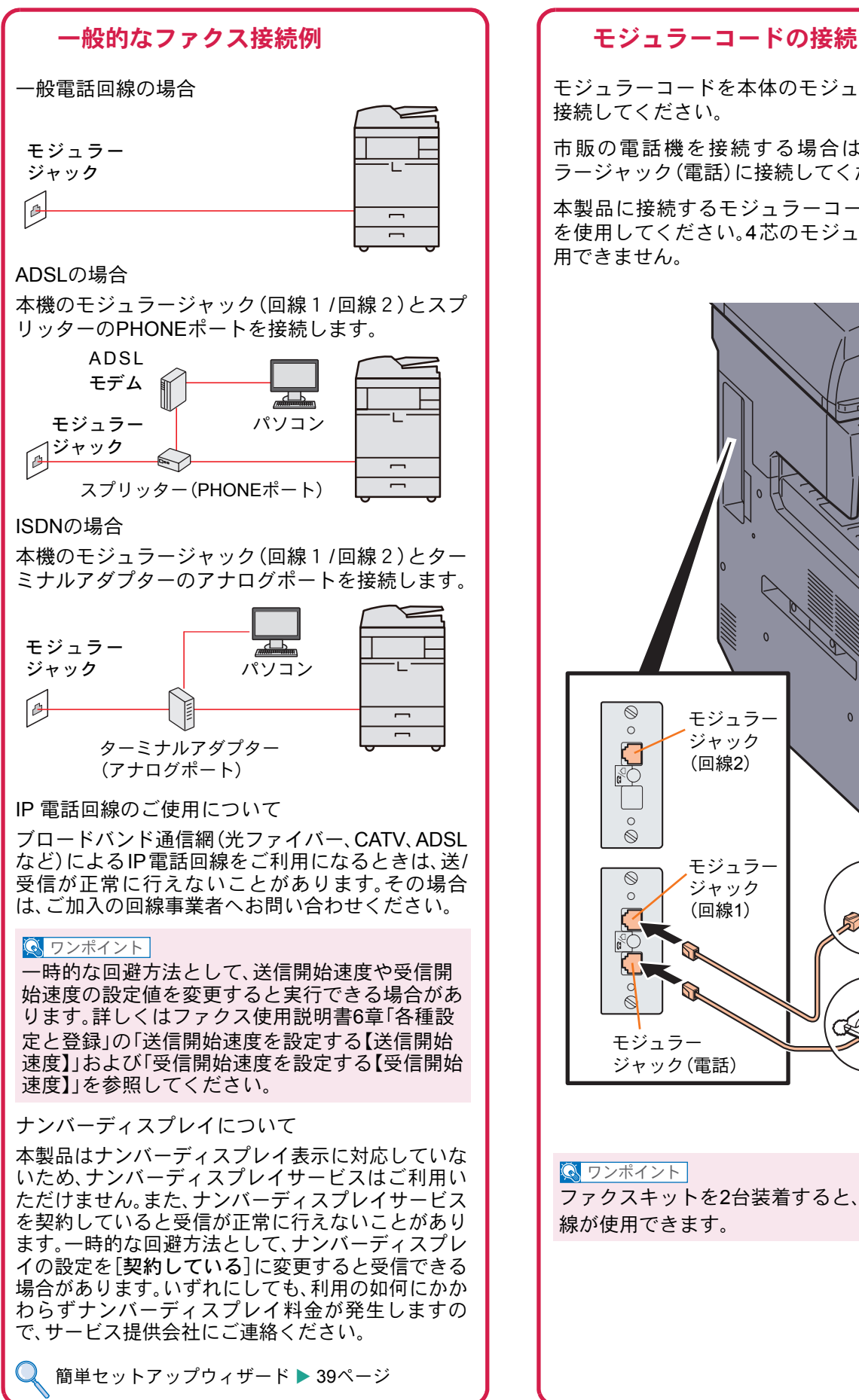

モジュラーコードを本体のモジュラージャックに 接続してください。

市販の電話機を接続する場合は、本体のモジュ ラージャック(電話)に接続してください。

本製品に接続するモジュラーコードは2芯のもの を使用してください。4芯のモジュラーコードは使 用できません。

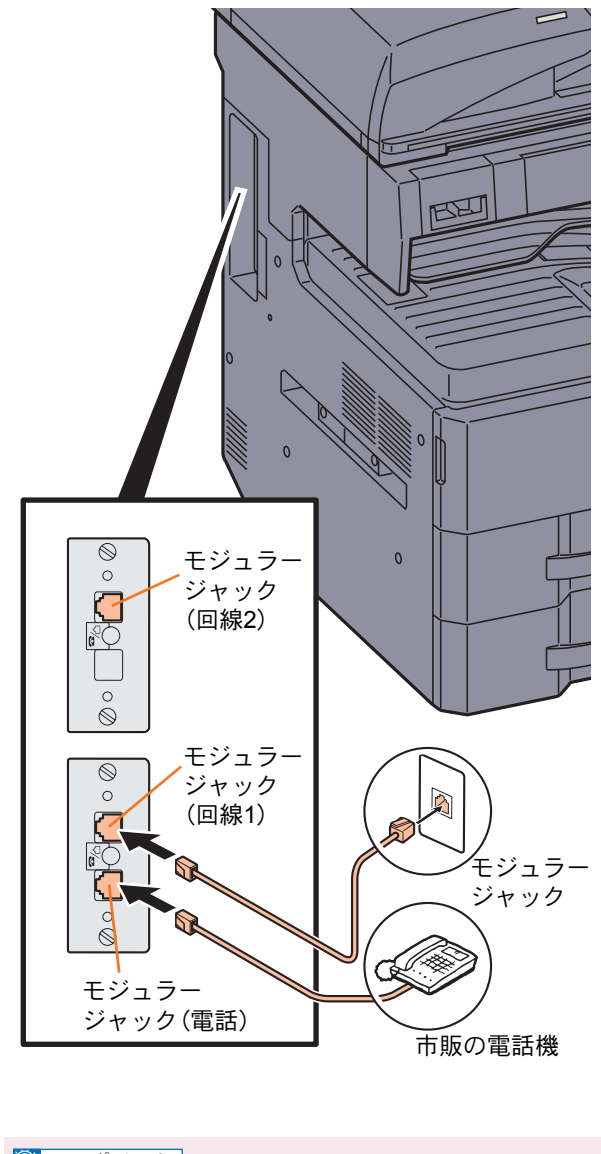

**Q** ワンポイント

ファクスキットを2台装着すると、本機で2つの回 線が使用できます。

## <span id="page-38-0"></span>簡単セットアップウィザード

ファクス機能の基本的な設定をウィザード形式(対話選 .<br>択形式)で簡単に設定することができます。

簡単セットアップウィザードでは、次の項目が設 定できます。

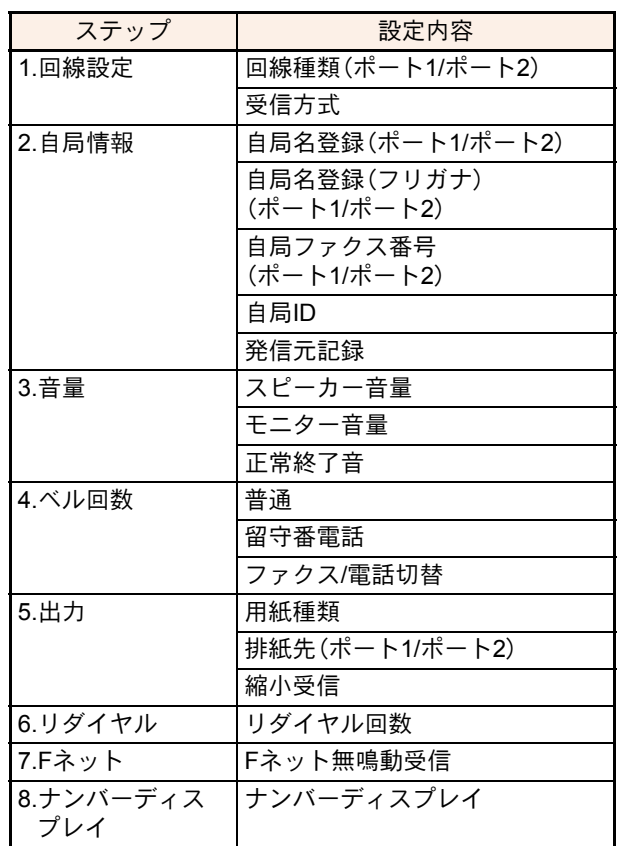

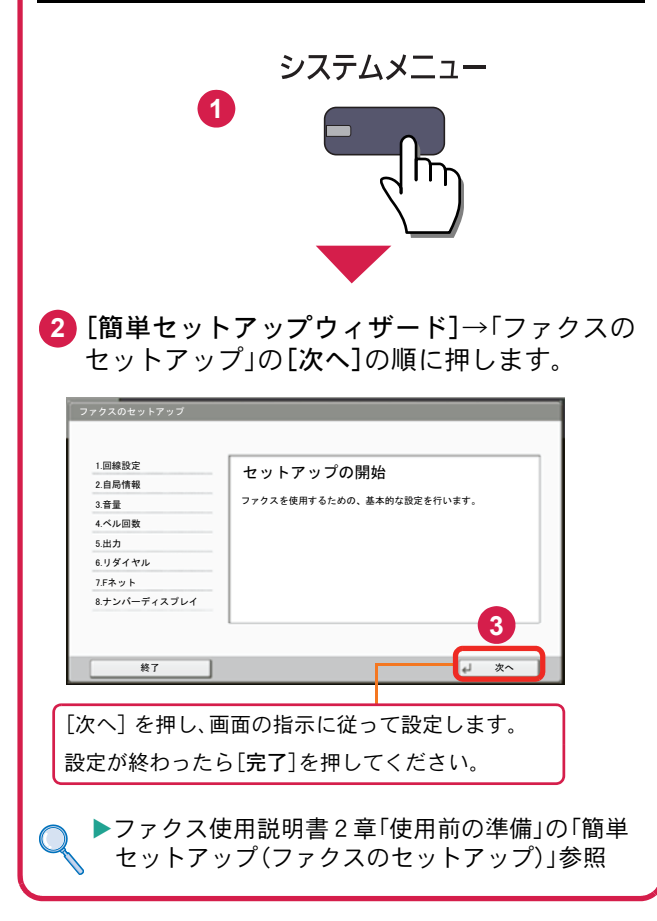

# <span id="page-39-0"></span>アドレス帳(個人またはグループ宛先)とワンタッチキーの登録

アドレス帳とワンタッチキーに宛先を登録する手順を説明します。詳しくは、ファクス使用説明書2章「使用前の準 備」―「アドレス帳を使う」―「宛先の新規登録」を参照してください。

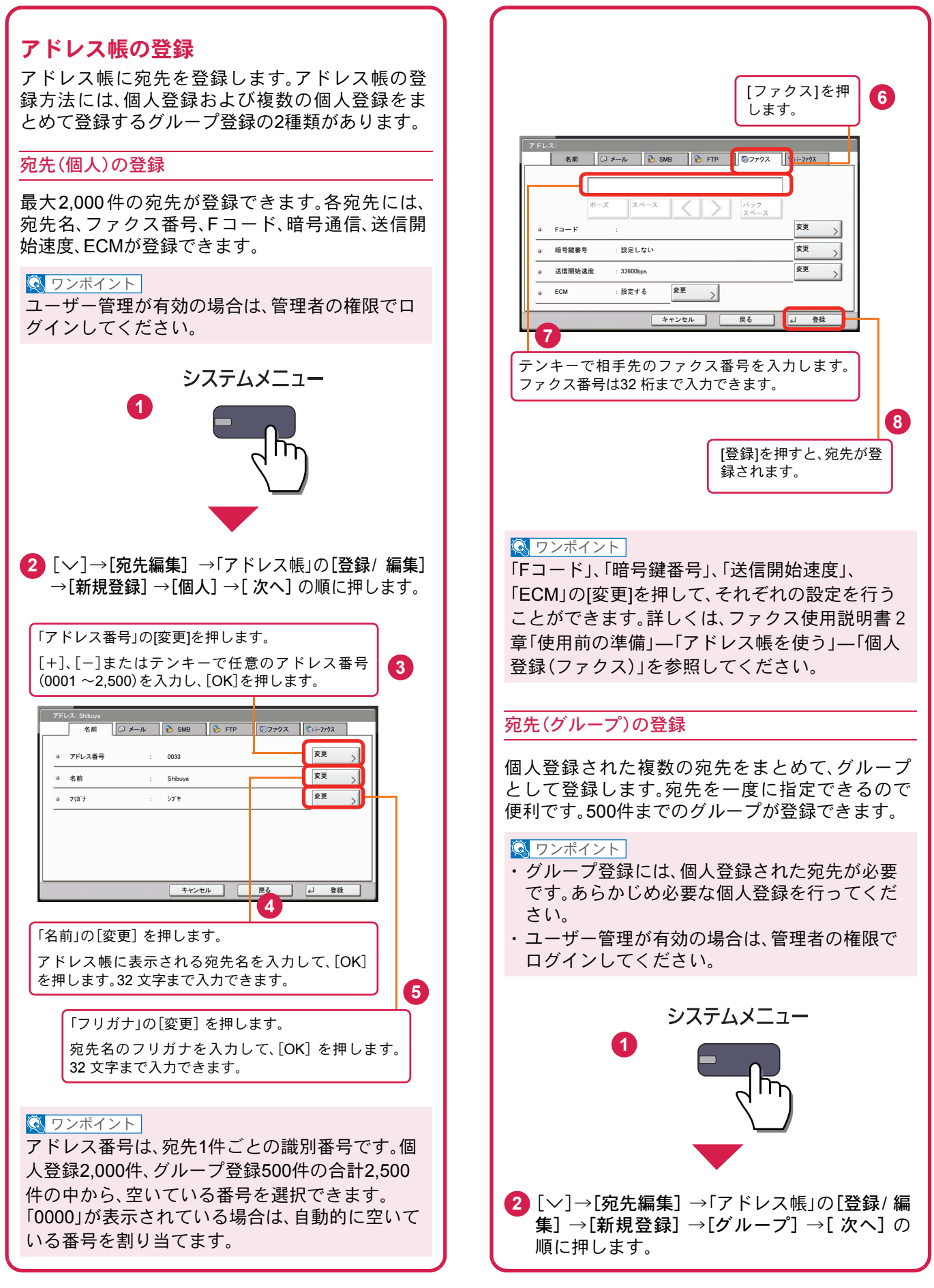

<span id="page-40-0"></span>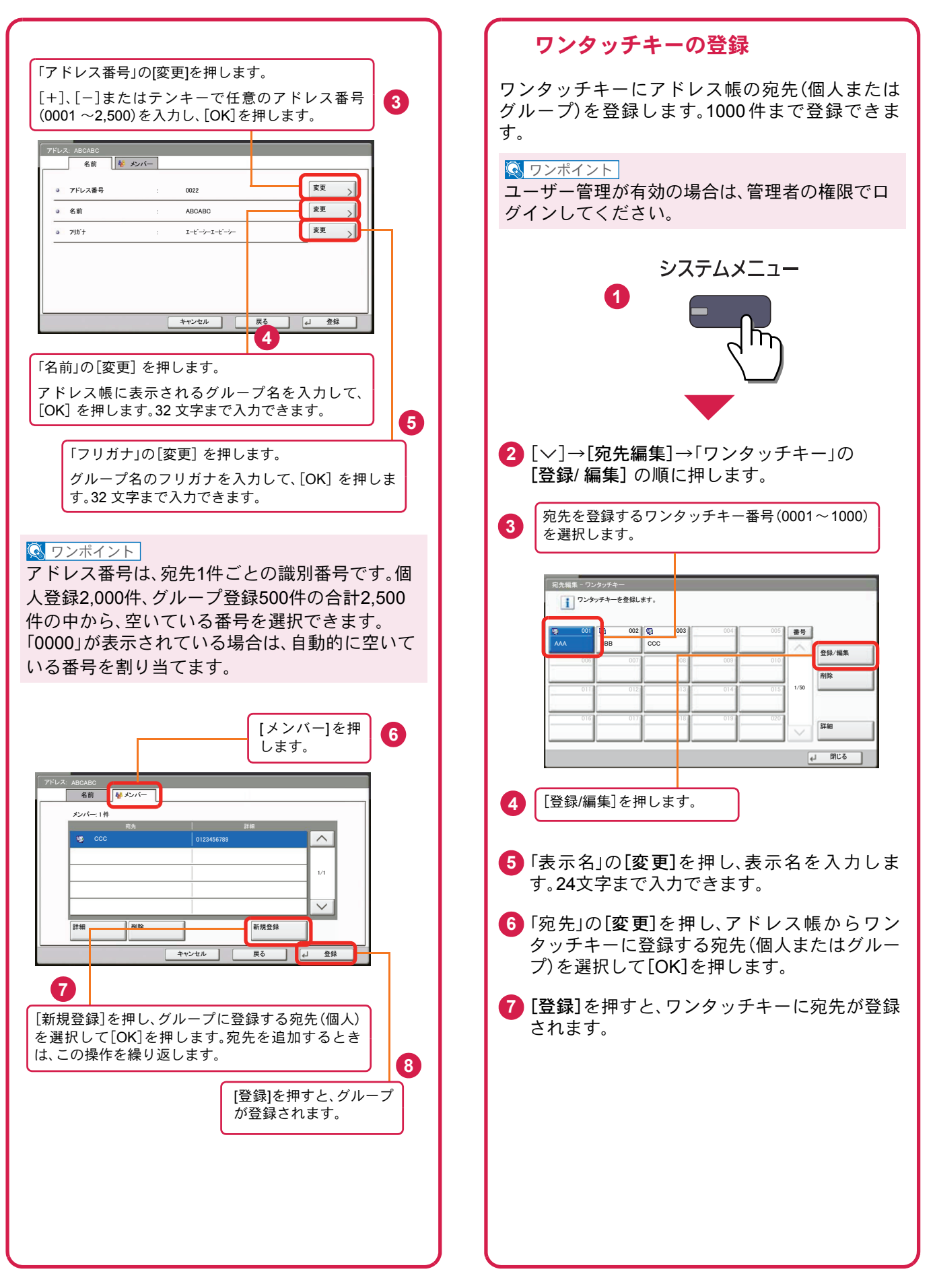

## <span id="page-41-0"></span>ファクスする

基本的なファクスの送信方法を説明します。ファクスの送信には、「メモリー送信」と「ダイレクト送信」の2つの方法 があります。ここでは一般的なメモリー送信で送信する手順を説明しています。詳しくは、ファクス使用説明書3章 「ファクスの操作方法(基本編)」―「自動送信する」―「送信方法の選択」を参照してください。

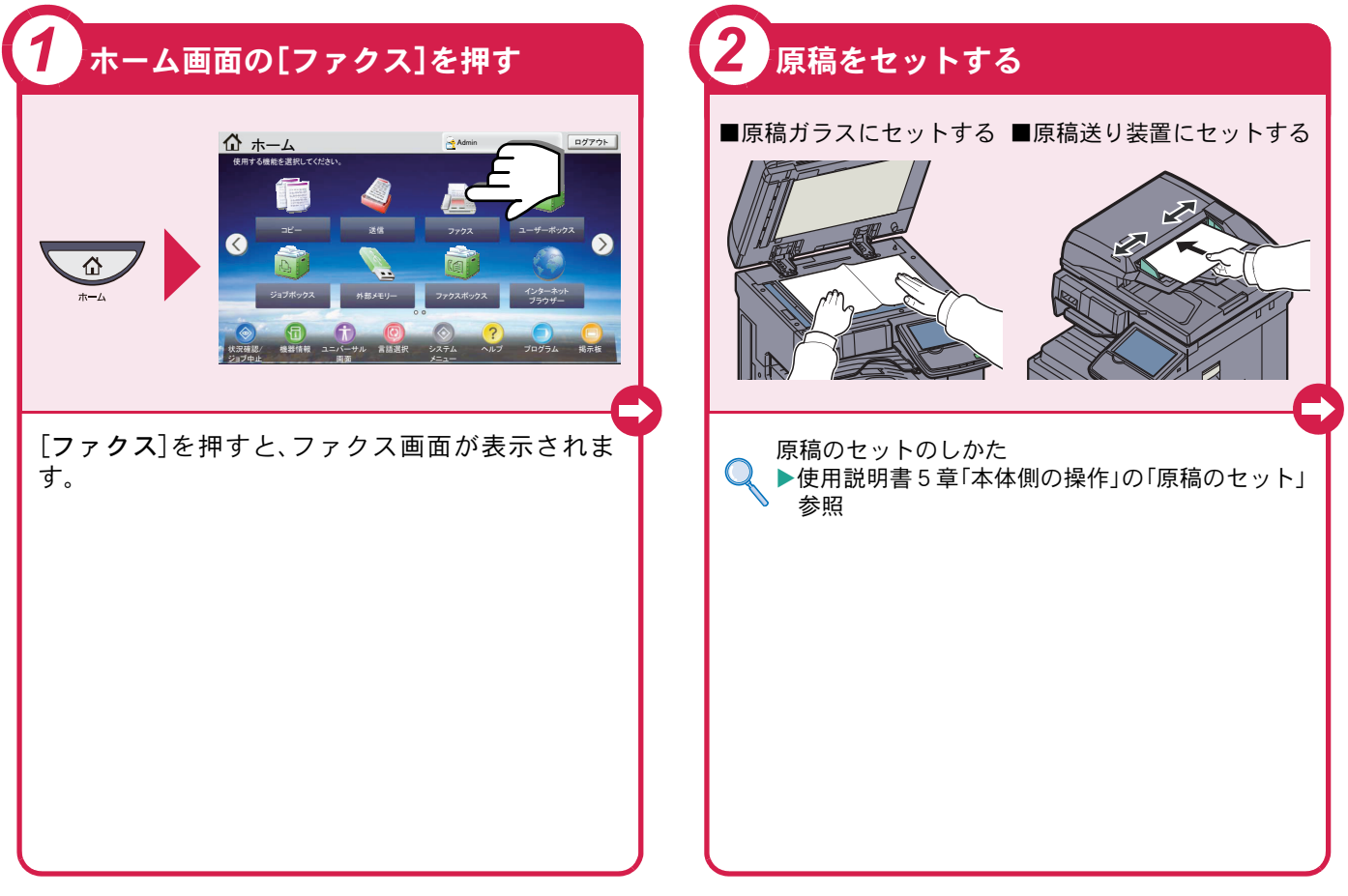

## <span id="page-41-1"></span>ファクスでよく使う機能 ファクスでよく使う機能を紹介します。 各機能については、ファクスの使用説明書に詳しい説明があります。

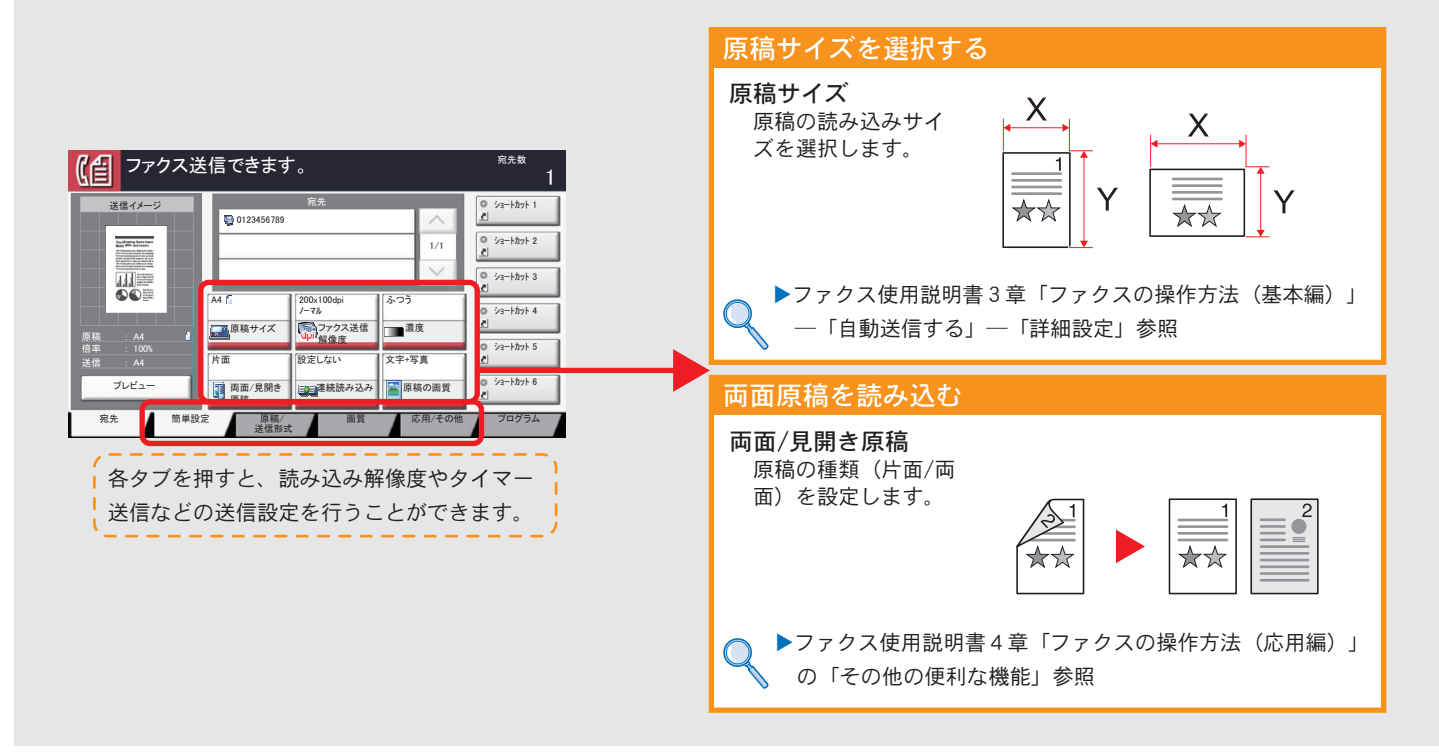

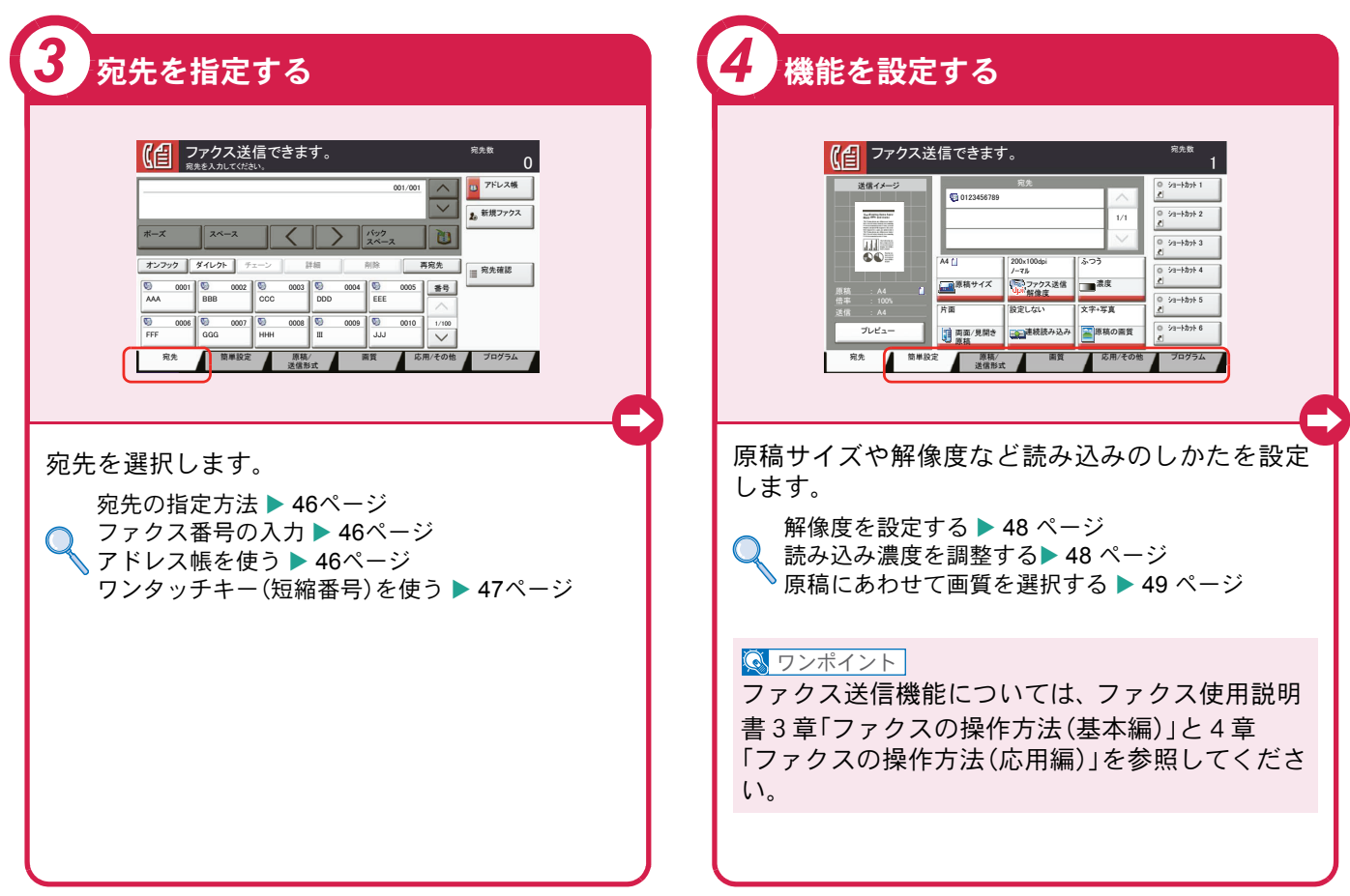

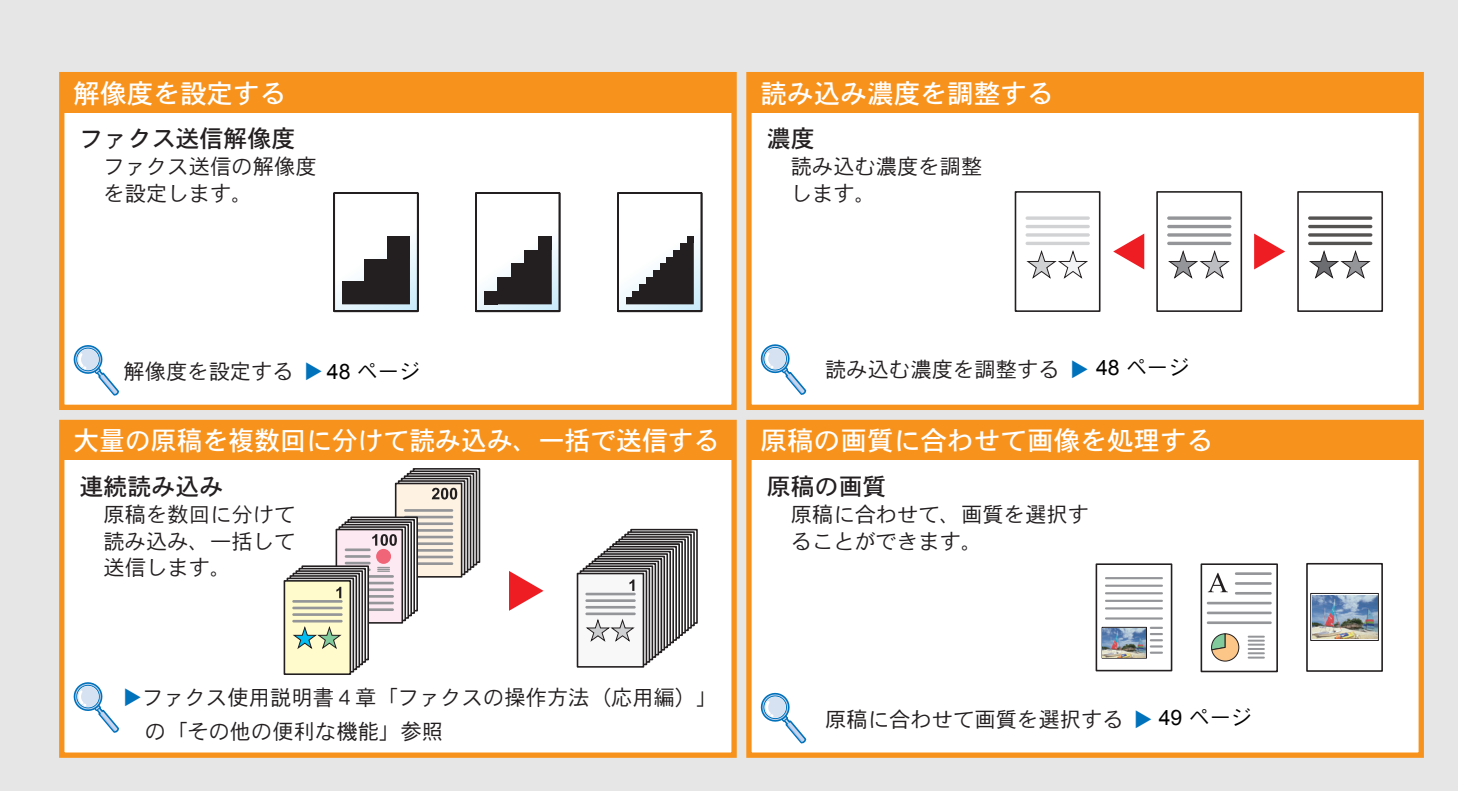

# <span id="page-43-0"></span>送信を中止するときは

 $\frac{1}{1}$ 

 $\overline{\vee}$ 

 $\overline{\phantom{1}}$ 

送信の中止方法を説明します。

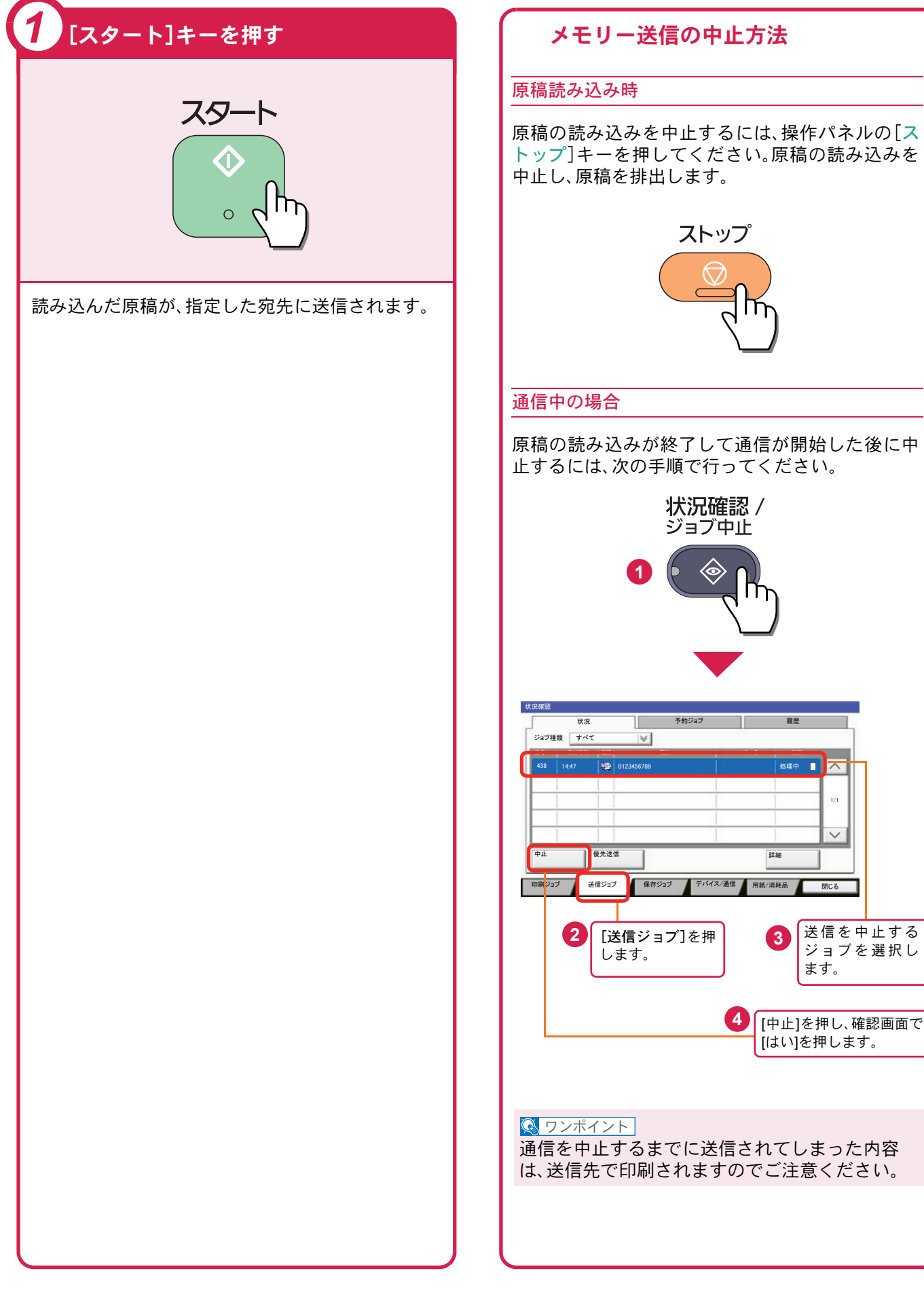

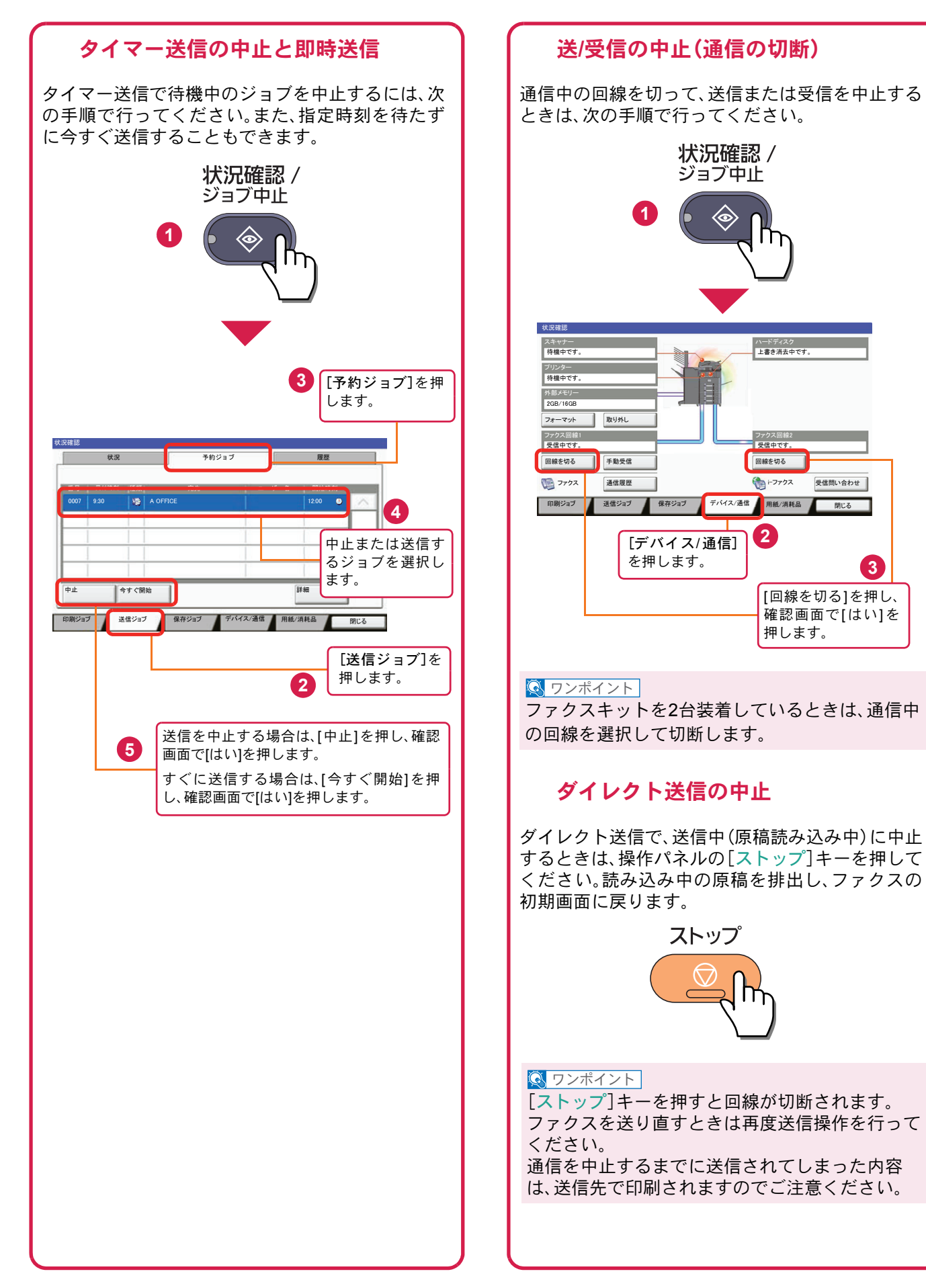

## <span id="page-45-0"></span>宛先の指定方法

番号を入力する方法とアドレス帳、ワンタッチキー(短縮番号)を使って宛先を指定する方法を説明します。

<span id="page-45-1"></span>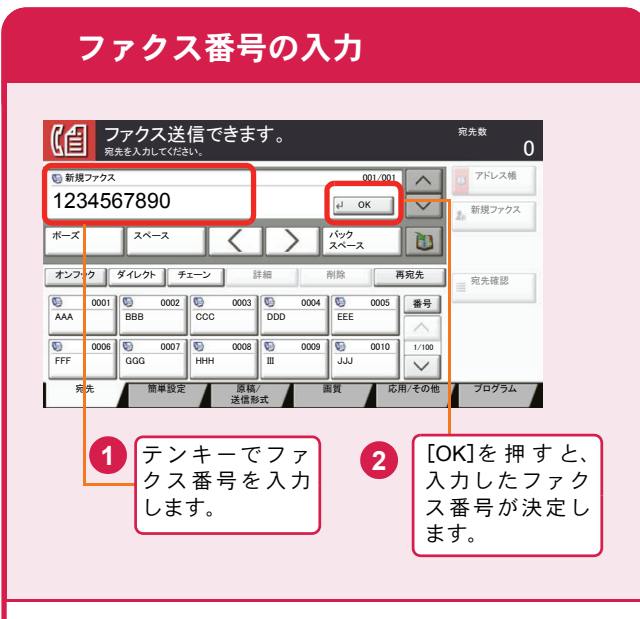

テンキーでファクス番号を入力し、[OK]を押して 確定します。

### **Q** ワンポイント

「新規宛先の入力確認」を「設定する」に設定してい る場合は、番号入力後、[OK]を押すと確認画面が 表示されます。再度ファクス番号を入力して[OK] を押してください。

番号確定後、[新規ファクス]を押すと、次のファク ス番号が入力できます。

[ポーズ]を押すとダイヤル時に約3秒の待ち時間 が挿入されます。たとえば、0発信(構内交換機を使 用して内線から外線への発信)するときや、情報 サービスを受けるときなどのダイヤル待ち時間の 挿入に使用します。

<span id="page-45-2"></span>アドレス帳を使う ファクス送信できます。<br><sub>鬼先を入れてください。</sub> インファイン インファイル エコリックス  $\overline{0}$ <mark>⌒</mark>▎<sub></sub> D <sup>アドレス帳</sup> **1** 001/001 ■ 29 新規ファクス  $\overline{X^{\lambda}-X}$  $\overline{u}$ ポーズ || スペース || ┃ ┃ ┃ ┃ ∫ || バック スペース 䉥䊮䊐䉾䉪 䉻䉟䊧䉪䊃 䉼䉢䊷䊮 ⚦ 㒰 ౣተవ = 宛先確認 0005 | 番号 | ₩ 0001 <del>V</del> 0002 V 0003 V 0004 V 0005<br>AAA BBB CCC DDD EEE 㪇㪇㪇㪍 㪇㪇㪇㪎 㪇㪇㪇㪏 㪇㪇㪇㪐 㪇㪇㪈㪇 㪝㪝㪝 㪞㪞㪞 㪟㪟㪟 㪠㪠㪠 㪡㪡㪡 ভ  $\overline{\mathsf{v}}$ <u>索先 簡単設定 原稿 画 画 画 あ用/その他 プログラム</u> 原稿/<br>送信形式 選択したい宛先の頭文字のキー を押します。 **3** アドレス帳 アドレス帳 アドレス帳 **v** 表示順 フリカ  $\overline{v}$ ተవ ⇟ภ ⒳㘃 ฬ೨ ⚦ 㪇㪇㪇㪈  $\lambda$ ∧ OFFI — ⊕ **フリガナ検索 BOFF. 1 救り込む対象の文字を選択してください。** ₩号検索 0003 Q<sup>3</sup> C OFF 㪚㩷㪦㪝㪝㪠㪚㪜 㪈㪉㪊㪋㪌㪍㪐㪇㪎㪏  $5$  $\tau$  $\zeta$ 㪈㪆㪉 アドレス帳<br>登録/編集 0004 GO DOFF! 鞋框 0005 G E OFFI 㪈㪐㪉㪅㪈㪍㪏㪅㪈㪅㪎㪍 キャンセル あ | か | さ | た | な | は | ま | や | ら | わ | 0-9 | A-Z **RAS NE**<sub>27</sub> **2** ∑<del>t</del>u lak 選択したい宛先の頭文字がある  $[\vee]$ または 行のキーを押します。 [ヘ]を押して 送信先を表示 します。 **4** アドレス帳 䉝䊄䊧䉴Ꮽ 䉝䊄䊧䉴Ꮽ ␜㗅  $7977+$  $\overline{\vee}$ ተవ ⇟ภ ⒳㘃 ฬ೨ ⚦ Looze Ca  $\overline{\wedge}$ **<u><del></u></u></u></u><del></u></u> ⊿<del>,</del> t ± ≡ 1234567890</del>**</u></del> フリガナ検索 0030 哑 田中建榮 (1234568907 ■号検索 㪇㪇㪊㪈 ⼱Ꮉᑪ⸳ 㪈㪉㪊㪋㪌㪍㪐㪇㪎㪏  $1/2$ アドレス帳<br>登録/編集 㪈㪉㪊㪋㪌㪍㪏㪎㪐㪇 0032 129 田端商事 詳細 㪈㪉㪊㪋㪌㪍㪏㪏㪍㪇 0033 @ 田丸商事 あ|| か | さ || た || な || は || ま || や || ら || わ || 0-9 || A-Z  $\frac{1}{2}$  $a^{\beta}$ <del>T</del> **5 6** 送信する宛先の [OK]を押すと、選択 チェックボックス した宛先を決定しま にチェックマーク す。 を付けます。 登録したアドレス帳から送信先を選択します。 アドレス帳の登録方法については、40 [ページの「ア](#page-39-0) [ドレス帳\(個人またはグループ宛先\)とワンタッチ](#page-39-0) [キーの登録」](#page-39-0)を参照してください。

### $Q$  ワンポイント

上記手順は、アドレス帳に登録された送り先を頭 文字絞り込み検索で探す方法を例に説明していま す。フリガナやアドレス番号で検索する場合は、ア ドレス帳の画面で[フリガナ検索]または[番号検 索]を選択してください。

<span id="page-46-0"></span>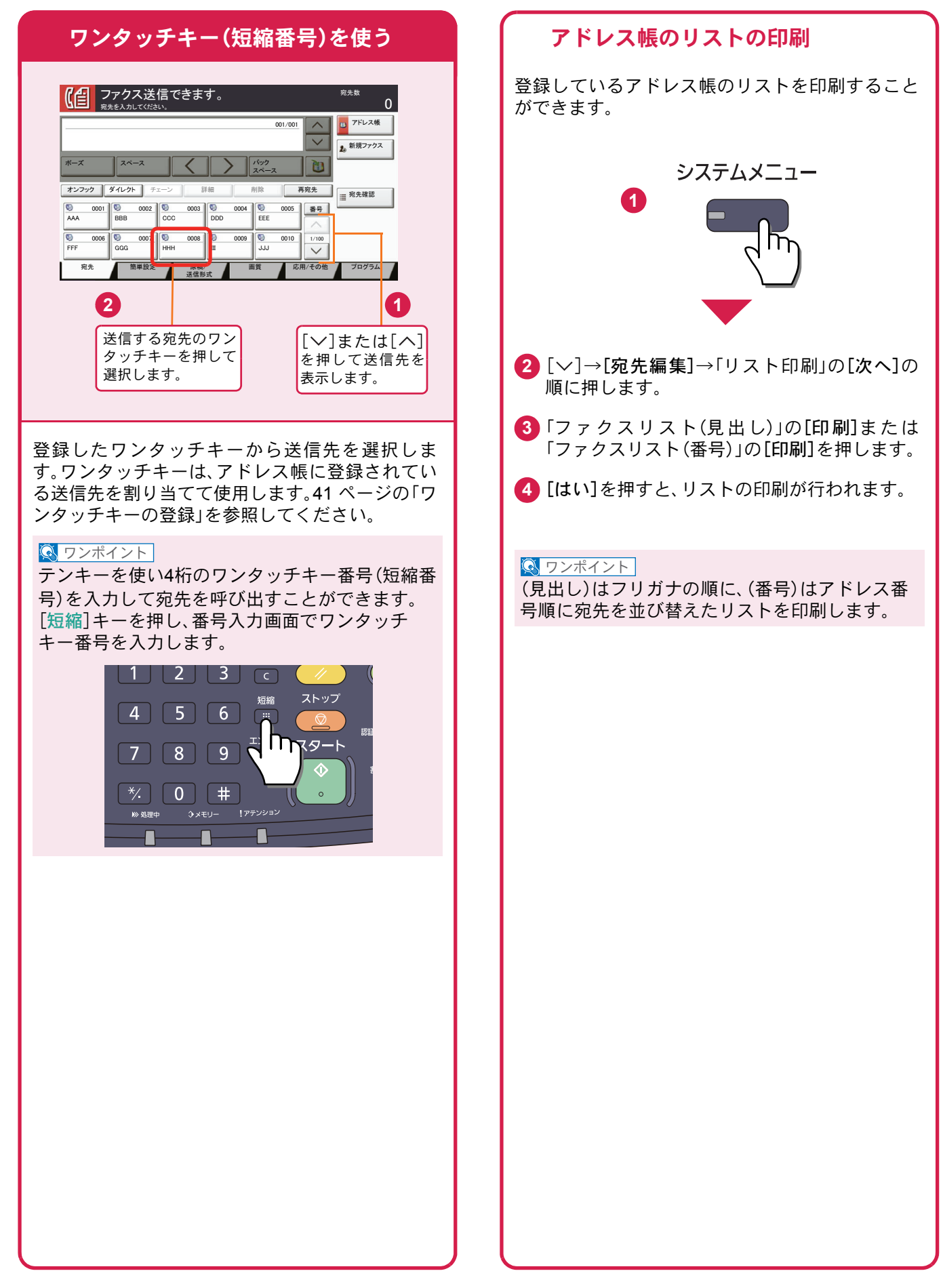

## ファクス送信解像度

送信画像の解像度(細かさ)を設定します。 設定できる解像度は次の通りです。(工場出荷時は [200 × 100dpi ノーマル]に設定されています。)

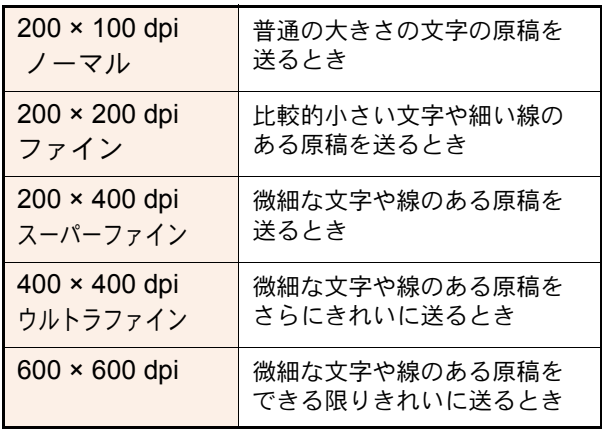

### $Q$  ワンポイント

細かく読み込むほど(数値が大きいほど)画質は向 上しますが、データ容量が大きくなり、読み込み時 間と送信時間が長くなります。

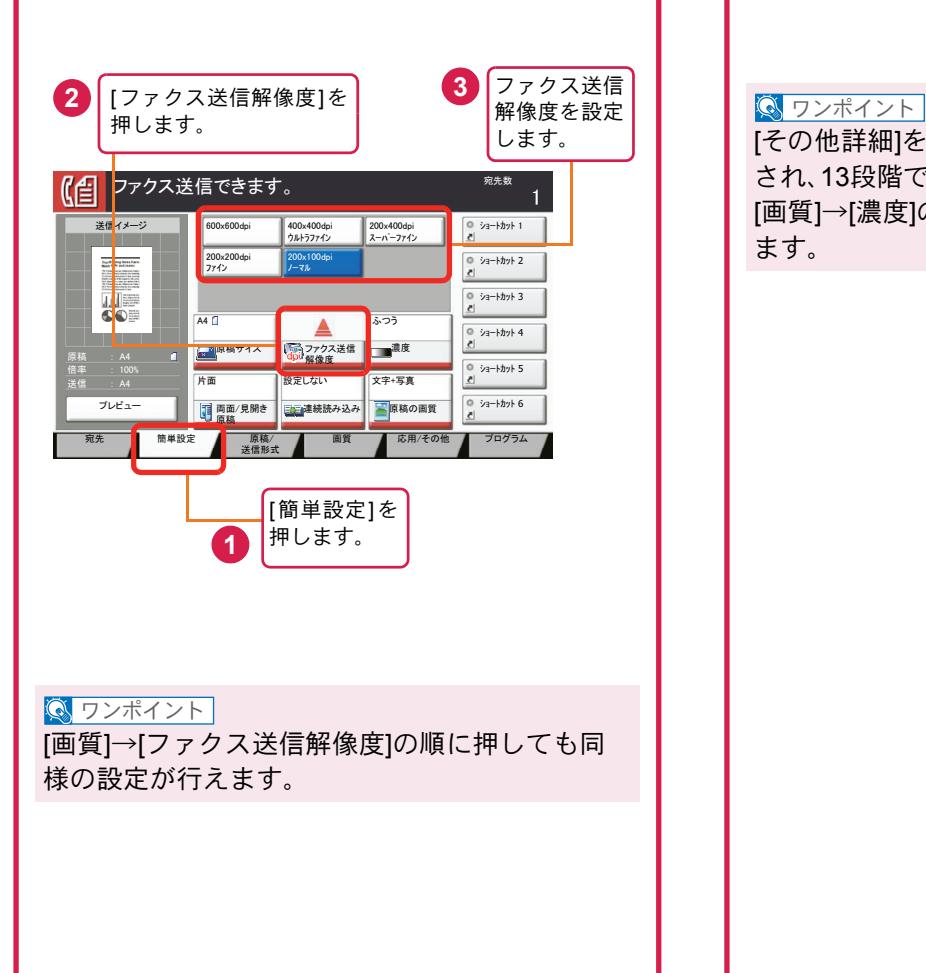

# <span id="page-47-0"></span>解像度を設定する 読み込む濃度を調整する

### <span id="page-47-1"></span>濃度調整

濃度を7段階から調整します。 えんぴつで描かれた薄い原稿や、グラビアなど濃 い色が多い原稿を送信するときに濃度調整を行い ます。

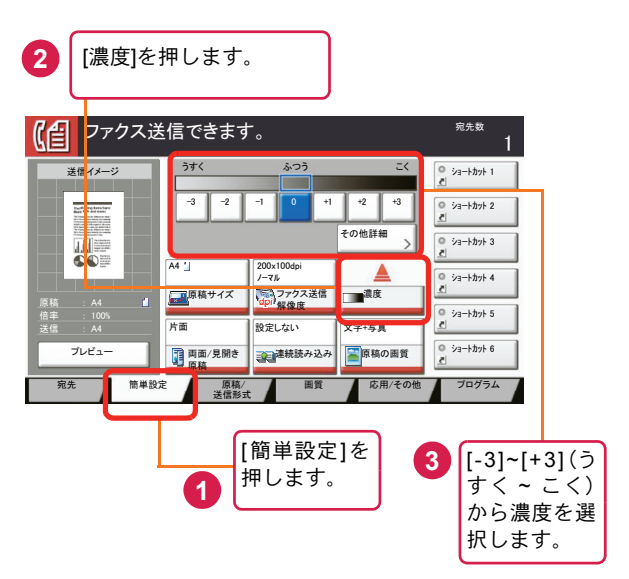

[その他詳細]を押すと、濃度の詳細設定画面が表示 され、13段階で設定できます。

[画質]→[濃度]の順に押しても同様の設定が行え ます。

## <span id="page-48-0"></span>原稿に合わせて画質を選択する ファクスの送信/受信履歴

### 原稿の画質

原稿の種類に合わせて、画質を処理します。(工場 出荷時は[文字+写真]に設定されています。)

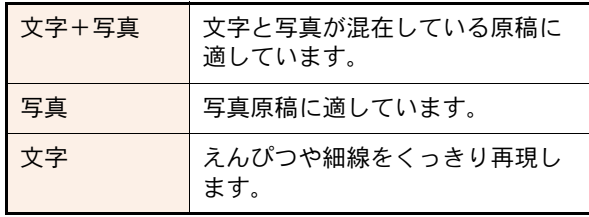

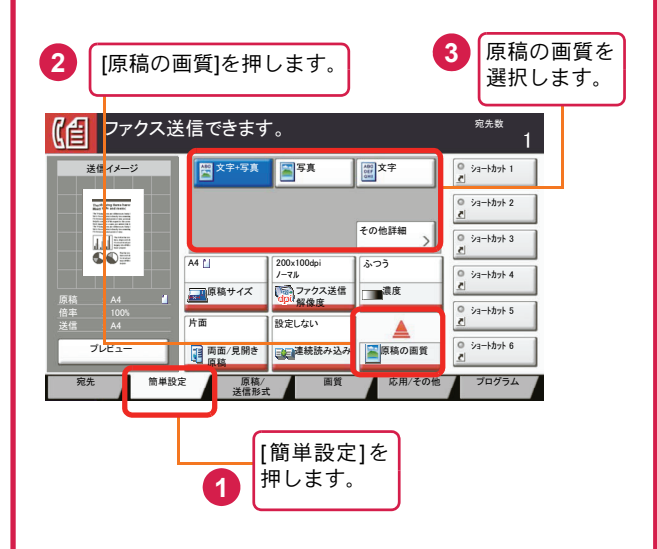

### $\sqrt{N}$  ワンポイント

[その他詳細]を押すと、画質の詳細設定画面が表示 され、OCR用の設定ができます。 [画質]→[原稿の画質]の順に押しても同様の設定 が行えます。

## <span id="page-48-1"></span>ファクスジョブの送信・受信履歴の確認

[状況確認/ジョブ中止]キーを押して[履歴]を選択 すると、印刷や送信など、終了したジョブの履歴を 確認できます。

### **Q** ワンポイント

部門管理が有効である場合でも、部門コードに関 係なく、送信結果、受信結果それぞれ直近の100件 が表示されます。

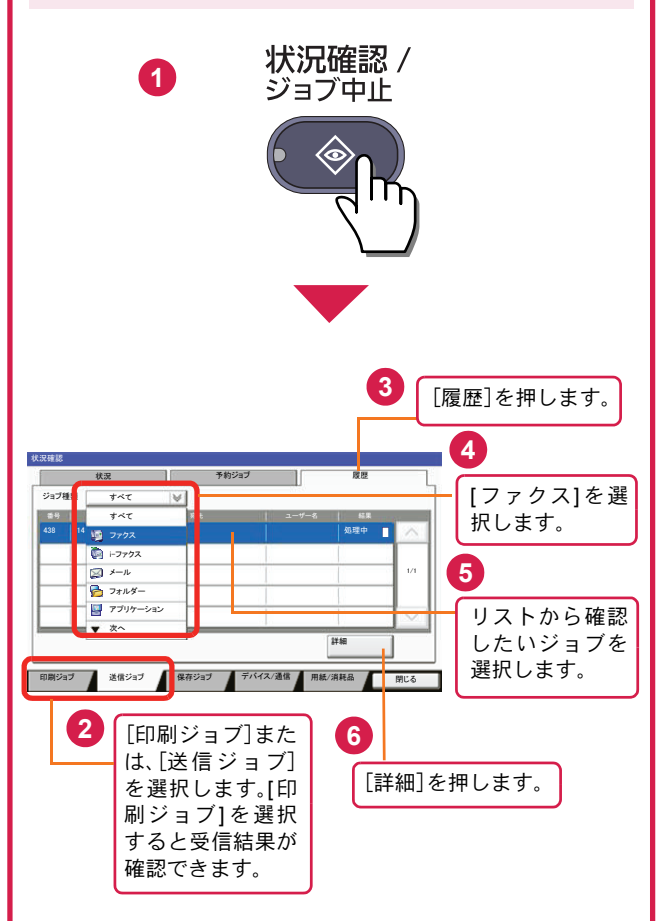

詳細については、ファクス使用説明書5章「通信結 果や登録した内容の確認」を参照してください。

## <span id="page-49-1"></span><span id="page-49-0"></span>べんりな機能

知っておくとべんりな機能をご紹介いたします。

### <span id="page-49-2"></span>効率よく作業したい よく使う機能をワンタッチで呼び出す 急ぎのコピーを優先する 一度コピーした文書を追加で印刷する (プログラム) (優先印刷) (再コピー) З 急ぎのコピ 1 ⊐ピー中 \*\* 急ぎのコピーをしたいときに便利です。 同じ文書を何度も使うときなどに便利で よく使う機能をかんたんに設定したいと きに便利です。 他の人が大量にコピーしているときに急 す。 よく使う設定をプログラムに登録する ぎで印刷したい原稿があるとき、優先的 何度も必要になる文書を再コピーボック と、プログラム番号を押すだけでその設 にコピーすることができます。 スに登録しておくと、必要なときに呼び 定を呼び出すことができます。ワンタッ 優先印刷が終わると、中断していた作業 出して印刷することができます。 チで呼び出せるので、別の人が代わりに が再開されます。 機能の設定や原稿の読み込みが省けるの 作業することもできます。 で、他の人に作業を頼むこともできます。 ▶使用説明書6章「さまざまな機 ▶使用説明書5章「本体側の操作」 能を使う」の「優先印刷」参照 △ ▶使用説明書6章「さまざまな機 の「プログラム」参照

効率よく作業したい

▶ファクス使用説明書4章「ファク スの操作方法(応用編)」の「送信す る相手や設定内容などを登録する 【プログラムダイヤル】」参照

高圧縮PDFファイルで読み込む 送信するメールの件名と本文を入力する 送信した文書の控えを保存する (メール件名/本文) (送信控え保存) (高圧縮PDF) \*\*  $\frac{1}{1}$  $A = \bigcup$ \*\*  $\overline{\mathcal{O}}$ 送信 **PDF**  $\equiv$  $\frac{1}{\sqrt[4]{x}}$ 送信控え ファイル容量を白黒文章なみに小さく 文書の内容が分かるようにしてメール送 送信した文書の控えを残したいときに便 し、品質のよいカラーPDFで資料を作り 信したいときに便利です。 利です。 メール送信するとき、メールに件名と本 たいときに便利です。 文書を送信すると同時に、控えを文書 文字の可読性を保持したまま、高圧縮 文をあらかじめ入力することができま ボックスに保存します。 PDFファイルとして読み込みます。 す。 後日、同じ文書が必要になったとき、文書 フルカラーの文書を白黒並みの容量に圧 件名や本文に送信する文書の内容を入力 ボックスから印刷や送信することができ 縮できるので、メールの添付にも適して することで、受け取った相手が識別しや ます。 います。 すくなります。 ▶使用説明書6章「さまざまな機  ${\bf Q}$ ▶使用説明書6章「さまざまな機 能を使う」の「送信控え保存」参 ▶使用説明書6章「さまざまな機 能を使う」の「ファイル形式」参 能を使う」の「メール件名/本文」 照 照 参照

能を使う」の「再コピー」参照

### 効率よく作業したい サイズが違う原稿を一度に読み込む 数回に分けて読み込んだ原稿をまとめて 印刷や送信が終わったことをメールで知 (原稿サイズ混載) 処理する(連続読み込み) らせる(ジョブ終了通知)  $\smile$  $\overline{200}$ 100 太太 ᢢᡪᢢ 会議の資料を作るときなどに便利です。 枚数の多い資料を作るときなどに便利で 文書を処理している間に、他の作業をし サイズの異なる原稿を一緒にセットする たいときなどに便利です。 す。 ことができるので、原稿サイズが変わる 原稿の量が多くて原稿送り装置に一度に 大量の文書を処理するときや、他の作業 が立て込んでいるときなど、印刷が終 たびに、原稿をセットしなおす必要がな セットできないようなとき、数回に分け くなります。 て読み込み、一度にまとめて印刷や送信 わったことを自分のパソコンにメールで 知らせることができます。 ▶使用説明書6章「さまざまな機 することができます。 印刷が終わるまで近くで待っている必要 ▶使用説明書6章「さまざまな機 能を使う」の「原稿サイズ混載」 がないので、無駄な時間が省けます。 参照 能を使う」の「連続読み込み」参 照 X使用説明書6章「さまざまな機 能を使う」の「ジョブ終了通知」 参照

### 効率よく作業したい

複数の送信方法で同時に送信する (複合送信)

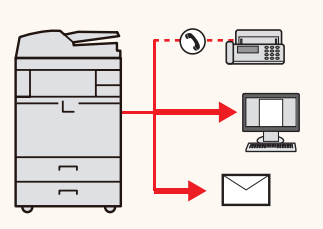

複数の宛先に同じ原稿をファクスする (同報送信)

受信したファクス文書を保存する (ファクスボックス)

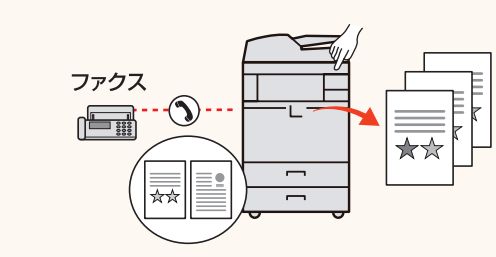

送信方法が違う宛先に、かんたんに送り たいときに便利です。

メール送信やSMB 送信、ファクス送信な ど、種類の違う宛先を指定して送信でき ます。

1回の操作で送信できるので、作業の効率 がアップします。

複合送信は送信画面から行います。(ファ クス画面からは行えません。)

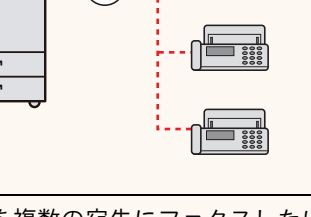

同じ原稿を複数の宛先にファクスしたい ときに便利です。

ダイヤルと送信を自動的に繰り返すこと で、複数の宛先に同じ原稿をファクス送 信できます。

1 回の操作で複数の宛先にファクスでき るので、作業の効率がアップします。

 $\blacktriangleright$ ファクス使用説明書4章「ファ クスの操作方法(応用編)」の「1 回の操作でたくさんの相手先に 送信する【同報送信】」参照

ファクス文書を残しておきたいときに便 利です。

受信したファクス文書をファクスの標準 メモリーに保存します。

後日、ファクス文書が必要なときに印刷 することができます。

▶ファクス使用説明書4章「ファ クスの操作方法(応用編)」の「受 信した原稿を管理する【ファク スボックス機能】」参照

▶使用説明書5章「本体側の操 作」―「送信のしかた」―「宛先の 選びかた」参照

### 効率よく作業したい

1ページごとにファイルを作成し、 送信する(ファイル分割)

JPEG/TIFF/XPSファイルの画像サイズを調 整して印刷する(USBメモリーからの印刷)

<span id="page-51-0"></span>印刷する文書やジョブを保存する (ジョブ保存)

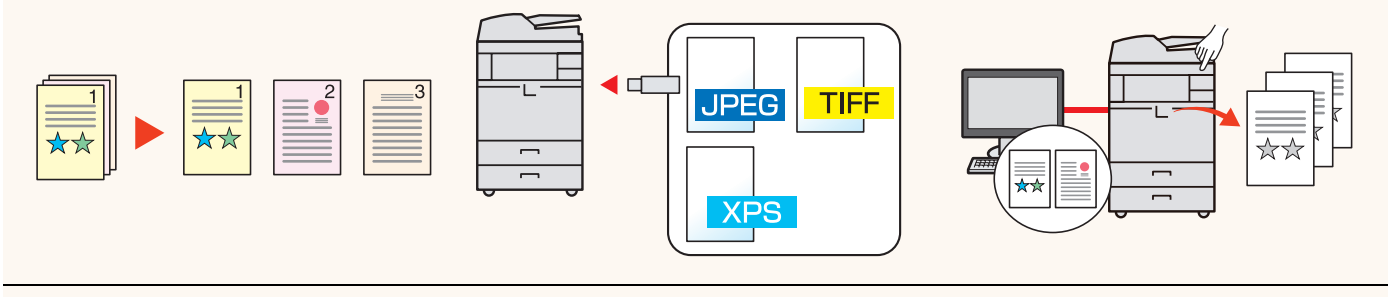

1ページごとにファイルを作成するとき に便利です。

一括で読み込んだ原稿を1ページずつ ファイルを作成して送信します。 ファイル名の最後には、「xxx\_001.pdf、 xxx\_002.pdf」のような3 桁の通し番号が つきます。

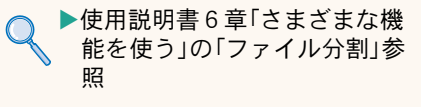

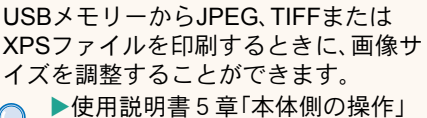

の「USBメモリーからの印刷」参 照

定期的に使う文書をかんたんに印刷した いときに便利です。 印刷する文書を、パソコンから本機に保 存します。 印刷設定などが省けるので、他の人に作 業を頼むこともできます。 ▶使用説明書4章「パソコンから の印刷」参照

<span id="page-51-1"></span>経費を節約したい

使いかたに合わせて節電する (省エネ機能/週間予約設定)

原稿のまわりにできる黒い枠を消す (枠消し)

トナーの消費をおさえて印刷する (エコプリント)

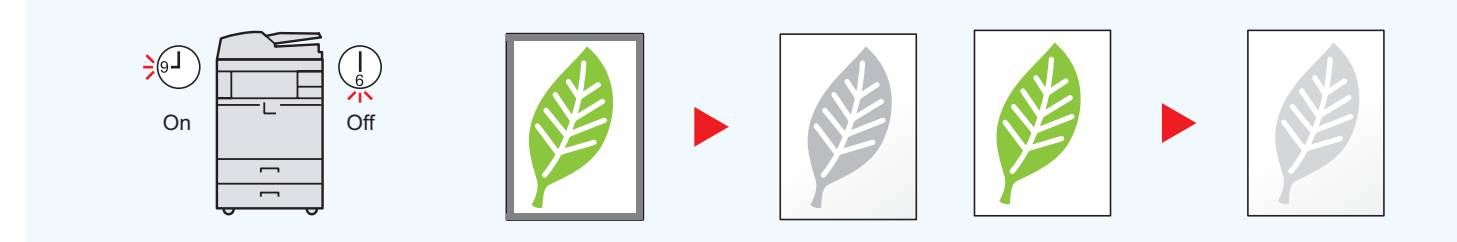

本機は低電力モードやスリープ状態にな る省エネ機能を備えています。操作に応 じて節電復帰レベルを設定できます。 また、各曜日で指定した時刻に、自動的に スリープ状態にしたり復帰させたりする こともできます。

- ▶使用説明書3章「本機を使用する 前に」の「省エネ機能について」 参照
	- ▶使用説明書8章「動作設定·登録 を行う(システムメニュー)」― 「日付/タイマー/節電」―「週間予 約設定」参照

不要な部分はコピーしないため、トナー を節約したいときに便利です。 原稿を読み込むときにできる原稿のまわ りの黒い枠を消します。また、本などを読 み込むときにできる、まわりや中央の黒 い影を消すこともできるので、きれいな 文書に仕上げることができます。

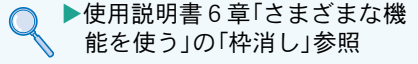

トナーを節約したいときに便利です。 試し印刷や社内での確認用資料など、内 容が確認できればいい程度の資料を作成 するときに使用すると、トナーを節約で きます。

高品質な印刷が必要でないときに利用で きます。

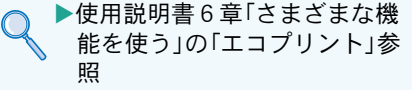

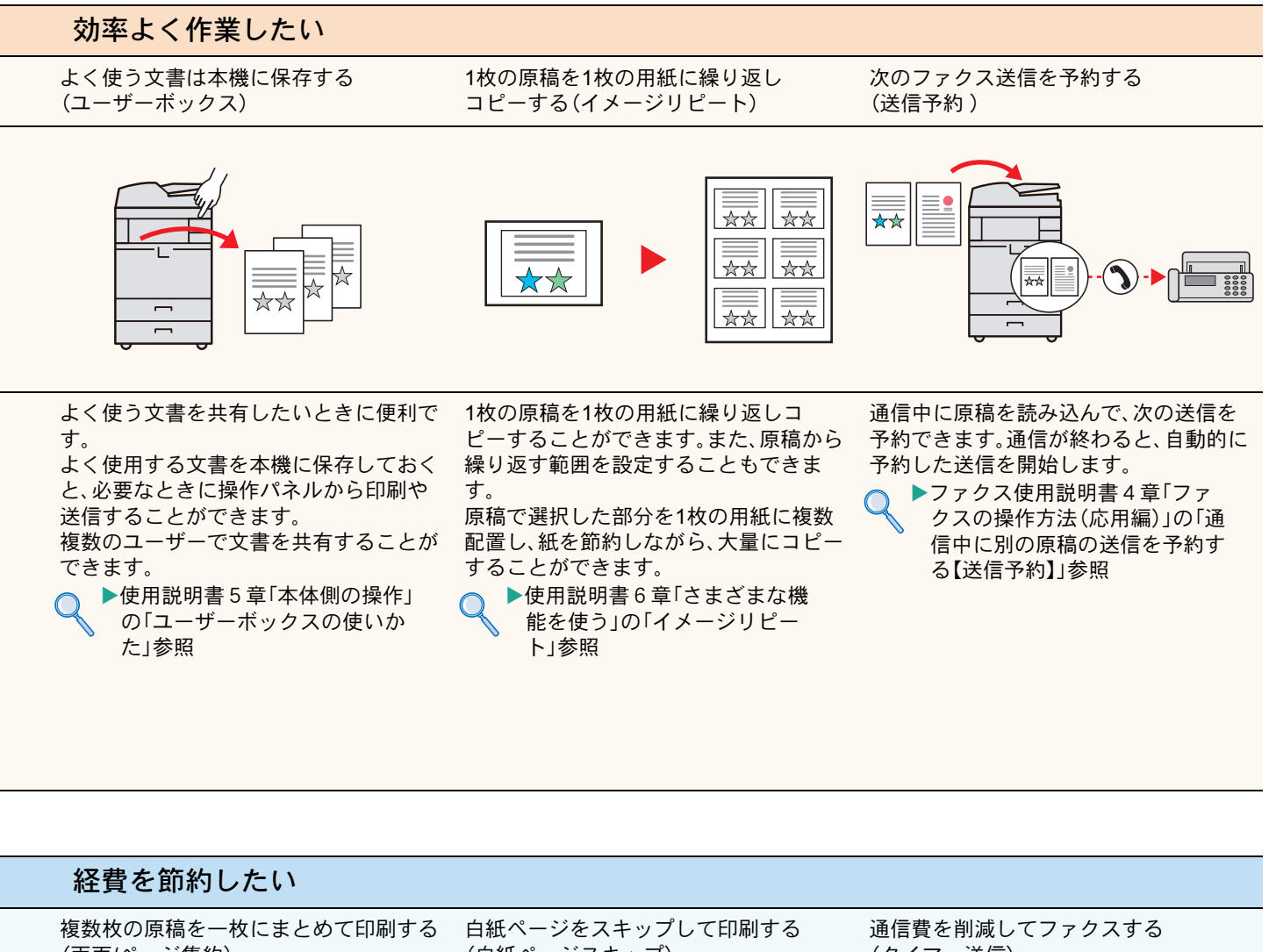

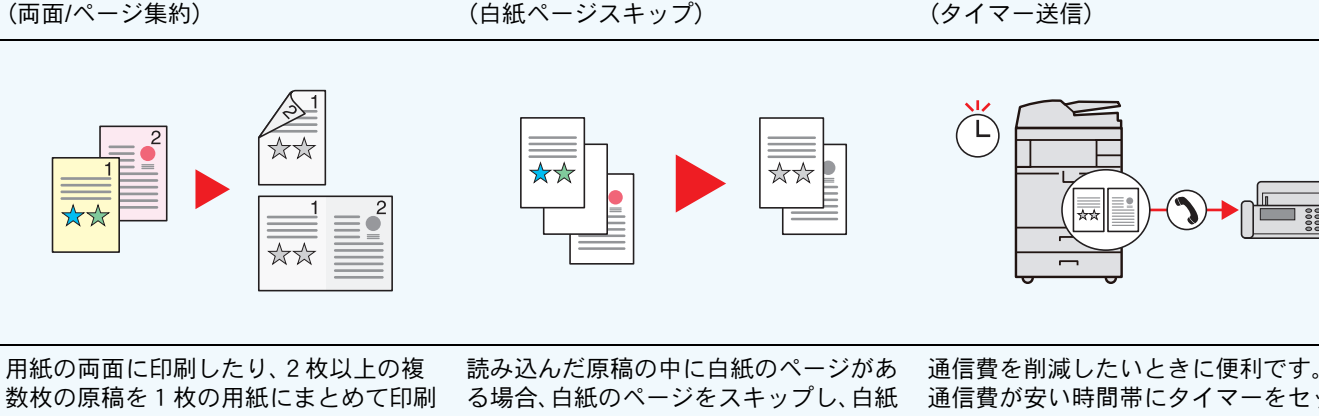

したりすることができます。 ▶使用説明書6章「さまざまな機 能を使う」の「ページ集約」、「両 面/分割」参照 プ」参照

以外のページだけを印刷します。 ▶使用説明書6章「さまざまな機 能を使う」の「白紙ページスキッ 通信費が安い時間帯にタイマーをセット して、通信費を削減できます。 同じ宛先のファクスを同じ時間にセット することで、1 回の通信でまとめて送る こともできます。

Ŋ

▶ファクス使用説明書4章「ファ クスの操作方法(応用編)」の「時 刻を指定して送信する【タイ マー送信】」参照

<span id="page-53-0"></span>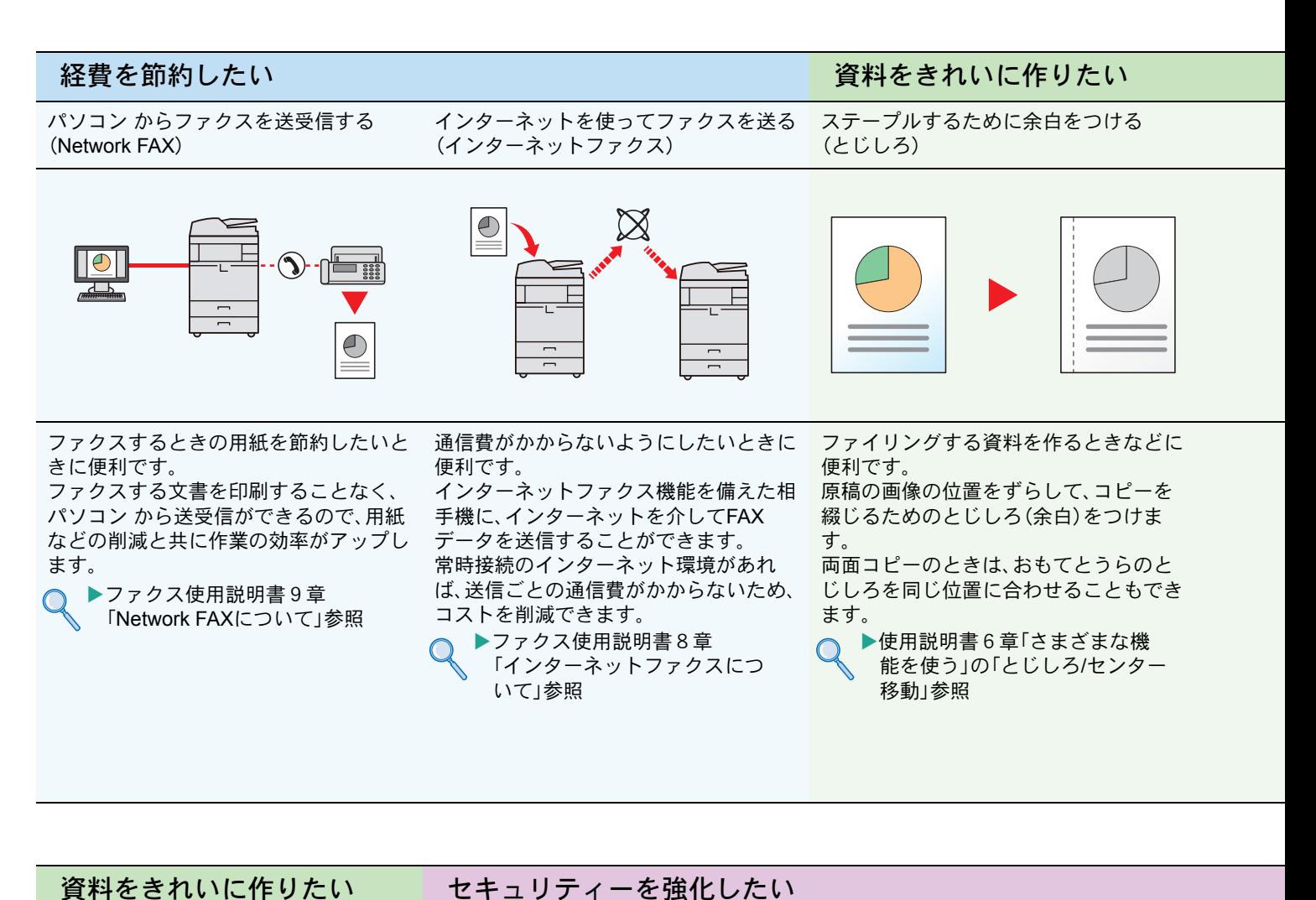

<span id="page-53-1"></span>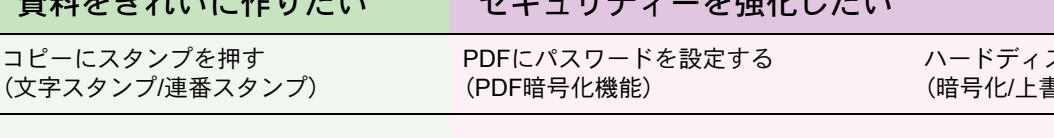

ハードディスク内のデータを守る (暗号化/上書き消去)

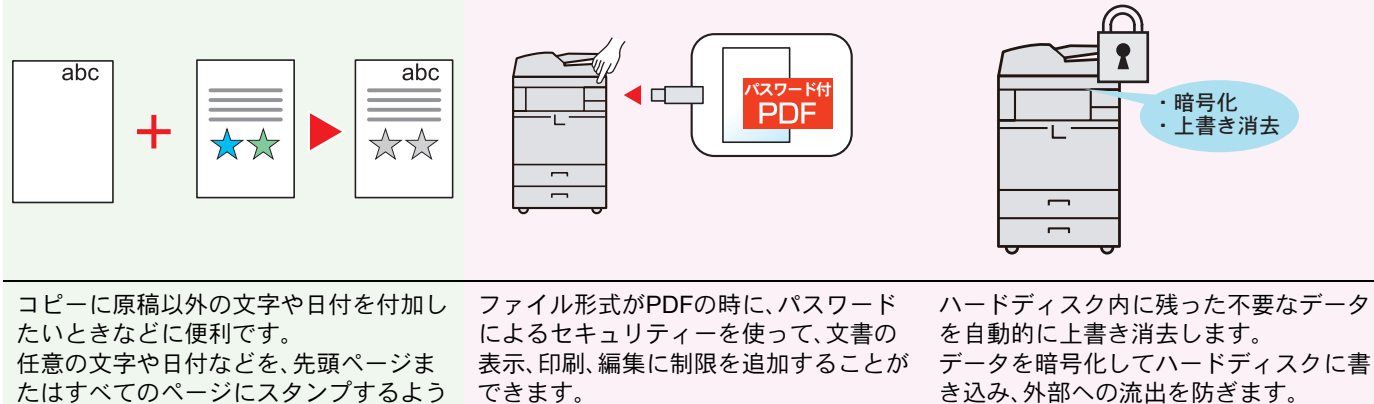

に印刷することができます。 ▶使用説明書6章「さまざまな機

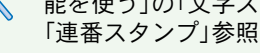

能を使う」の「文字スタンプ」、

できます。

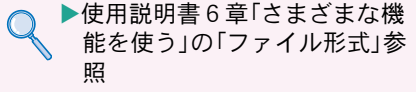

き込み、外部への流出を防ぎます。 ▶使用説明書8章「動作設定·登録 を行う(システムメニュー)」― 「システム/ネットワーク」― 「データセキュリティー」参照

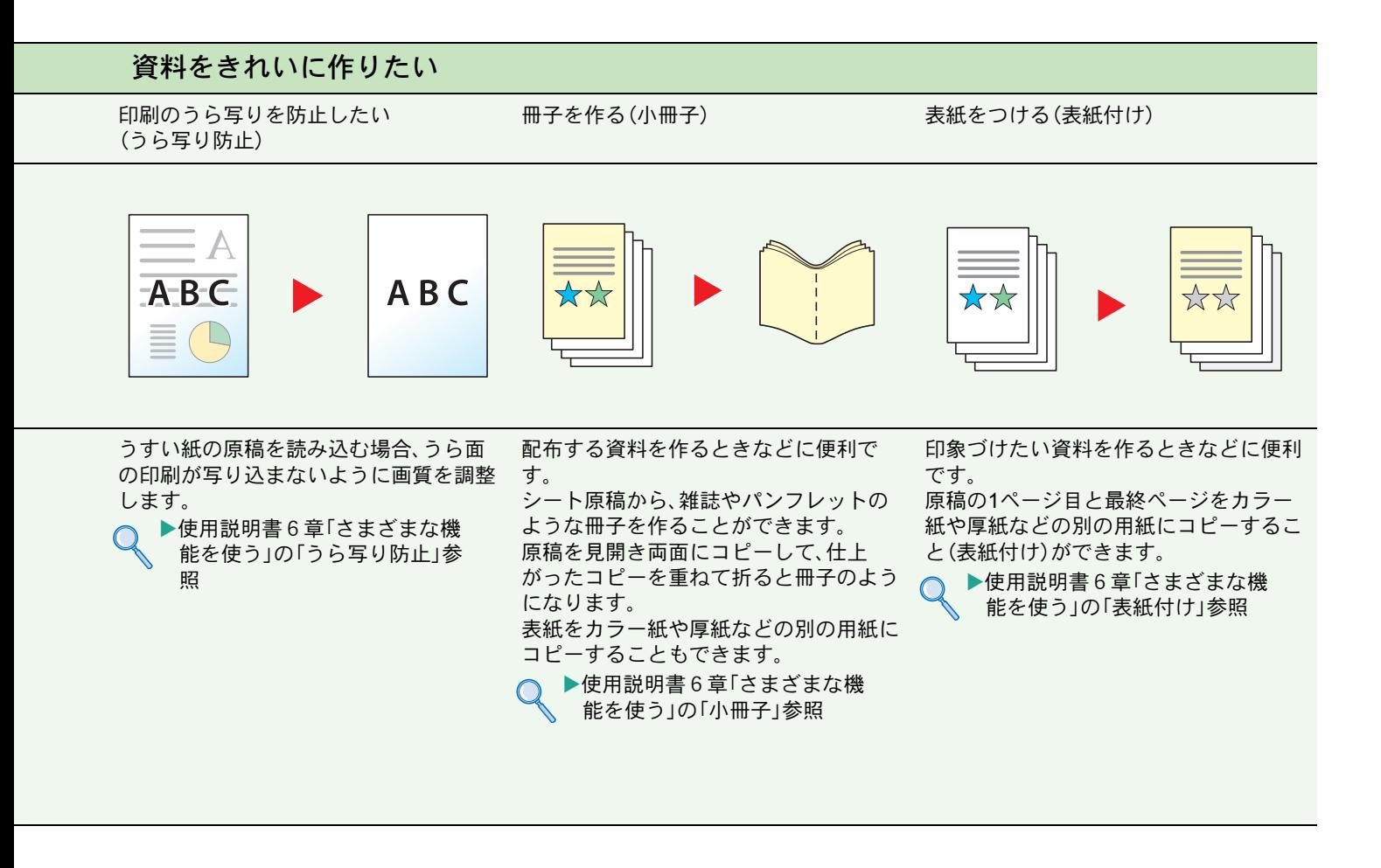

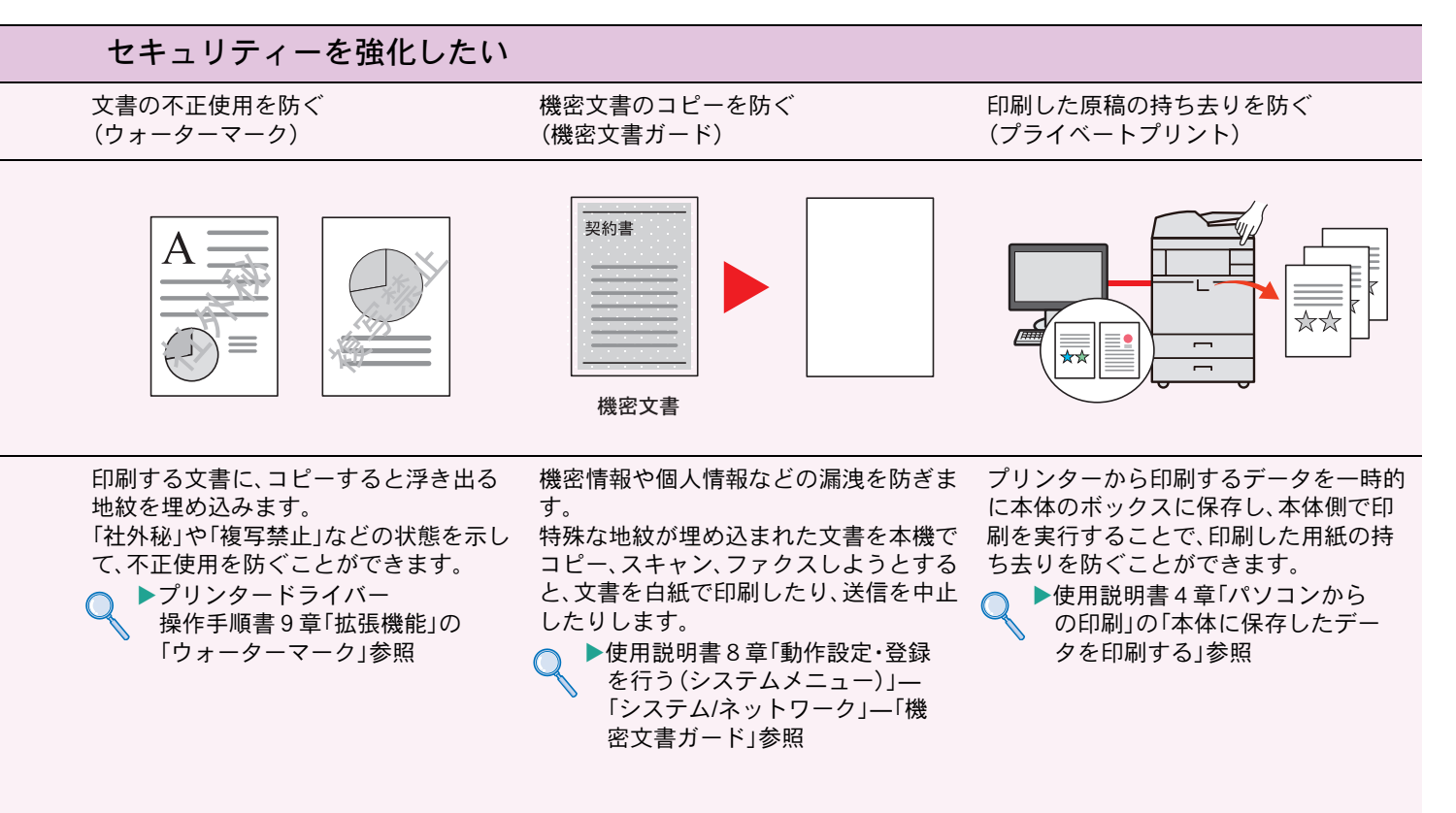

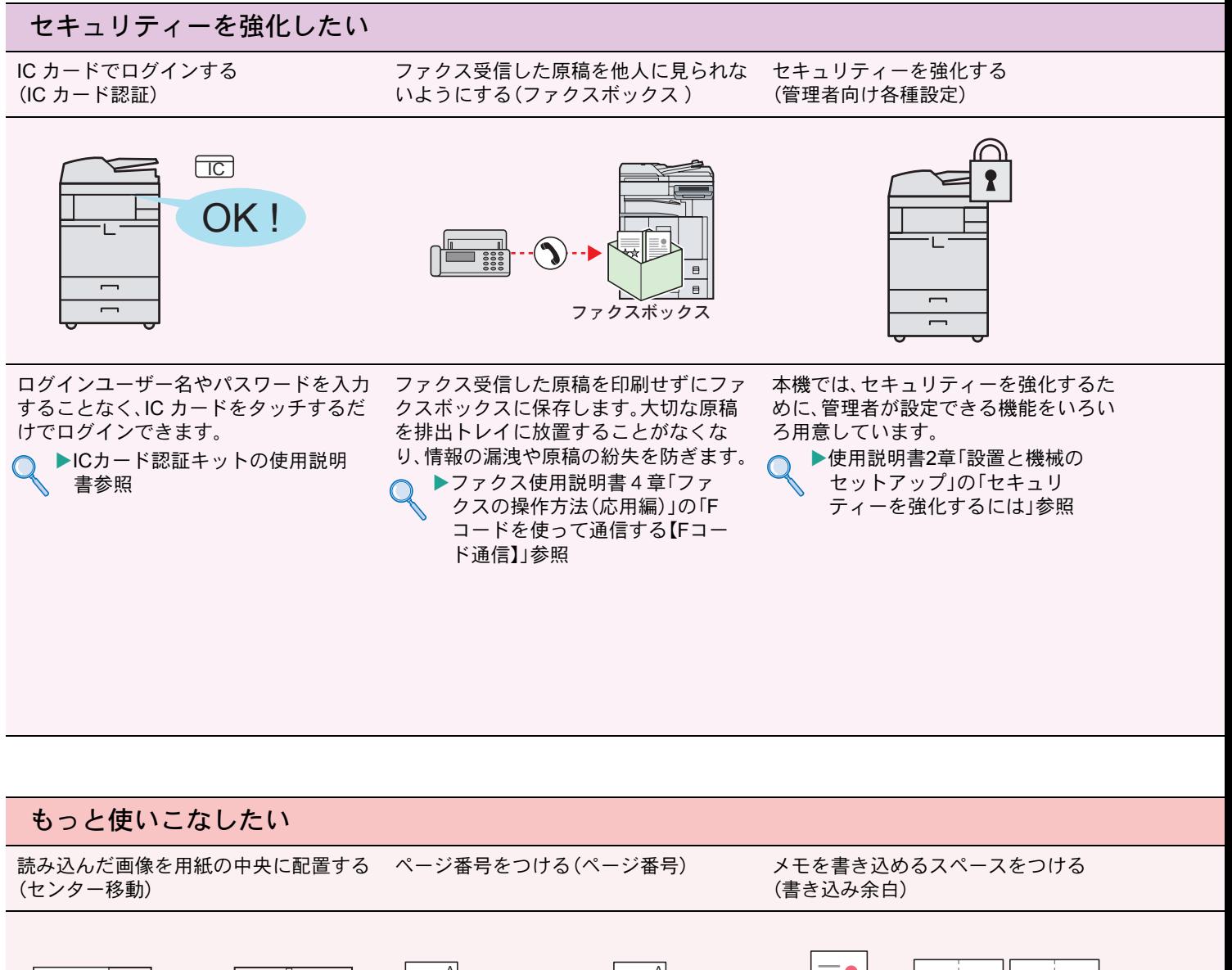

<span id="page-55-0"></span>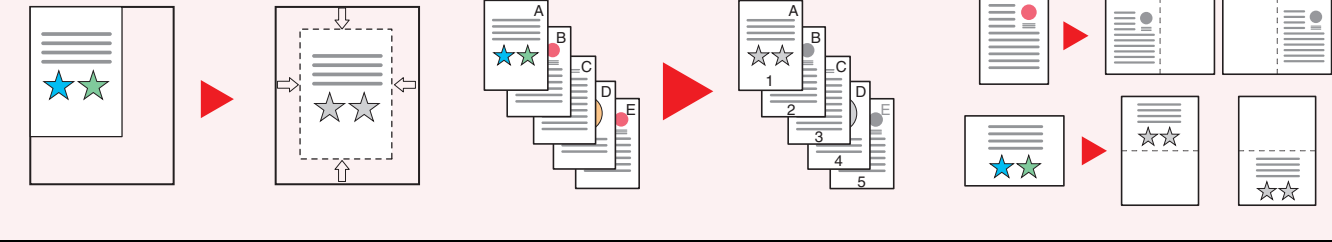

原稿サイズより用紙サイズまたは送信サ イズが大きいときに便利です。 読み込んだ画像を、コピーの用紙サイズ や送信サイズの中央に配置できます。

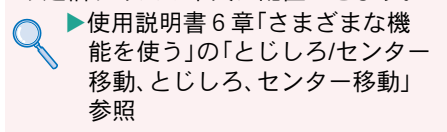

枚数の多い会議の資料を作るときなどに 便利です。

ページ番号を、左上、中央上、右上、左下、 中央下または右下につけることができま す。

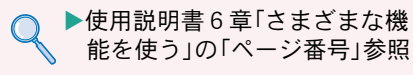

会議の資料を作るときなどに便利です。 コピーした用紙にコメントが書き込める スペースを作ります。 2枚の原稿を1枚の用紙にコピーしたり、 原稿とスペースの境目に境界線を入れる こともできます。

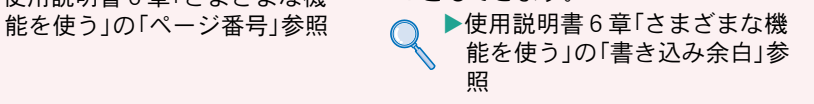

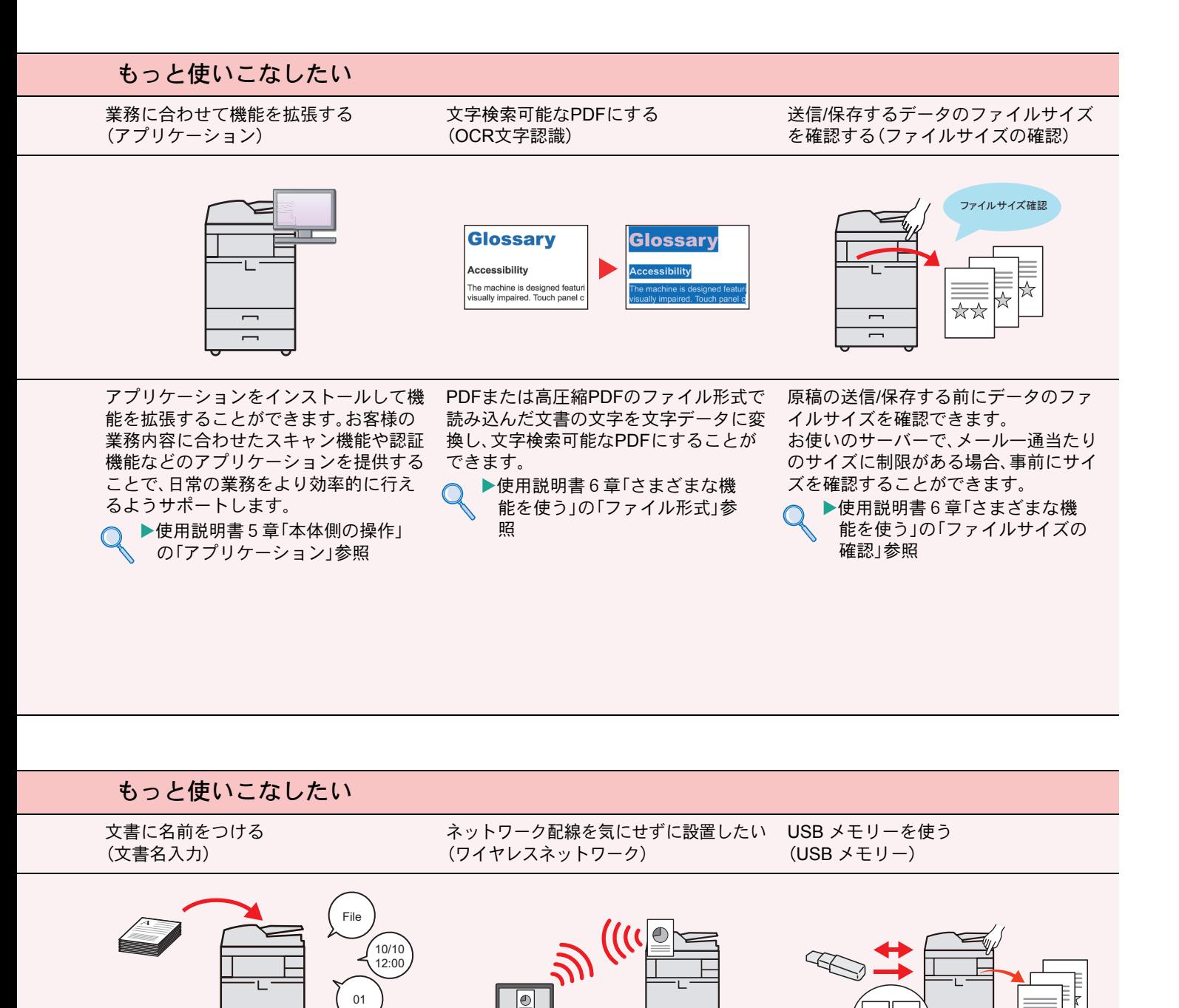

ジョブに名前や日時、ジョブ番号の情報 きます。 をつけることができます。  $\bigcirc$ ▶使用説明書6章「さまざまな機

能を使う」の「文書名入力」参照

です。

履歴やステータスを確認するときに便利

 $\overline{\phantom{0}}$  $\overline{\phantom{0}}$ 

> 無線LAN環境があれば、ネットワーク配 線を気にせずに本機を設置することがで

▶使用説明書8章「動作設定·登録 を行う(システムメニュー)」 ―「システム/ネットワーク」 ―「オプションネットワーク」 ―「ワイヤレスネットワーク」 参照

外出先で文書を印刷したり、パソコンが 使えないときなどに便利です。 USB メモリーを本機に接続し、メモリー 内に保存されている文書を印刷します。 また、本機で読み込んだ文書をメモリー に保存することもできます。 ▶使用説明書5章「本体側の操作」の

「USB メモリーからの印刷」参照

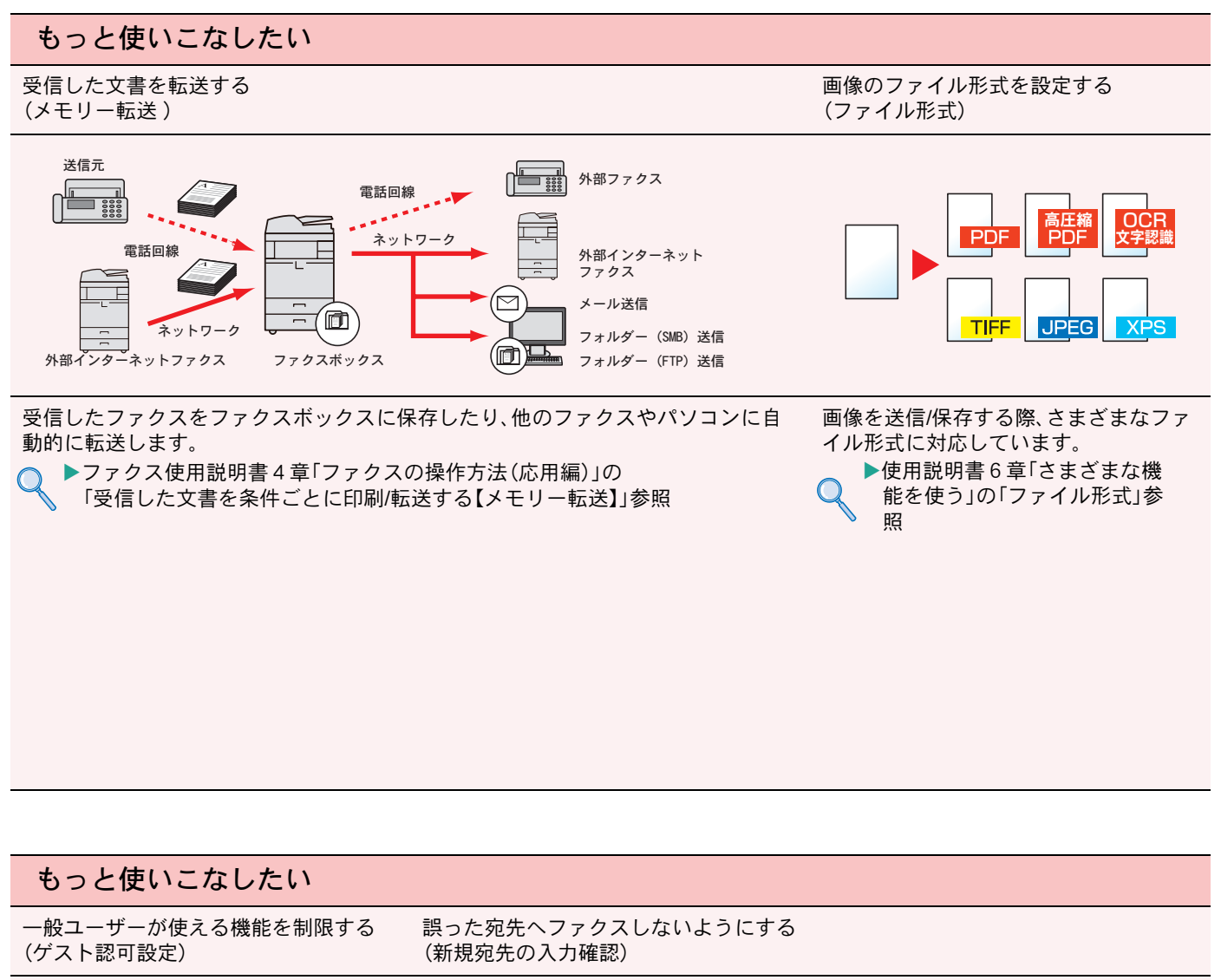

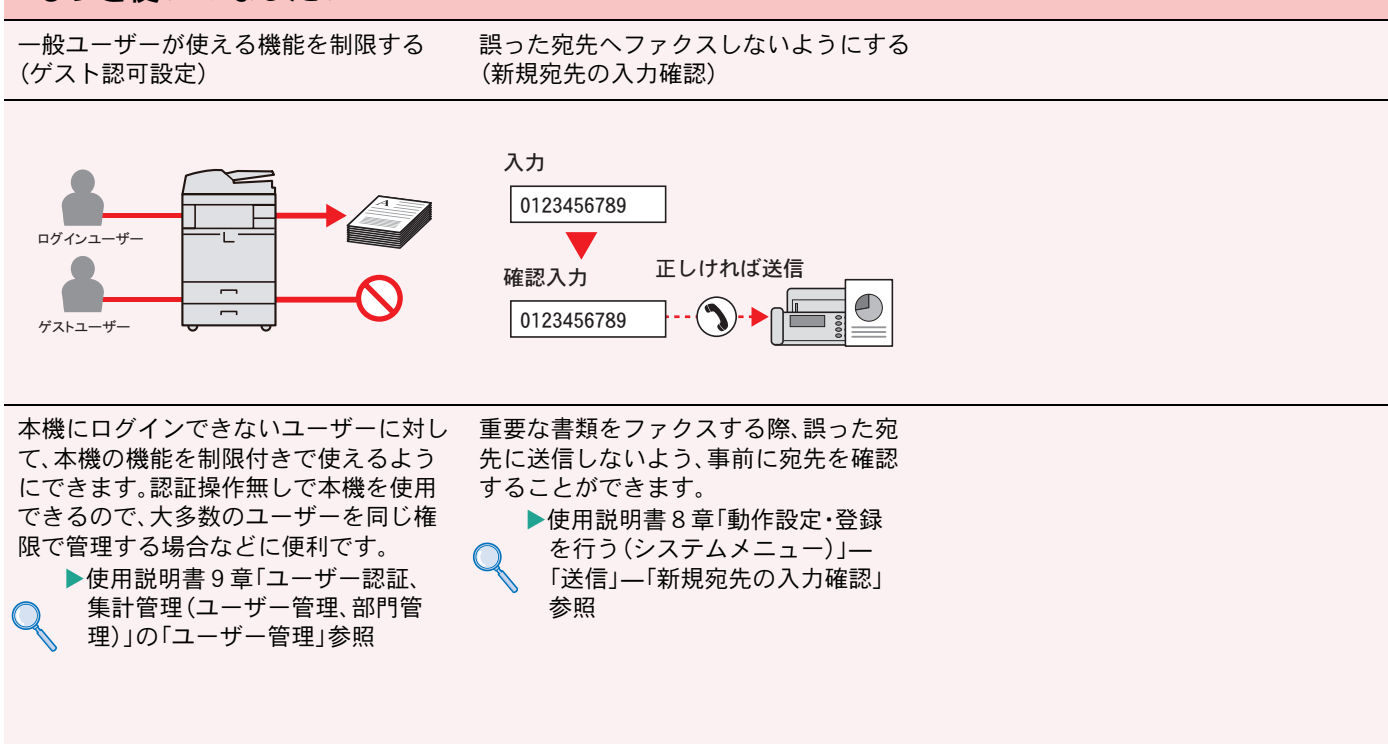

## <span id="page-58-1"></span><span id="page-58-0"></span>エラーが発生したら

エラーが発生すると、印刷を停止し、タッチパネルにエラー状況を表示します。

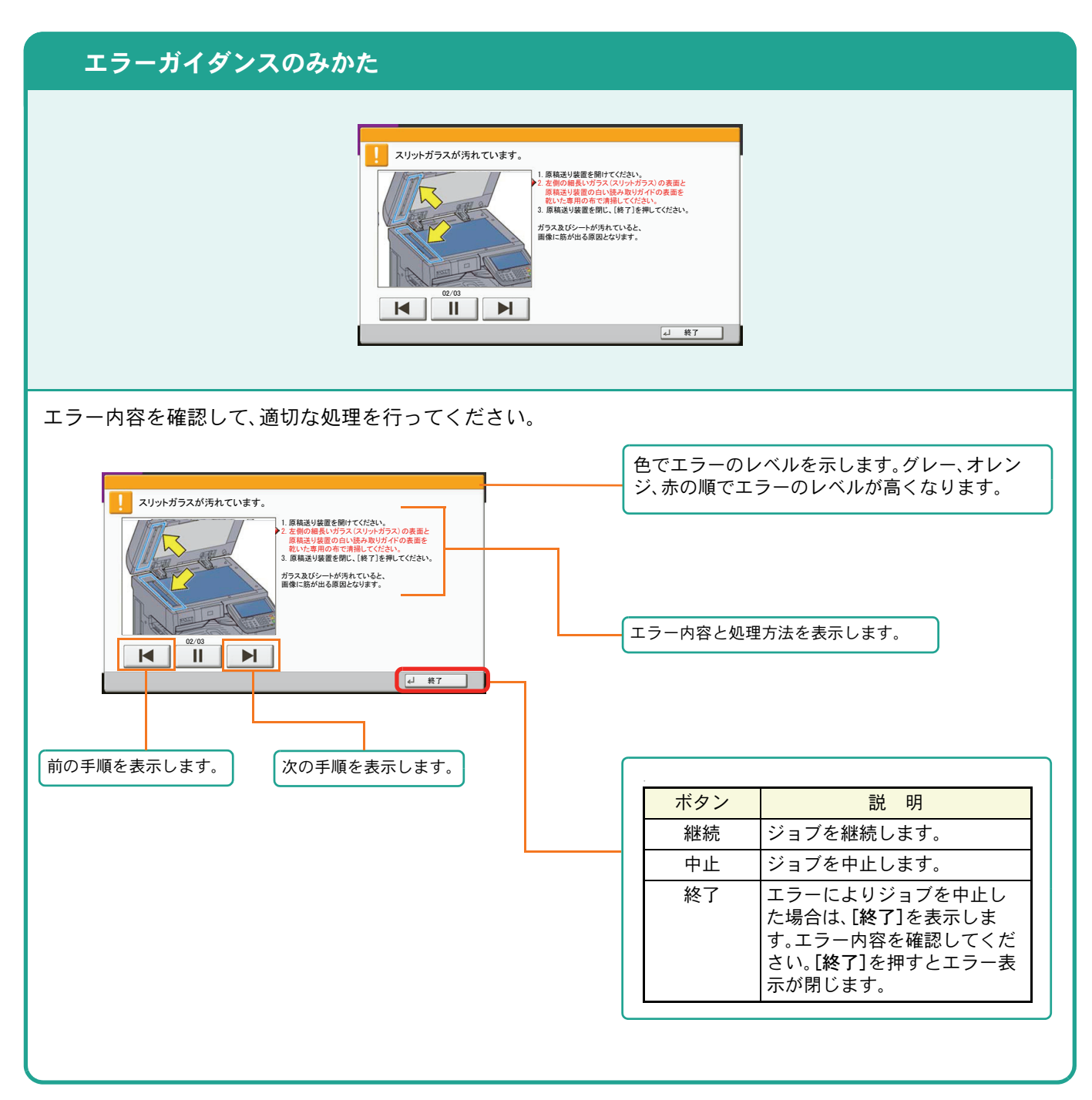

## <span id="page-58-2"></span>うまく印刷できないときは

印刷品質が悪いなど、コピーや印刷で思いどおりの結果が得られない場合は、使用説明書10章「こんなときに は」―「こまったときは」―「一般的な問題について」を参照してください。

# <span id="page-59-0"></span>紙づまりが発生したら

紙づまりが発生すると、印刷を停止し、タッチパネルに「紙づまりです。」を表示します。

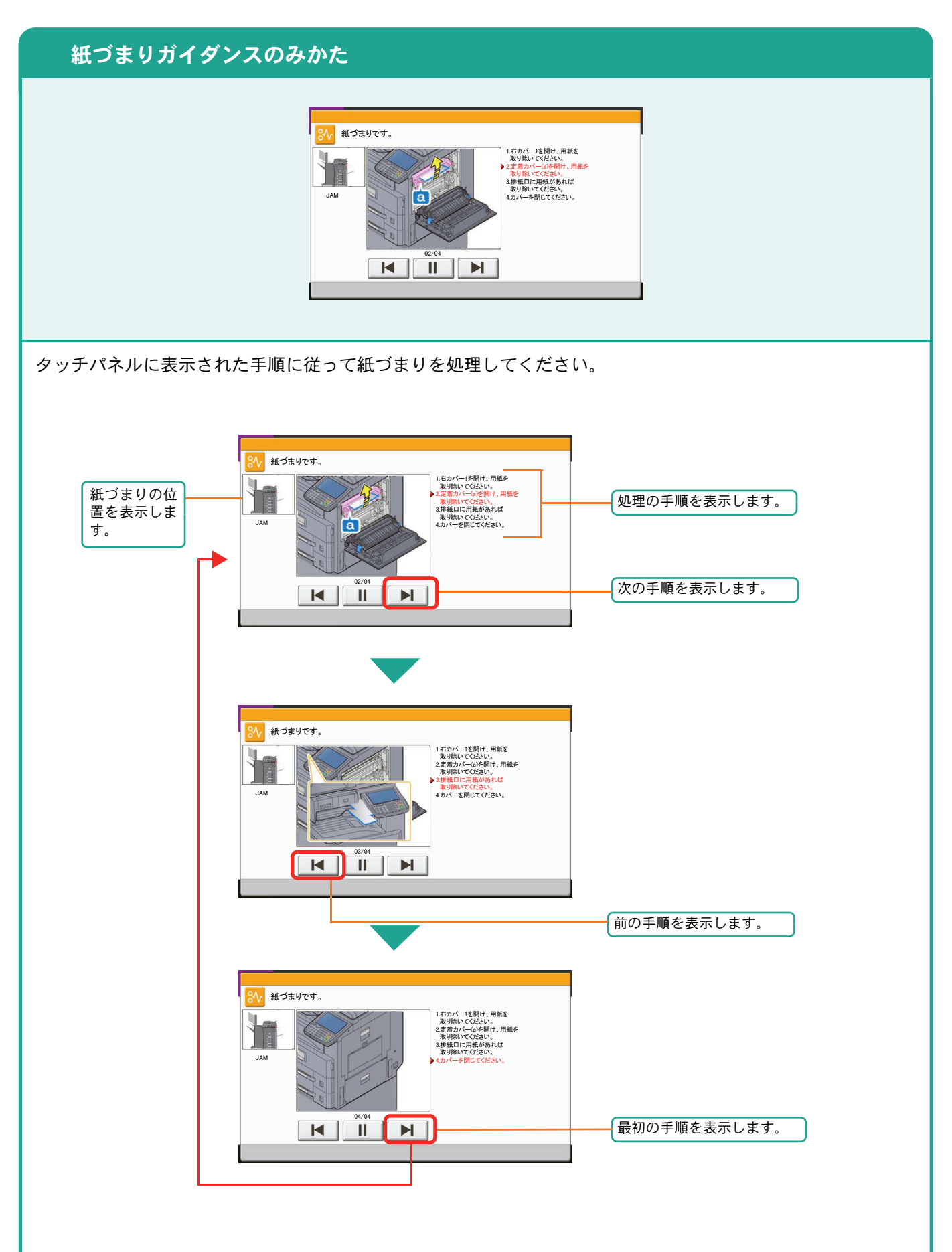

## <span id="page-60-0"></span>トナーコンテナ・廃棄トナーボックスの交換

トナーコンテナおよび廃棄トナーボックスのご購入やご相談は、京セラドキュメントソリューションズジャパン株 式会社にお問い合わせください。

### <span id="page-60-1"></span>トナーコンテナ

トナーコンテナは、タッチパネルに「トナーがありません。」と表示されたときに交換します。

トナーコンテナの交換方法については、使用説明書10章「こんなときには」の「日常のお手入れ」を参照してくだ さい。

### トナーコンテナの型番号:**TK-7106**

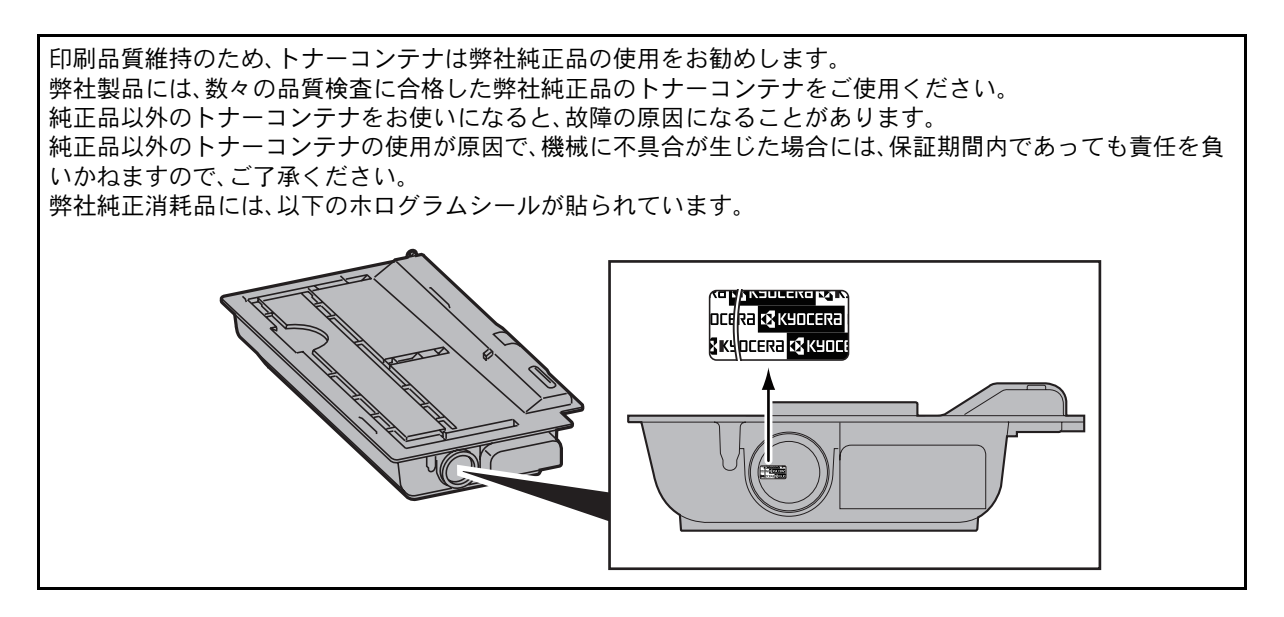

廃棄トナーボックス

<span id="page-60-2"></span>廃棄トナーボックスは、タッチパネルに「廃棄トナーボックスを確認してください。」と表示されたときに交換し ます。

廃棄トナーボックスの交換方法については、使用説明書10章「こんなときには」の「日常のお手入れ」を参照して ください。

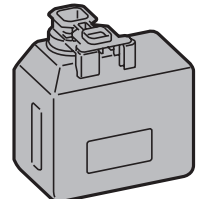

# <span id="page-61-0"></span>ステープル針の補充

オプションの1,000枚フィニッシャーまたは3,000枚フィニッシャーを装着している場合、ステープル針がなくなっ たことを知らせる表示が操作部に出たときは、次の手順でステープル針を補給してください。

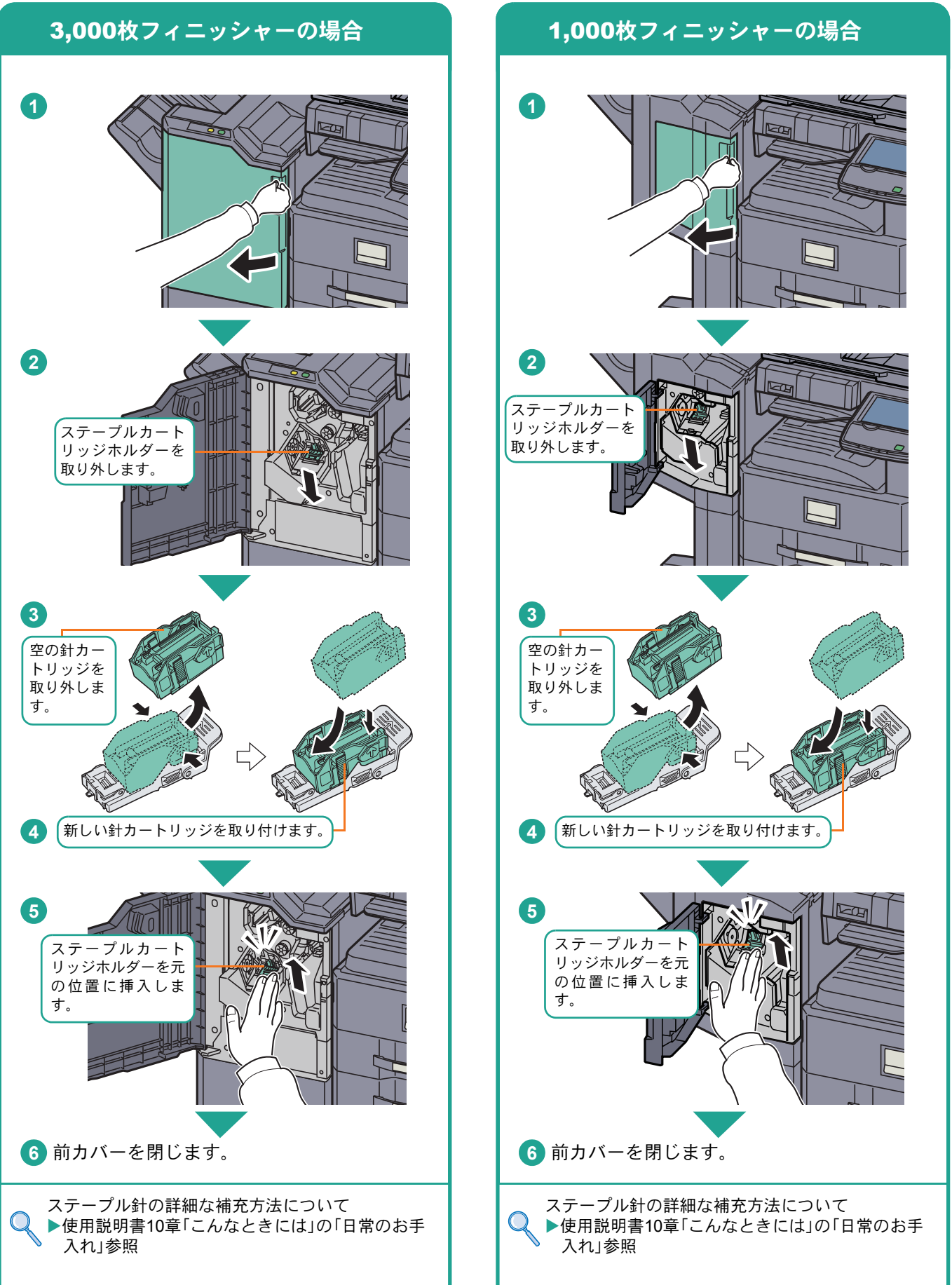

## <span id="page-62-2"></span><span id="page-62-1"></span><span id="page-62-0"></span>カウンターの確認 レポートの印刷

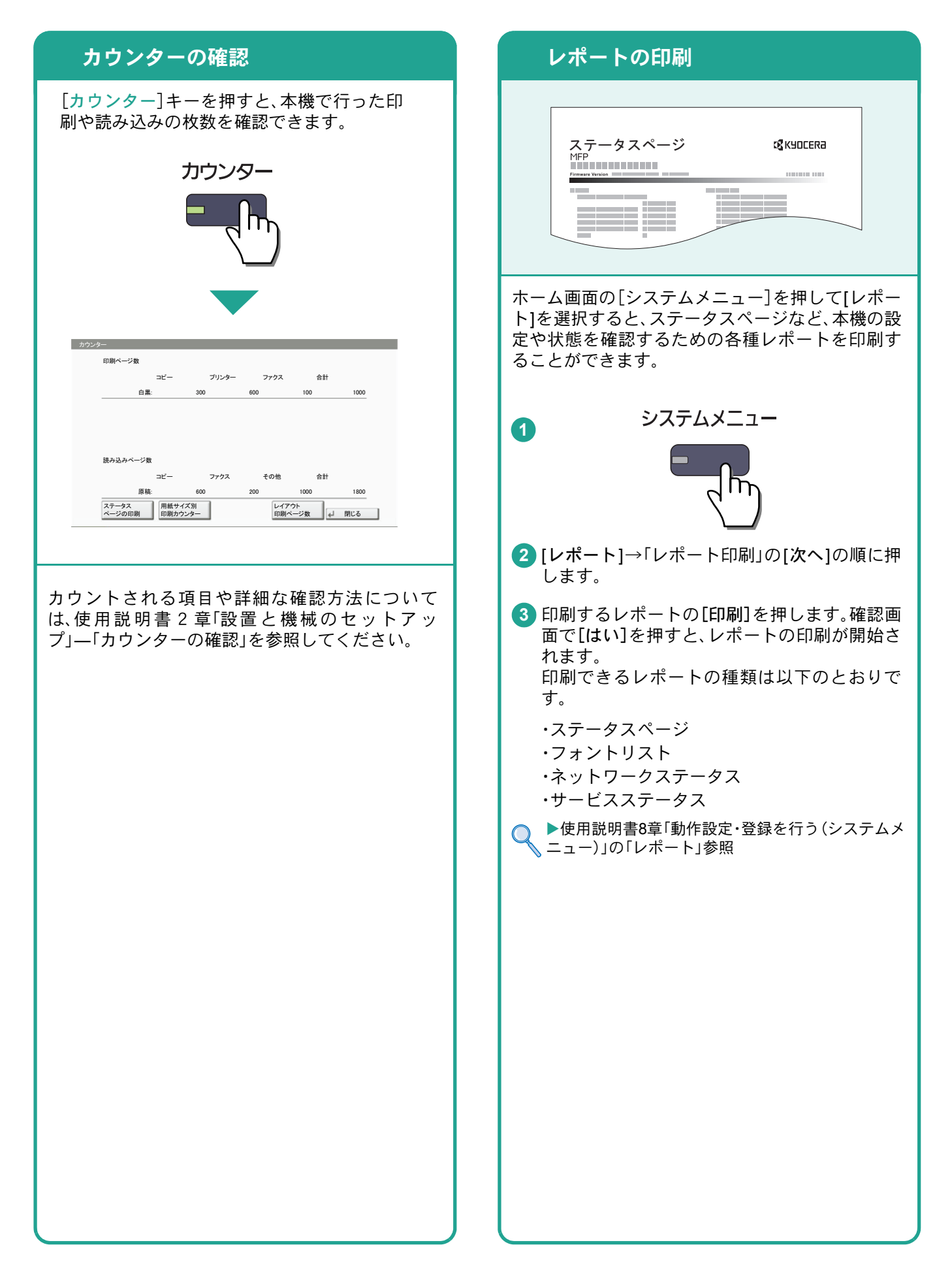

## <span id="page-63-1"></span><span id="page-63-0"></span>本機のシリアル番号の確認 日付と時刻の設定

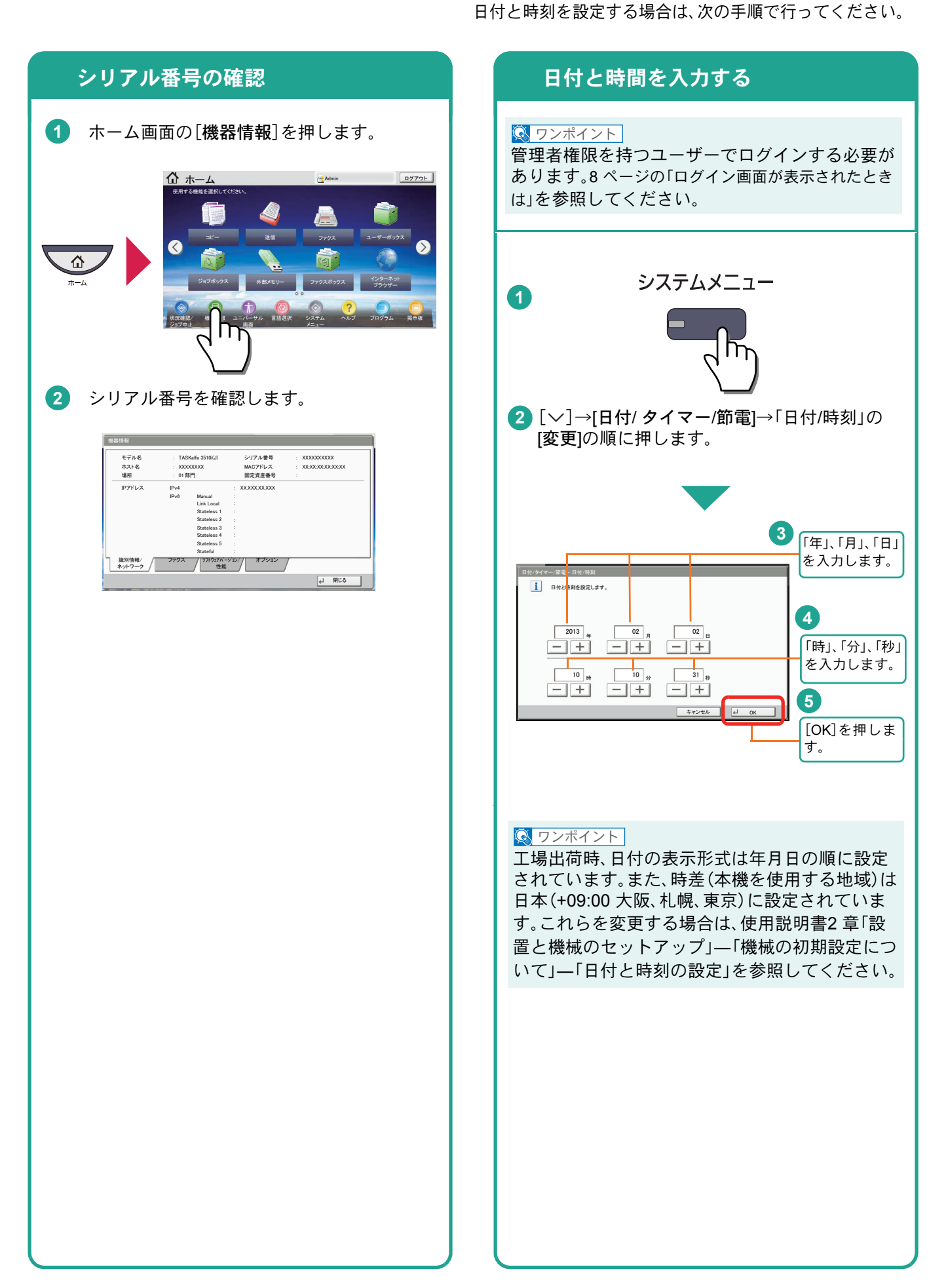

## 商標について

- Microsoft、Windows、Windows XP、Windows Server 2003、Windows Vista、Windows Server 2008、Windows 7、 Windows Server 2012、Windows 8およびInternet Explorerは、Microsoft Corporationの米国およびその他の国に おける登録商標または商標です。
- Adobe Acrobat、Adobe Reader、PostScriptは、Adobe Systems, Incorporated(アドビシステムズ社)の商標で す。
- AppleTalk、Bonjour、Macintosh、Mac OSは、米国および他の国々で登録されたApple Inc.の商標です。
- 本製品のソフトウェアの一部分に、Independent JPEG Groupが開発したモジュールが含まれています。
- その他、本使用説明書中に記載されている会社名や製品名は、各社の商標または登録商標です。なお、本文中 には™および®は明記していません。

## 初期化について

お客様の大切な個人情報の漏洩防止のため、機械を廃棄または、入れ替える際には使用済みの機械について、 不要なデータを消去(初期化)することをお勧めします。

詳しくは、使用説明書11章「付録」の「廃棄について」を参照してください。

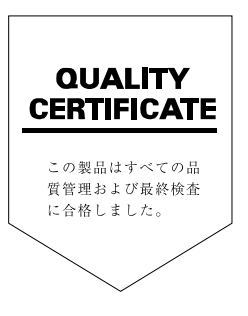

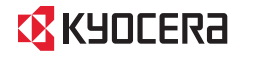

お客様相談窓口のご案内

弊社製品についてのお問い合わせは、下記のナビダイヤルへご連絡 ください。市内通話料金でご利用いただけます。

## 京セラドキュメントソリューションズ株式会社 京セラドキュメントソリューションズジャパン株式会社

〒158-8610 東京都世田谷区玉川台2丁目14番9号 http://www.kyoceradocumentsolutions.co.jp

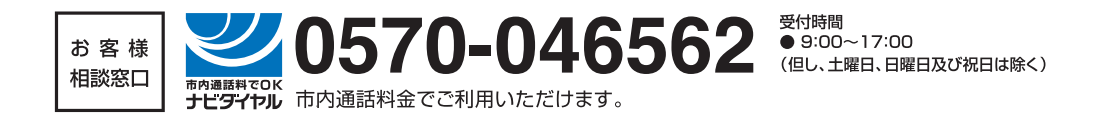

初版 2013.7 Printed in China 302NL5612001

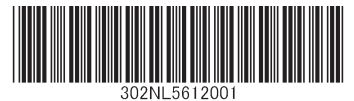

©2013 KYOCERA Document Solutions Inc. **【EX KYOCERO は京セラ株式会社の登録商標です。**